# **EMS Hardware Monitors User's Guide**

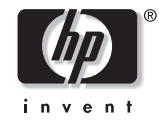

## **Manufacturing Part Number: B6191-90028 September 2001**

© Copyright 2001 Hewlett-Packard Company

## **Legal Notices**

The information contained in this document is subject to change without notice.

*Hewlett-Packard makes no warranty of any kind with regard to this manual, including, but not limited to, the implied warranties of merchantability and fitness for a particular purpose.* Hewlett-Packard shall not be liable for errors contained herein or direct, indirect, special, incidental or consequential damages in connection with the furnishing, performance, or use of this material.

Copyright © 2001 Hewlett-Packard Company.

This document contains information which is protected by copyright. All rights are reserved. Reproduction, adaptation, or translation without prior written permission is prohibited, except as allowed under the copyright laws.

Corporate Offices:

Hewlett-Packard Co. 3000 Hanover St. Palo Alto, CA 94304

Use, duplication or disclosure by the U.S. Government Department of Defense is subject to restrictions as set forth in paragraph (b)(3)(ii) of the Rights in Technical Data and Software clause in FAR 52.227-7013.

Rights for non-DOD U.S. Government Departments and Agencies are as set forth in FAR 52.227-19(c)(1,2).

Use of this manual and flexible disc(s), compact disc(s), or tape cartridge(s) supplied for this pack is restricted to this product only. Additional copies of the programs may be made for security and back-up purposes only. Resale of the programs in their present form or with alterations, is expressly prohibited.

A copy of the specific warranty terms applicable to your Hewlett-Packard product and replacement parts can be obtained from your local Sales and Service Office.

© Copyright 1980, 1984, 1986 AT&T Technologies, Inc. UNIX and System V are registered trademarks of AT&T in the USA and other countries.

UNIX is a registered trademark in the United States and other countries, licensed exclusively through X/Open Company Limited.

© Copyright 1979, 1980, 1983, 1985-1990 Regents of the University of California. This software is based in part on the Fourth Berkeley Software Distribution under license from the Regents of the University of California.

Copyright © The Regents of the University of Colorado, a body corporate 1979

This document has been reproduced and modified with the permission of the Regents of the University of Colorado, a body corporate.

PostScript is a trademark of Adobe Systems, Inc.

Ethernet is a trademark of Xerox Corporation.

© Copyright 1985-1986, 1988 Massachusetts Institute of Technology. X Window System is a trademark of the Massachusetts Institute of Technology.

MS-DOS and Microsoft are U.S. registered trademarks of Microsoft Corporation.

OSF/Motif is a trademark of the Open Software Foundation, Inc. in the U.S. and other countries. Certification for conformance with OSF/Motif user environment pending.

AutoRAID(tm) is a trademark of Hewlett-Packard Company for the Advanced Disk Array product.

## **Printing History**

#### September 2001 Edition 1

The printing date and part number indicate the current edition. The printing date changes when a new edition is printed. (Minor corrections and updates which are incorporated at reprint do not cause the date to change.) The part number changes when extensive technical changes are incorporated.

New editions of this manual will incorporate all material updated since the previous edition.

Internal Date: July 17, 2001

*Event Management Lab Hewlett-Packard Co. 19091 Pruneridge Ave. Cupertino, CA 95014*

## **[1. Introduction](#page-10-0)**

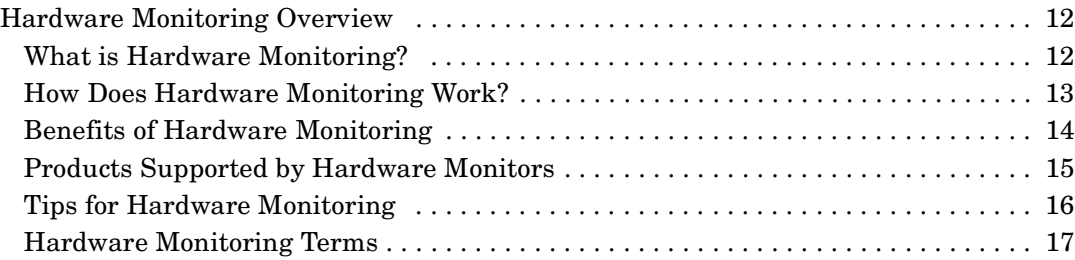

## **[2. Installing and Using Monitors](#page-20-0)**

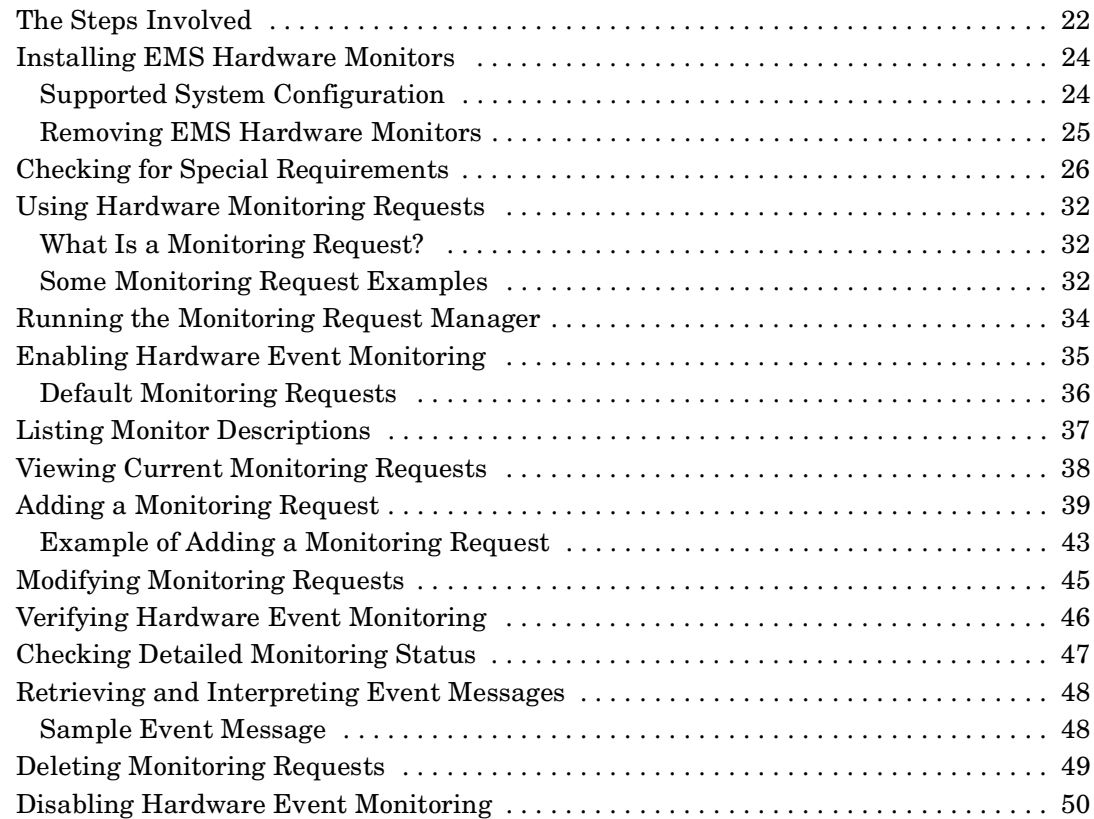

## **[3. Detailed Description](#page-50-0)**

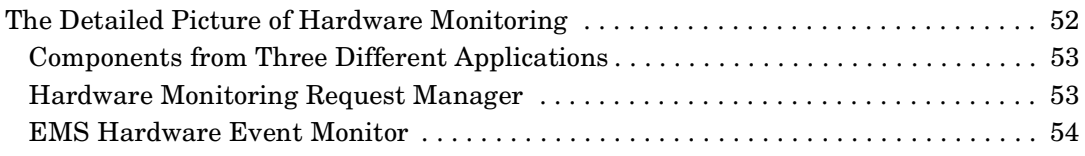

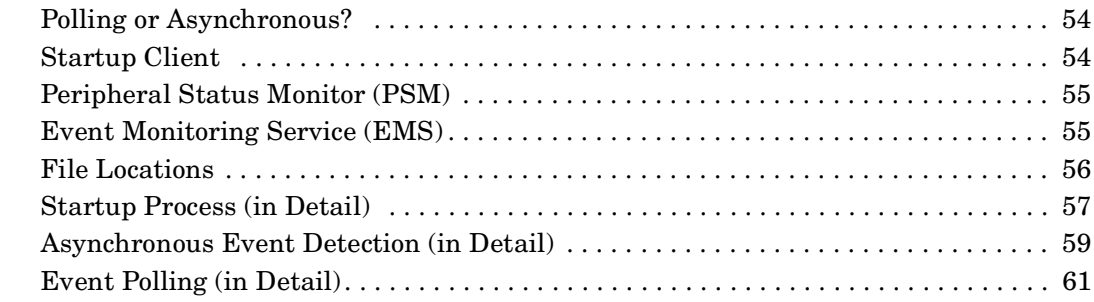

## **[4. Using the Peripheral Status Monitor](#page-64-0)**

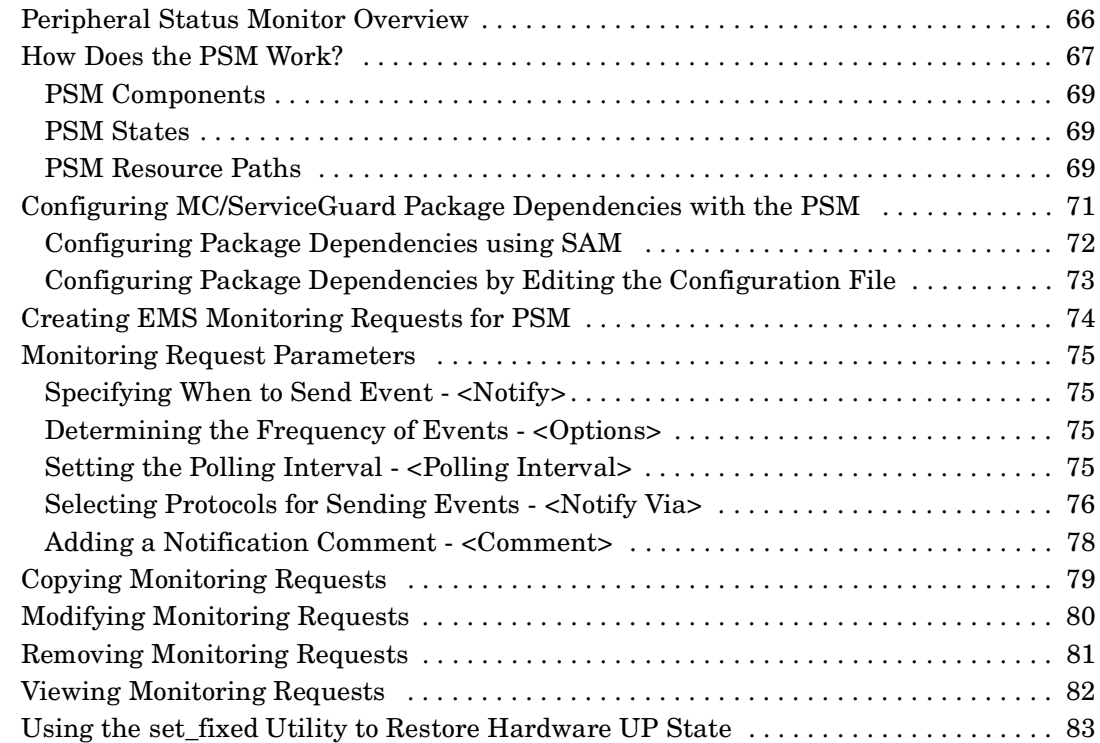

## **[5. Hardware Monitor Configuration Files](#page-84-0)**

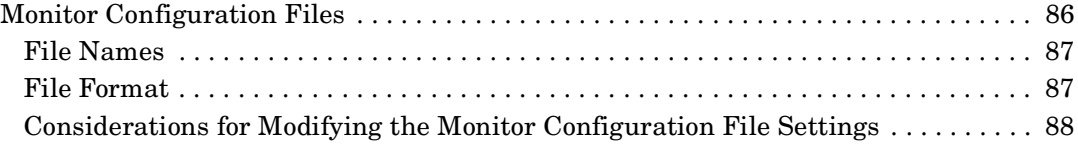

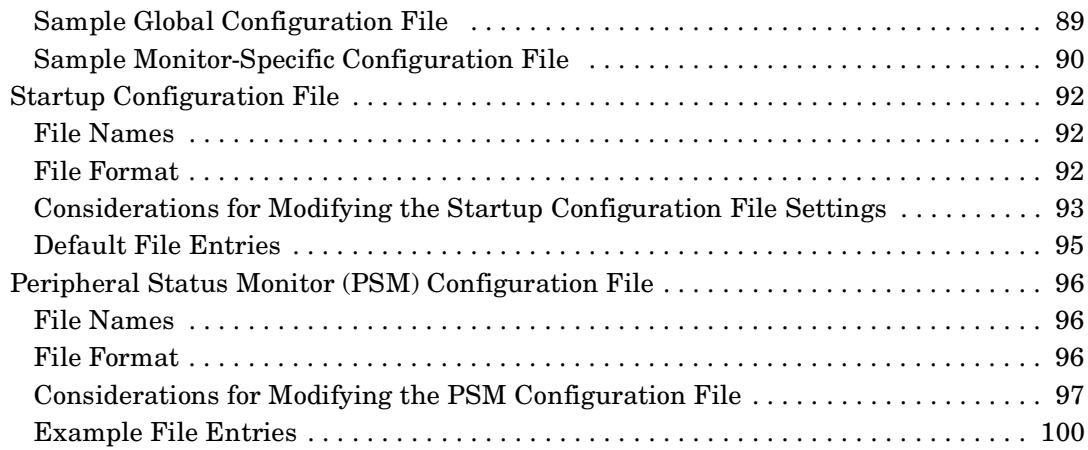

## **[6. Special Procedures](#page-100-0)**

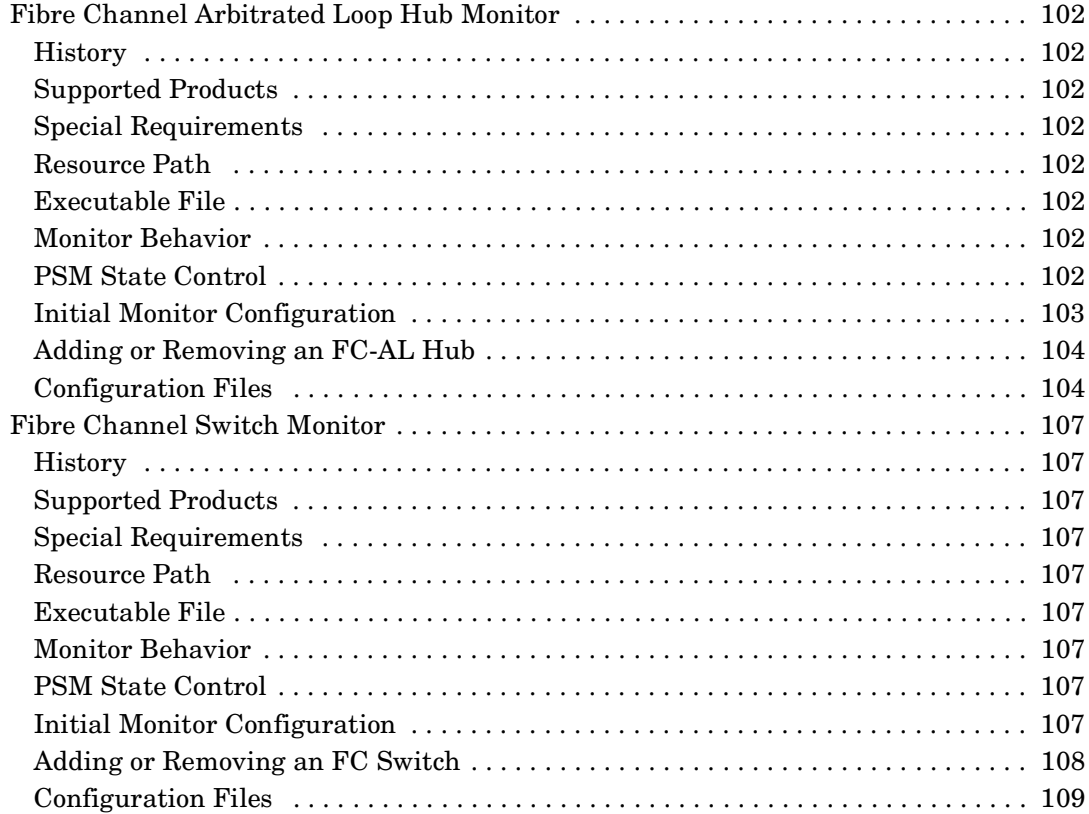

## **About This Manual**

This guide is intended for use by system administrators and others involved in managing HP-UX system hardware resources. It describes the installation and use of EMS Hardware Monitors—an important tool in managing the operation and health of system hardware resources.

The book is organized as follows:

- • [Chapter 1, "Introduction,"](#page-10-1) provides a foundation for understanding what the hardware monitors are and how they work. Although not required reading, this material will help you use the hardware event monitors efficiently.
- • [Chapter 2, "Installing and Using Monitors,"](#page-20-1) describes the procedures for creating and managing monitoring requests.
- • [Chapter 3, "Detailed Description,"](#page-50-1) gives a detailed picture of the components involved in hardware monitoring, their interaction, and the files involved.
- • [Chapter 4, "Using the Peripheral Status Monitor,"](#page-64-1)covers the PSM, which serves as the interface between the event-driven hardware event monitors and MC/ServiceGuard.
- • [Chapter 5, "Hardware Monitor Configuration Files,"](#page-84-1) describes how to control the operation of hardware monitors by modifying the configuration files.
- • [Chapter 6, "Special Procedures,"](#page-100-1) describes monitor-specific tasks.

**NOTE** The information previously contained in the chapter entitled "Monitor Data Sheets," has been moved to the Web at http://docs.hp.com/hpux/onlinedocs/diag/ems/emd\_summ.htm. An HP-UX man page is available for each monitor. To access the man page, type: **man** monitorname where monitorname is the executable file listed in the data sheet.

#### **Typographical Conventions**

This guide uses the following typographical conventions:

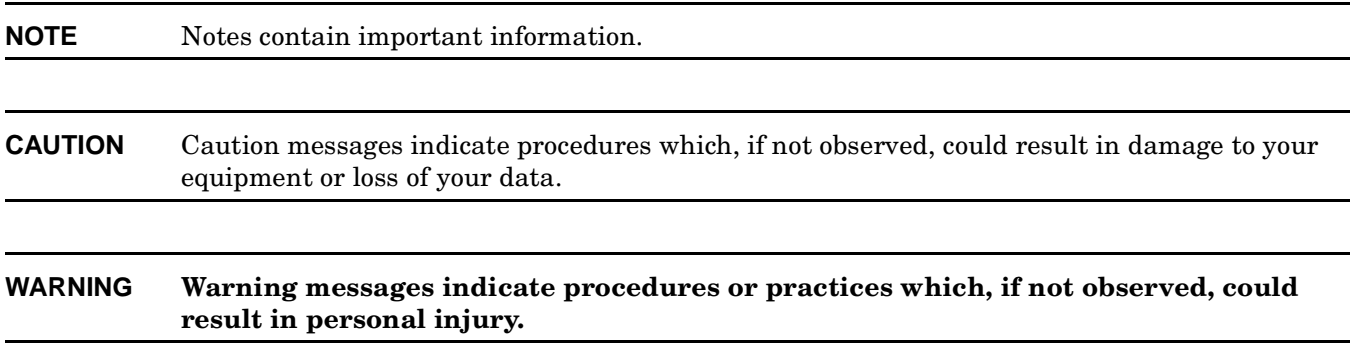

#### **Supporting Documentation**

The following documentation contains information related to the installation and use of the hardware event monitors:

- *Support Plus: Diagnostics User's Guide* provides information on installing the EMS Hardware Monitors.
- *Managing MC/ServiceGuard* (B3936-90024) provides information on creating package dependencies for hardware resources.
- *Using EMS HA Monitors* (B5735-90001) provides detailed information on using EMS to create monitoring requests. Note: this manual pertains to high availability (HA) monitors rather than to the hardware monitors.

#### **Related Web Site**

The following web site provides information on hardware monitoring.

- http://docs.hp.com/hpux/diag—the online library for information about EMS Hardware Monitors
- http://docs.hp.com/hpux/onlinedocs/diag/ems/emd\_summ.htm—Data sheets for the hardware event monitors

#### **Reader Comments**

We welcome your comments about our documentation. If you have editorial suggestions or recommended improvements for this document, please write to us. You can reach us through e-mail at *dst-support@am.exch.hp.com*, or by sending your letter to: *Documentation Manager M/S 42L9, Hewlett Packard Company, 19483 Pruneridge Ave., Cupertino, CA 95014-0604. USA*. Please include the following information in your message:

- Title of the manual you are referencing.
- Manual part number (from the title page).
- Edition number or publication date (from the title page).
- Your name.
- Your company's name.

Serious errors, such as technical inaccuracies that may render a program or a hardware device inoperative, should be reported to your HP Response Center or directly to a Support Engineer.

# <span id="page-10-1"></span><span id="page-10-0"></span>**1 Introduction**

This chapter introduces the EMS Hardware Monitors. The topics discussed in this chapter include:

- What is hardware monitoring?
- How does hardware monitoring work?
- Benefits of hardware monitoring
- Products supported by hardware monitoring
- Tips for hardware monitoring
- Hardware monitoring terms

#### **NOTE Do I Really Need to Read This Chapter?**

Although it is not essential that you read this material before using the hardware monitors, it will help you understand how monitoring works, which in turn should help you use it effectively. New users are strongly encouraged to read through the general overview material before proceeding to Chapter 2, "Installing and Using Monitors".

## <span id="page-11-1"></span><span id="page-11-0"></span>**Hardware Monitoring Overview**

## **What is Hardware Monitoring?**

Hardware monitoring is the process of watching a hardware resource (such as a disk) for the occurrence of any unusual activity, called an event. When an event occurs, it is reported using a variety of notification methods (such as email). Event detection and notification are all handled automatically with minimal involvement on your part.

To achieve a high level of system reliability and availability, it is essential that you know when any system resource is experiencing a problem. Hardware monitoring gives you the ability to detect problems with your system hardware resources. By providing immediate detection and notification, hardware monitoring allows you to quickly identify and correct problems—often before they impact system operation.

Another important feature of hardware monitoring is its integration with applications responsible for maintaining system availability, such as MC/ServiceGuard. It is vital that these applications be alerted to hardware problems immediately so they can take the necessary action to avoid system interruption. Hardware monitoring is easily integrated with MC/ServiceGuard, and the necessary notification methods are provided for communication with other applications such as HP OpenView.

Hardware monitoring is designed to provide a high level of protection against system hardware failure with minimal impact on system performance. By using hardware monitoring, you can virtually eliminate undetected hardware failures that could interrupt system operation or cause data loss.

## <span id="page-12-0"></span>**How Does Hardware Monitoring Work?**

The following figure shows the basic components involved in hardware monitoring.

**Figure 1-1 Components Involved in Hardware Monitoring** 

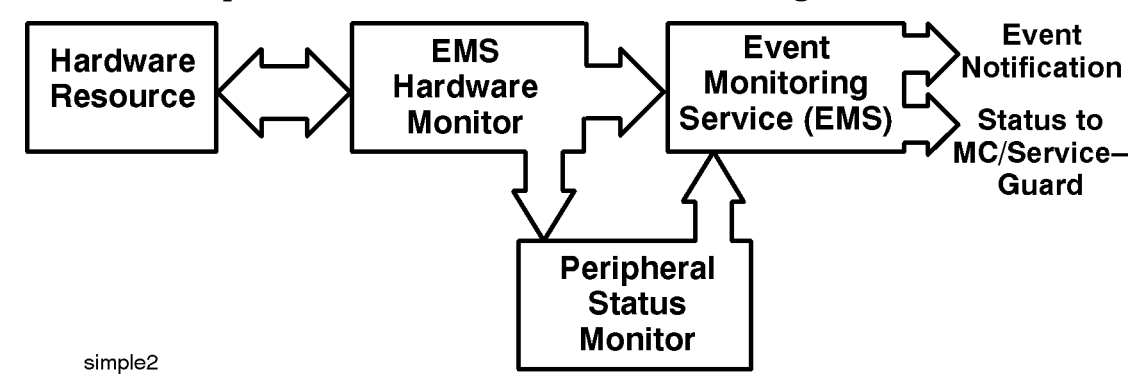

The typical hardware monitoring process works as follows:

- 1. While monitoring its hardware resources, the hardware event monitor detects some type of abnormal behavior on one of the resources.
- 2. The hardware event monitor creates the appropriate event message, which includes suggested corrective action, and passes it to the Event Monitoring Service (EMS).
- 3. EMS sends the event message to the system administrator using the notification method specified in the monitoring request.
- 4. The system administrator (or Hewlett-Packard service provider) receives the messages, corrects the problem, and returns the hardware to its normal operating condition.
- 5. If the Peripheral Status Monitor (PSM) has been properly configured, events are also processed by the PSM. The PSM changes the device status to DOWN if the event is serious enough. The change in device status is passed to EMS, which in turn alerts MC/ServiceGuard. The DOWN status will cause MC/ServiceGuard to failover any package associated with the failed hardware resource.

#### **NOTE The Difference Between Hardware Event Monitoring and Hardware Status Monitoring**

Hardware event monitoring is the detection of events experienced by a hardware resource. It is the task of the EMS Hardware Monitors to detect hardware events. Events are temporary in the sense that the monitor detects them but does not remember them. Of course the event itself may not be temporary—a failed disk will likely remain failed until it is replaced.

Hardware status monitoring is an extension of event monitoring that converts an event to a change in device status. This conversion, performed by the Peripheral Status Monitor, provides a mechanism for remembering the occurrence of an event by storing the resultant status. This persistence provides compatibility with applications such as MC/ServiceGuard, which require a change in device status to manage high availability packages.

## <span id="page-13-0"></span>**Benefits of Hardware Monitoring**

Hardware monitoring provides the following benefits:

- Reduces system downtime by detecting hardware failures when they occur, allowing you to quickly identify and correct problems.
- Integrates into MC/ServiceGuard and other applications responsible for maintaining system availability. These applications can now add many hardware resources to the components they monitor.
- Minimizes the time required to isolate and repair failures through detailed messages describing what the problem is and how to fix it.
- Includes a default monitoring configuration that offers immediate protection for your system hardware without any intervention on your part after monitoring is enabled.
- Provides a common tool for monitoring a wide variety of system hardware resources.
- Offers a variety of notification methods to alert you when a problem occurs. No longer do you need to check the system console to determine if something has gone wrong.
- Requires minimal maintenance once installed and configured. New hardware resources added to the system are automatically included in the monitoring structure.

## <span id="page-14-0"></span>**Products Supported by Hardware Monitors**

EMS hardware monitors are provided for a wide range of system hardware resources. The following list identifies the types of hardware supported by monitors at the time of publication. A detailed list of the specific hardware products supported by each hardware monitor is included in http://docs.hp.com/hpux/diag/ the online library for information about EMS Hardware Monitors (look for "Supported Products" under EMS Hardware Monitors).

- HP disk arrays, including AutoRAID Disk Arrays and High Availability Disk Arrays
- HP disk devices, including CD-ROM drives and MO drives
- HP SCSI tape devices, including many DLT libraries and autochangers
- HP Fibre Channel SCSI Multiplexer
- HP Fibre Channel Adapters
- HP Fibre Channel Adapter (A5158)
- High Availability Storage Systems
- HP Fibre Channel Arbitrated Loop Hubs
- HP Fibre Channel Switch
- System memory
- Core hardware
- Low Priority Machine Checks (LPMCs)
- HP-UX kernel resources
- HP Fibre Channel disk array FC60
- SCSI1, SCSI2, SCSI3 interface cards
- System information
- HP UPSs (Uninterruptible Power Systems)
- Devices supported by HP device management software (Remote Monitor)

#### **NOTE Will new products be supported?**

Hewlett-Packard's strategy is to provide monitoring for all critical system hardware resources, including new products. For the latest information on what products are supported by EMS Hardware Monitors, visit the hardware monitoring web pages available at www.docs.hp.com/hpux/systems/.

## <span id="page-15-0"></span>**Tips for Hardware Monitoring**

Here are some tips for using hardware monitoring.

- ✓ **Keep hardware monitoring enabled to protect your system from undetected failures.** Hardware monitoring is an important tool for maintaining high-availability on your system. In a high-availability environment, the failure of a hardware resource makes the system vulnerable to another failure. Until the failed hardware is repaired, the backup hardware resource represents a single-point of failure. Without hardware monitoring you may not be aware of the failure. But if you are using hardware monitoring, you are alerted to the failure. This allows you to repair the failure and restore high-availability as quickly as possible.
- ✓ **Integrate the peripheral status monitor (PSM) into your MC/ServiceGuard strategy.** An important feature of hardware monitoring is its ability to communicate with applications responsible for maintaining system availability, such as MC/ServiceGuard. The peripheral status monitor (PSM) allows you to integrate hardware monitoring into MC/ServiceGuard. The PSM gives you the ability to failover a package based on an event detected by hardware monitoring. If you are using MC/ServiceGuard, you should consider using the PSM to include your system hardware resources in the MC/ServiceGuard strategy. In addition, the necessary notification methods are provided for communicating with network management application such as HP OpenView.
- ✓ **Utilize the many notification methods available.** The notification methods provided by hardware monitoring provide a great deal of flexibility in designing a strategy to keep you informed of how well your system hardware is working. The default monitoring configuration was selected to provide a variety of notification for all supported hardware resources. As you become familiar with hardware monitoring, you may want to customize the monitoring to meet your individual requirements.
- ✓ **Use email and/or textfile notification methods for all your requests.** Both of these methods, which are included in the default monitoring, receive the entire content of the message so you can read it immediately. Methods such as console and syslog alert you to the occurrence of an event but do not deliver the entire message. You are required to retrieve the message using the resdata utility, which requires an additional step.
- $\checkmark$  Use the `All monitors' option when creating a monitoring request. This applies the monitoring request to all monitors. This has the benefit of ensuring a new class of hardware resource added to your system will automatically be monitored. This means that new hardware is protected from undetected hardware failure with no effort on your part.
- ✓ **Easily replicate your hardware monitoring on all your systems.** Once you have implemented a hardware monitoring strategy on one of your system, you can replicate that same monitoring on other systems. Simply copy all of the hardware monitor configuration files to each system that will use the same monitoring. The monitor configuration files live in /var/stm/config/tools/monitor. Of course, you must have installed hardware event monitoring on each system before you copy the configuration files to it. Be sure to enable monitoring on all systems.

## <span id="page-16-0"></span>**Hardware Monitoring Terms**

The following terms are used throughout this guide. Understanding them is important when learning how the hardware event monitors work and how to use them effectively.

| <b>Term</b>                              | Definition                                                                                                    |
|------------------------------------------|----------------------------------------------------------------------------------------------------|
| Asynchronous event<br>detection          | The ability to detect an event at the time it occurs. When an<br>event occurs the monitor is immediately aware of it. This<br>method provides quicker notification response than polling.                                                                                                    |
| Default monitoring<br>request            | The default monitoring configuration created when the EMS<br>Hardware Monitors are installed. The default requests<br>ensure that a complete level of protection is automatically<br>provided for all supported hardware resources.                                                                                                    |
| <b>Event Monitoring</b><br>Service (EMS) | The application framework used for monitoring system<br>resources on HP-UX 10.20 and 11.x. EMS hardware monitors<br>use the EMS framework for reporting events and creating<br>PSM monitoring requests. The EMS framework is also used<br>by EMS High Availability monitors.                                                                                                    |
| EMS hardware<br>monitors                 | The monitors described in this manual. They monitor<br>hardware resources such as I/O devices (disk arrays, tape<br>drives, etc.), interface cards, and memory. They are<br>distributed on the Support Plus Media and are managed<br>with the Hardware Monitoring Request Manager<br>(monconfig).                                                                                                    |
| EMS high availability<br>(HA) monitors   | These monitors are different than EMS hardware monitors<br>and are not described in this manual. They monitor disk<br>resources, cluster resources, network resources and system<br>resources. They are designed for a high availability<br>environment and are available at additional cost. For more<br>information, refer to Using EMS HA Monitors, which can be<br>downloaded from http://docs.hp.com/hpux/ha/                                                                                                    |
| Event severity level                     | Each event that occurs within the hardware is assigned a<br>severity level, which reflects the impact the event may have<br>on system operation. The severity levels provide the<br>mechanism for directing event notification. For example, you<br>may choose a notification method for critical events that will<br>alert you immediately to their occurrence, and direct less<br>important events to a log file for examination at your<br>convenience. Also, when used with MC/ServiceGuard to<br>determine failover criteria, severe and critical events cause<br>failover. |
| Hardware event                           | Any unusual or notable activity experienced by a hardware<br>resource. For example, a disk drive that is not responding, or<br>a tape drive that does not have a tape loaded. When any such<br>activity occurs, the occurrence is reported as an event to the<br>event monitor.                                                                                                    |

**Table 1-1 Hardware Monitoring Terms**

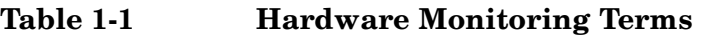

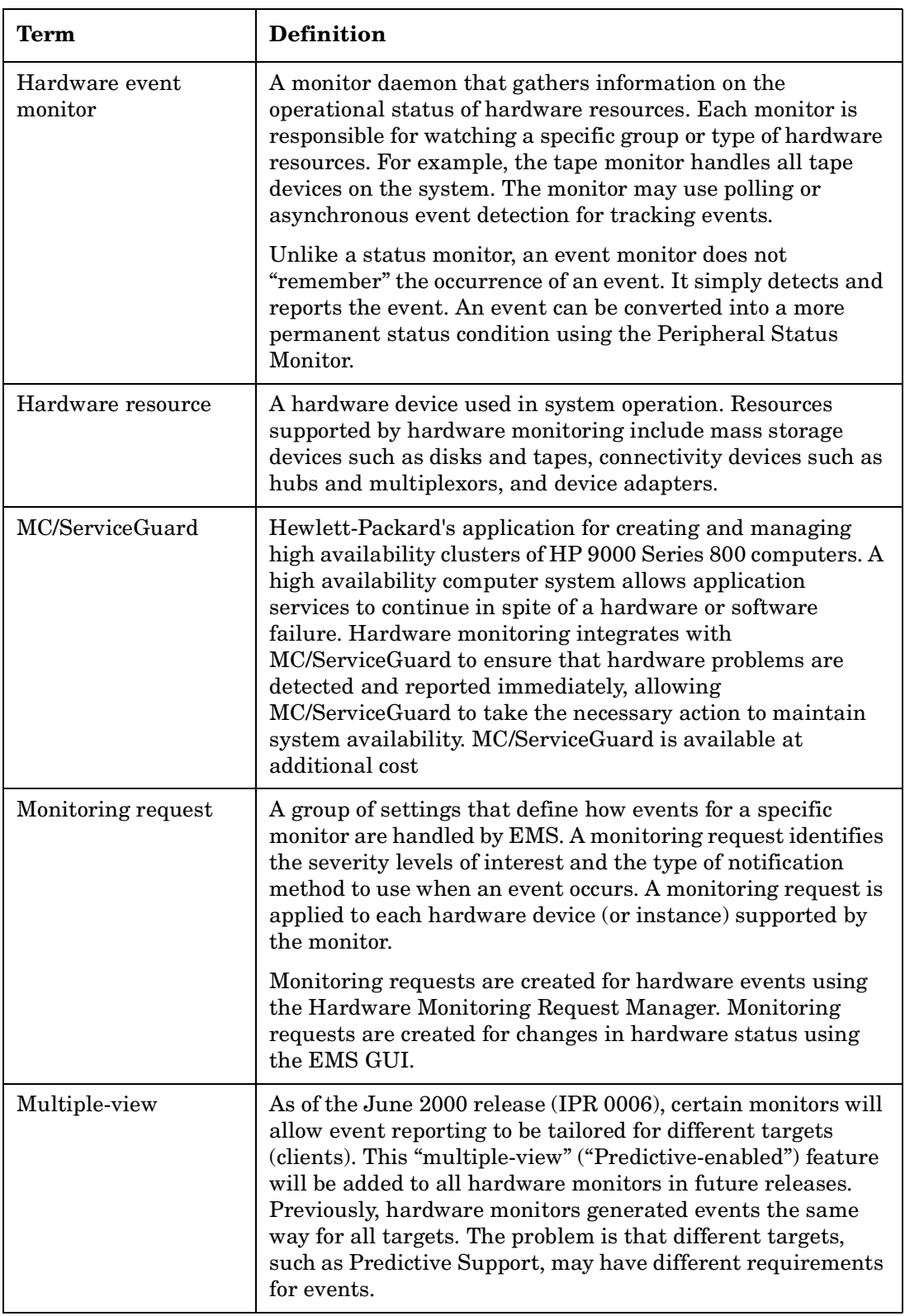

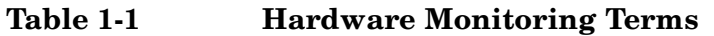

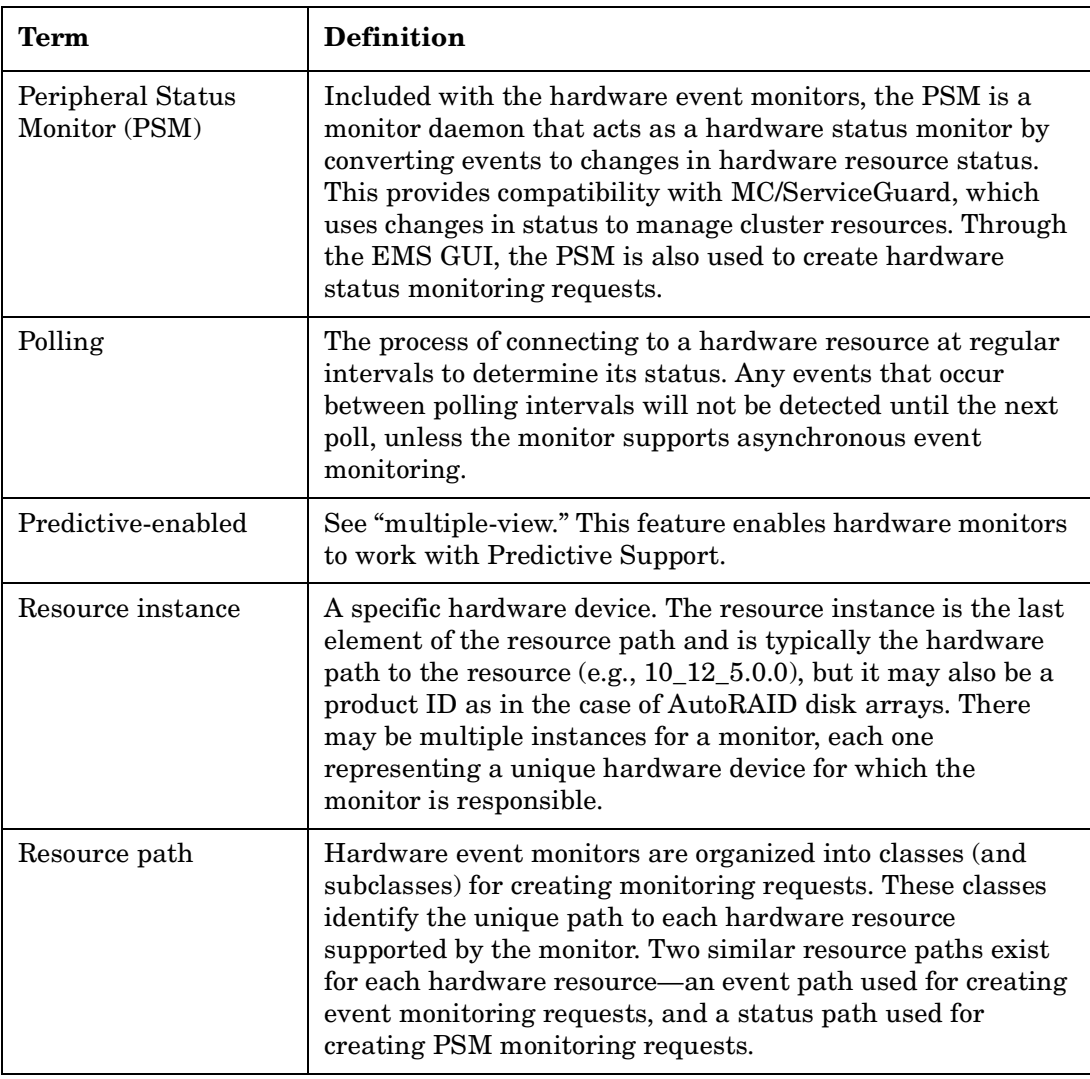

Introduction **Hardware Monitoring Overview**

# <span id="page-20-1"></span><span id="page-20-0"></span>**2 Installing and Using Monitors**

This chapter instructs you on how to use the EMS Hardware Monitors to manage your hardware resources. The topics discussed in this chapter include:

- An overview of the steps involved
- Installing EMS Hardware Monitors
- Adding and managing monitor requests
- Disabling and enabling EMS Hardware Monitors

**NOTE** You don't need to completely understand the terms and concepts to begin protecting your system with EMS Hardware Monitors by following the procedures in this chapter. If a term or concept puzzles you, refer to [Chapter 1, "Introduction,"](#page-10-1) or to [Chapter 3, "Detailed Description."](#page-50-1)

## <span id="page-21-0"></span>**The Steps Involved**

The steps involved in installing and configuring hardware monitoring are shown in [Figure 2-1 on page 23.](#page-22-0) Each step is described in detail in this chapter on the page indicated.

**Step 1**: (HP-UX 10.20 or 11.x only.) Install the Support Tools from the most current copy of Support Plus Media you can find. You can also download this package over the Web. See "Installing EMS Hardware Monitors". This step is only necessary for HP-UX 10.20 or 11.x. With HP-UX 11i, the Support Tools are automatically installed when the OS is installed.

**Step 2**: Examine the list of supported products to see if any of your devices have special requirements in order to be monitored. For example, if monitoring FC-AL hubs, edit the file: /var/stm/config/tools/monitor/dm\_fc\_hub. See "Fibre Channel Arbitrated Loop Hub Monitor".

**Step 3**: (Releases earlier than June 1999 only.) Enable hardware event monitoring. See "Enabling Hardware Event Monitoring". This step is only necessary if you have a release of the Diagnostic/IPR Media earlier than June 1999.

**Step 4**: Determine whether default monitoring requests are adequate. See "Viewing Current Monitoring Requests".

**Step 5**: Add or modify monitoring requests as necessary. See "Adding a Monitoring Request" and "Modifying Monitoring Requests".

**Step 6**: If desired, verify monitor operation (recommended but optional). See "Verifying Hardware Event Monitoring".

#### **NOTE How Long Will it Take to Get Hardware Monitoring Working?**

You can get hardware monitoring installed and working in minutes. Once the software is installed, you simply need to run the Hardware Monitoring Request Manager and enable monitoring. The default hardware monitoring configuration should meet your monitoring requirements without any changes or modifications. If you find that the default monitoring should be customized, you can always return later and add or modify monitoring requests as needed.

#### **NOTE If I'm Already Using EMS HA Monitors, Can I Also Use the EMS GUI to Manage Hardware Monitoring?**

For the most part, no. Hardware event monitoring is managed using the Hardware Monitoring Request Manager, which serves the same function the EMS GUI serves for the EMS HA monitors. The only portion of hardware monitoring that is managed using the EMS GUI is status monitoring done using the Peripheral Status Monitor (PSM) described in [Chapter 4,](#page-64-1)  ["Using the Peripheral Status Monitor."](#page-64-1)

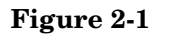

<span id="page-22-0"></span>**Figure 2-1 The Steps for Installing and Configuring Hardware Monitoring** 

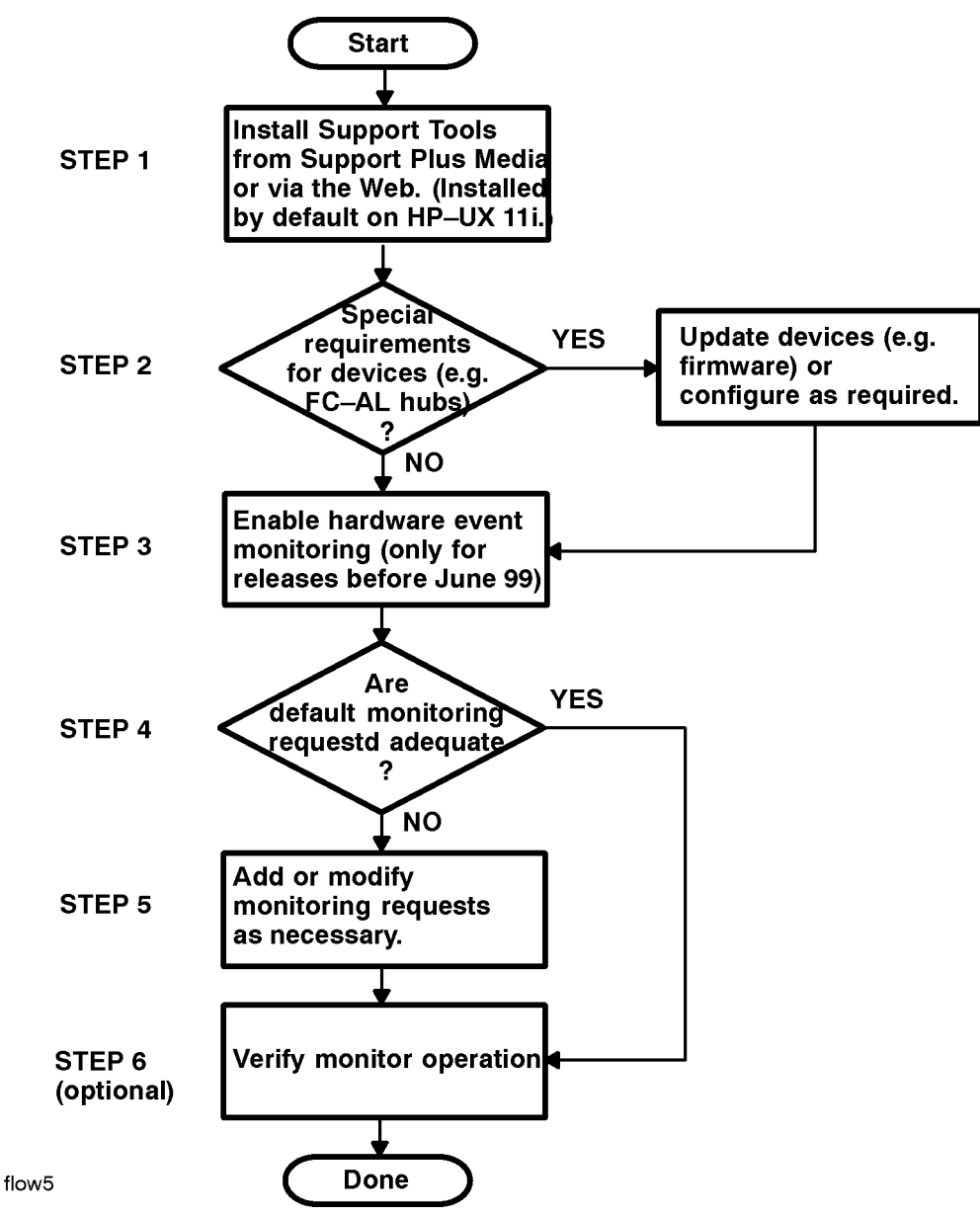

## <span id="page-23-0"></span>**Installing EMS Hardware Monitors**

The EMS Hardware Monitors software is distributed with the Support Tools (diagnostics). All the necessary files for hardware monitoring are installed automatically when the Support Tools are installed. There are several different ways that the Support Tools are installed:

- The Support Plus Media: installing the OnlineDiag depot from the Support Plus Media using swinstall.
- HP Software Depot website: downloading the "Support Tools for the HP 9000" in the "Enhancement Releases" product category, then using swinstall to install the OnlineDiag depot.
- Automatic: with HP-UX 11i, the Support Tools are automatically installed from the OE CD-ROM when the operating system is installed.

Complete instructions for installing STM are contained in Chapter 5 of the *Support Plus: Diagnostics User's Guide*.

The following software components are installed for hardware monitoring:

- All hardware event monitors
- Monitor configuration files
- Monitoring Request Manager
- EMS framework, including the EMS graphical interface

All EMS Hardware Monitors on the CD-ROM will be installed on your system, but only those that support hardware resources you are using will be active. If you add a new hardware resource to your system that uses an installed monitor, the monitor will be launched when the system is restarted, following the execution of the IOSCAN utility, or when the Enable Monitoring option is selected from the Hardware Monitoring Request Manager. This ensures that immediate monitoring and notification are provided for the new hardware resource.

<span id="page-23-1"></span>**NOTE** Reinstalling or upgrading the STM software will erase the current Peripheral Status Monitor (PSM) configuration. Any MC/ServiceGuard package dependencies or EMS monitoring requests you have created with the PSM will be lost. Before reinstalling the STM software, record the current PSM configuration so you can easily recreate it after the software has been installed. Or you can comment out the PSM dependencies in the ServiceGuard configuration files, then re-enable them after the STM software has been installed.

## **Supported System Configuration**

To use the hardware event monitors your system must meet the following requirements:

- HP 9000 Series 700 or 800 Computer
- HP-UX 10.20 or 11.x (Hardware event monitoring is not currently available on the special high security systems, HP-UX 10.26 (TOS) and HP-UX 11.04 (VVOS).
- Support Plus Media, the more current the better. The hardware event monitors were first distributed in the February 1999 release (IPR 9902). Before the September 1999 release, the Support Plus Media was called the Diagnostic/IPR Media.

Rather than use the Support Plus Media, you can download the Support Tools (including STM and the hardware event monitors) over the Web. See Chapter 5 of the *Support Plus: Diagnostics User's Guide* for <span id="page-24-0"></span>more information

• If you are using MC/ServiceGuard (optional), you must have version A.10.11 on HP-UX 10.20, or version A.11.04 for HP-UX 11.x.

## **Removing EMS Hardware Monitors**

The hardware monitoring software can be removed using the swremove utility. Run swremove and select the OnlineDiag bundle. This will remove the hardware monitoring software components and the STM software components.

## <span id="page-25-0"></span>**Checking for Special Requirements**

Some devices have special requirements in order to be monitored. Examine the tables of supported products below to see if any of your devices have special requirements.

#### **Table 2-1 Disk Arrays**

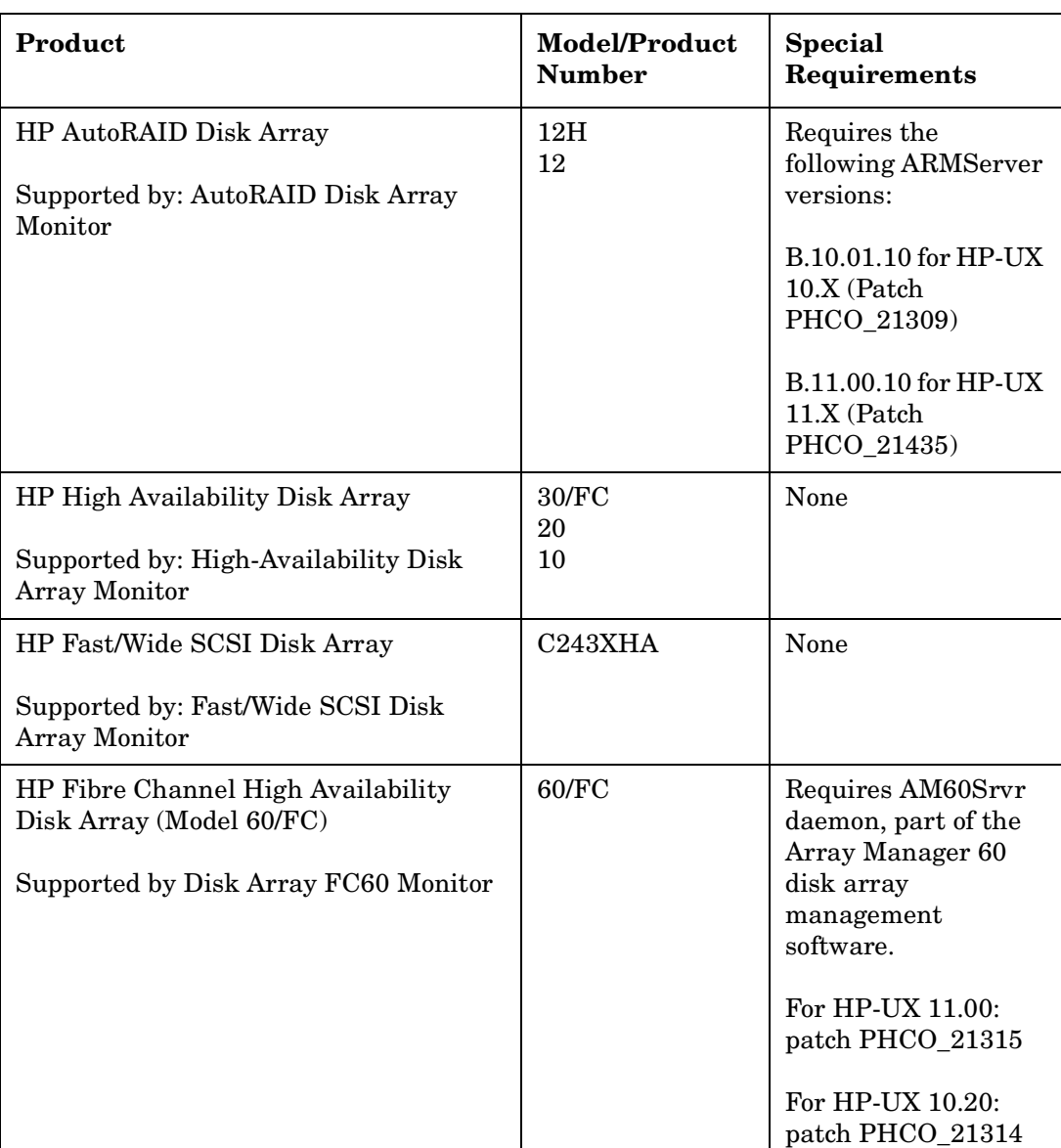

## **Table 2-2 Disk Products**

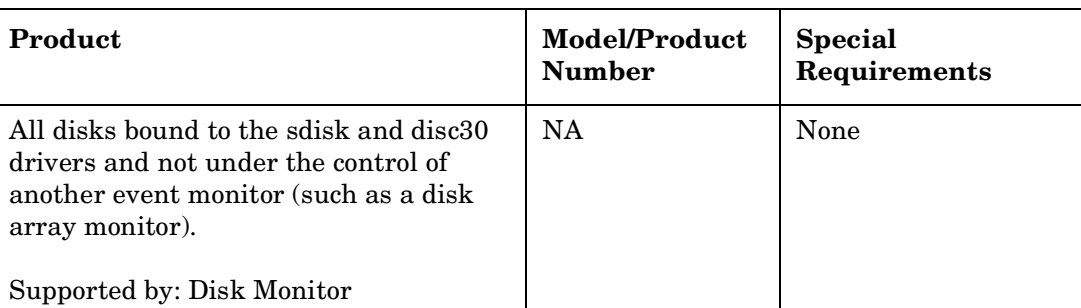

## **Table 2-3 Tape Products (all supported by the SCSI Tape Devices Monitor)**

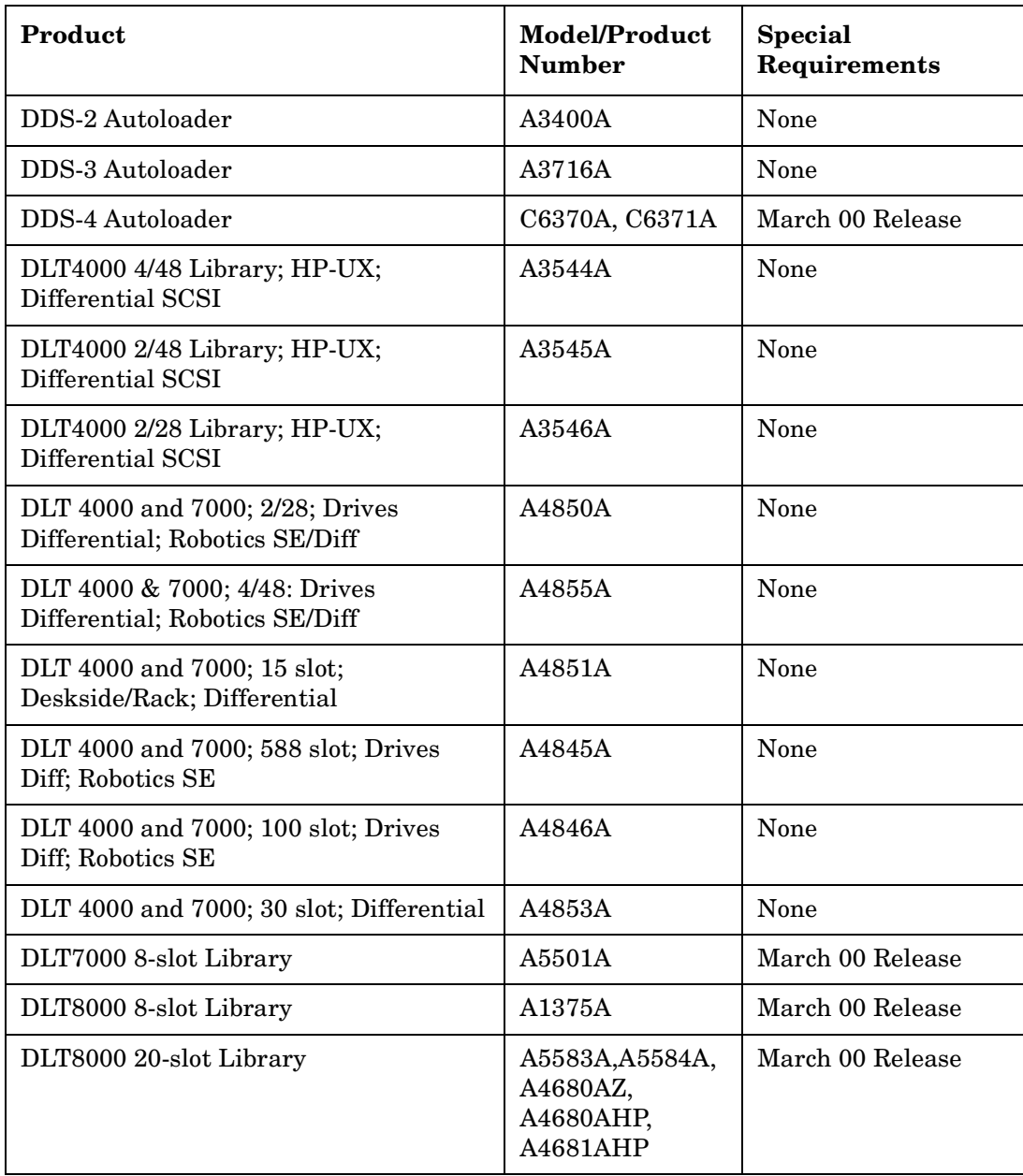

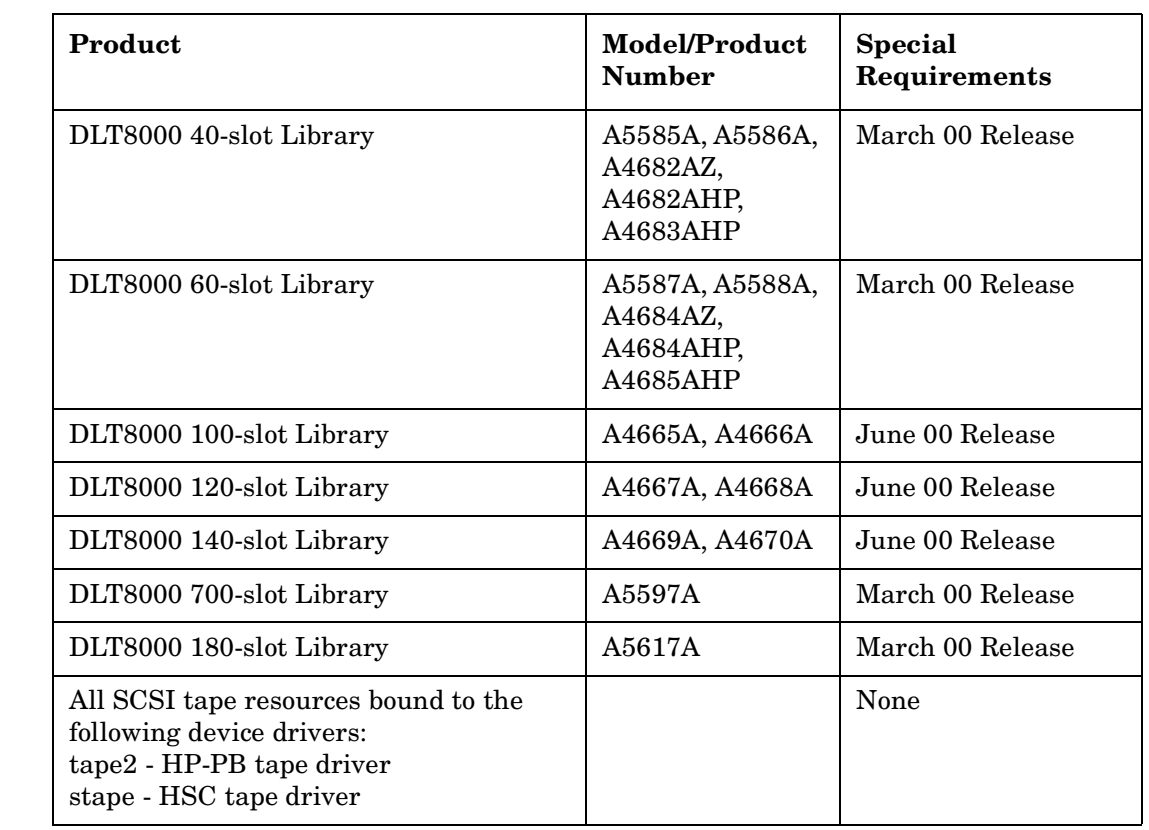

## **Table 2-3 Tape Products (all supported by the SCSI Tape Devices Monitor)**

All the tape products in the above table are monitored by the SCSI Tape Devices Monitor.

## **Table 2-4 High Availability Storage Systems**

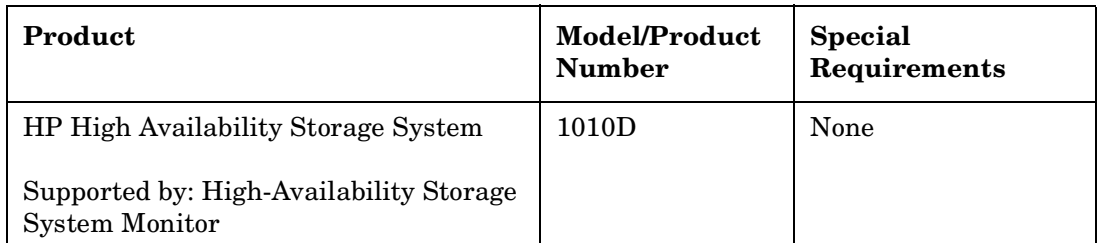

### **Table 2-5 Fibre Channel SCSI Multiplexers**

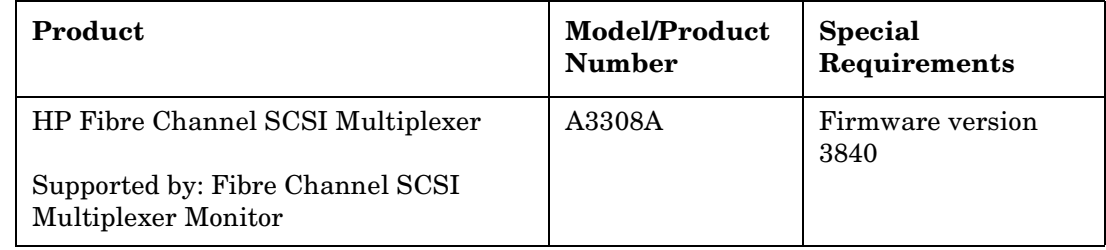

## **Table 2-6 Fibre Channel Adapters**

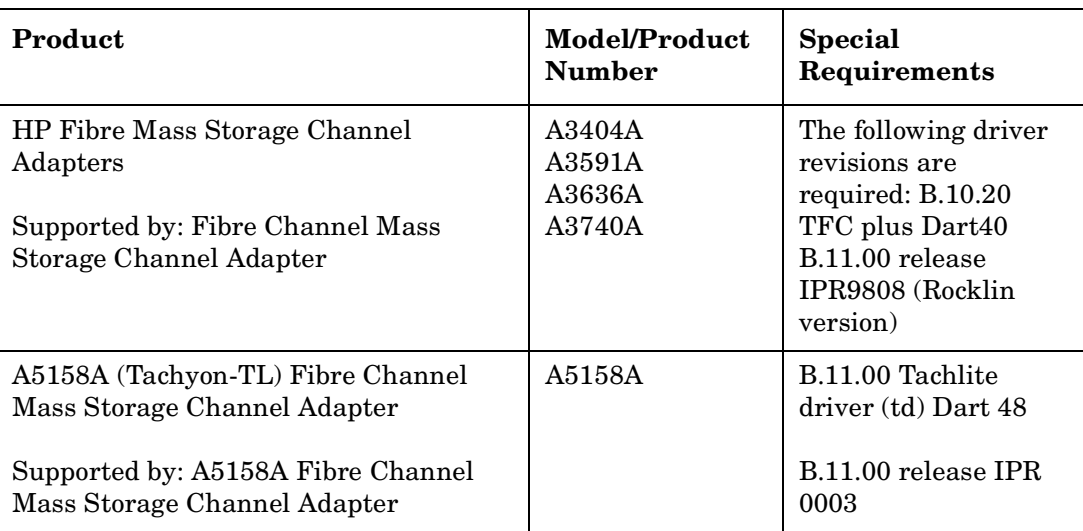

## **Table 2-7 Fibre Channel Arbitrated Loop (FC-AL) Hub**

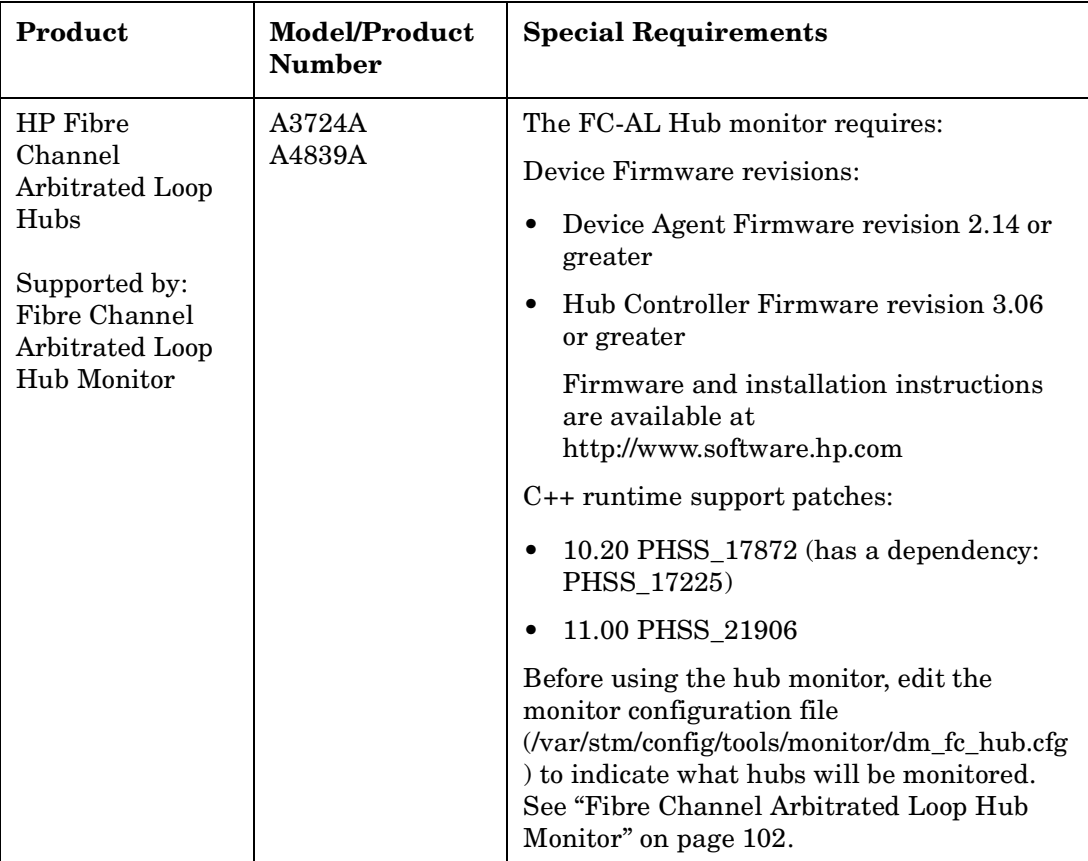

## **Table 2-8 Fibre Channel Switch**

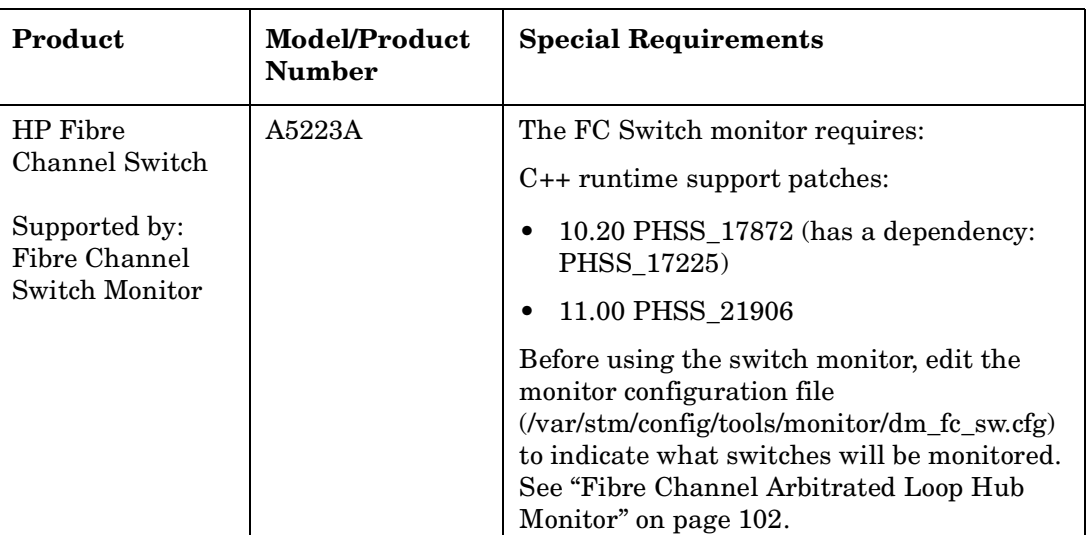

## **Table 2-9 Memory**

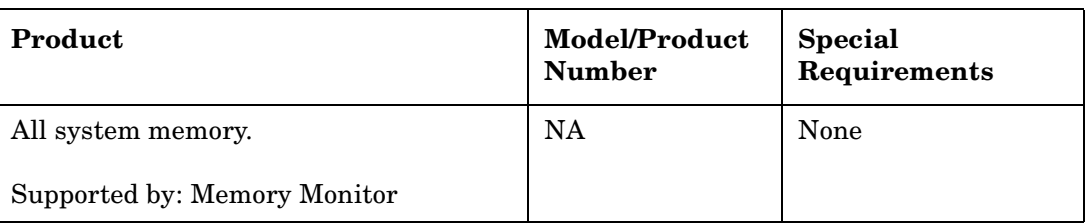

## **Table 2-10 System**

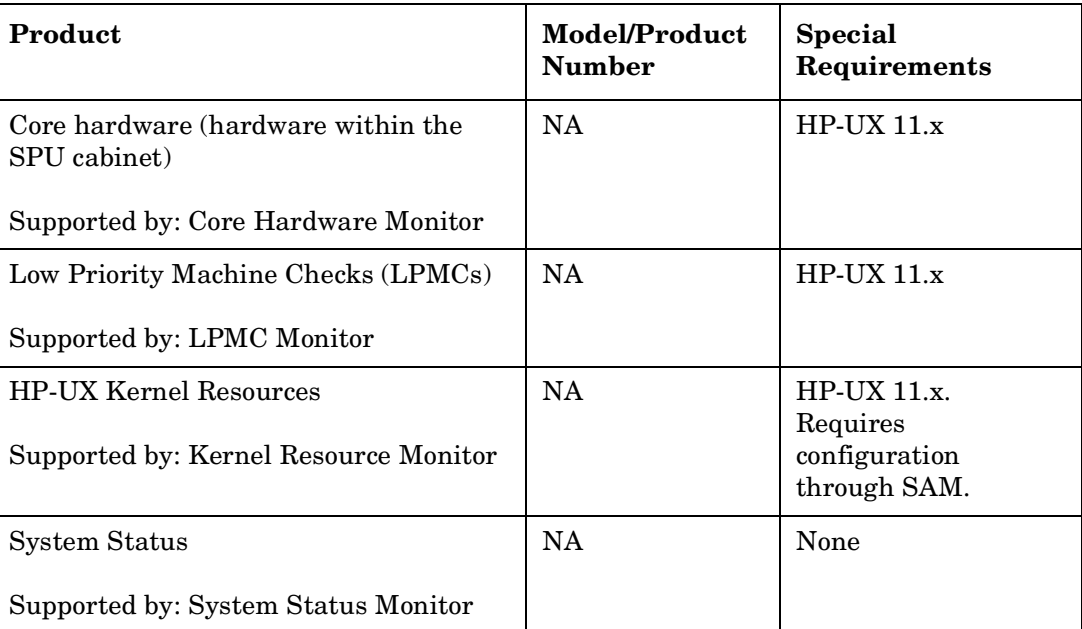

## **Table 2-11 Interface Cards**

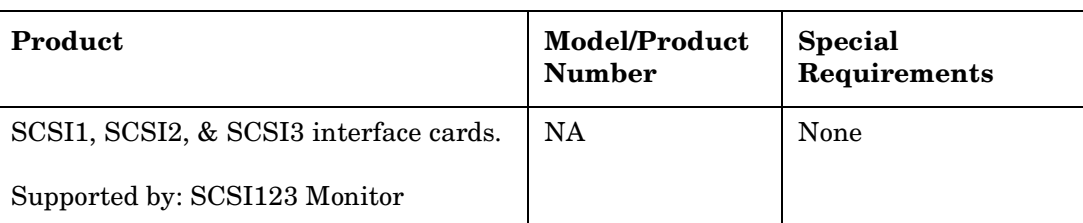

## **Table 2-12 Others**

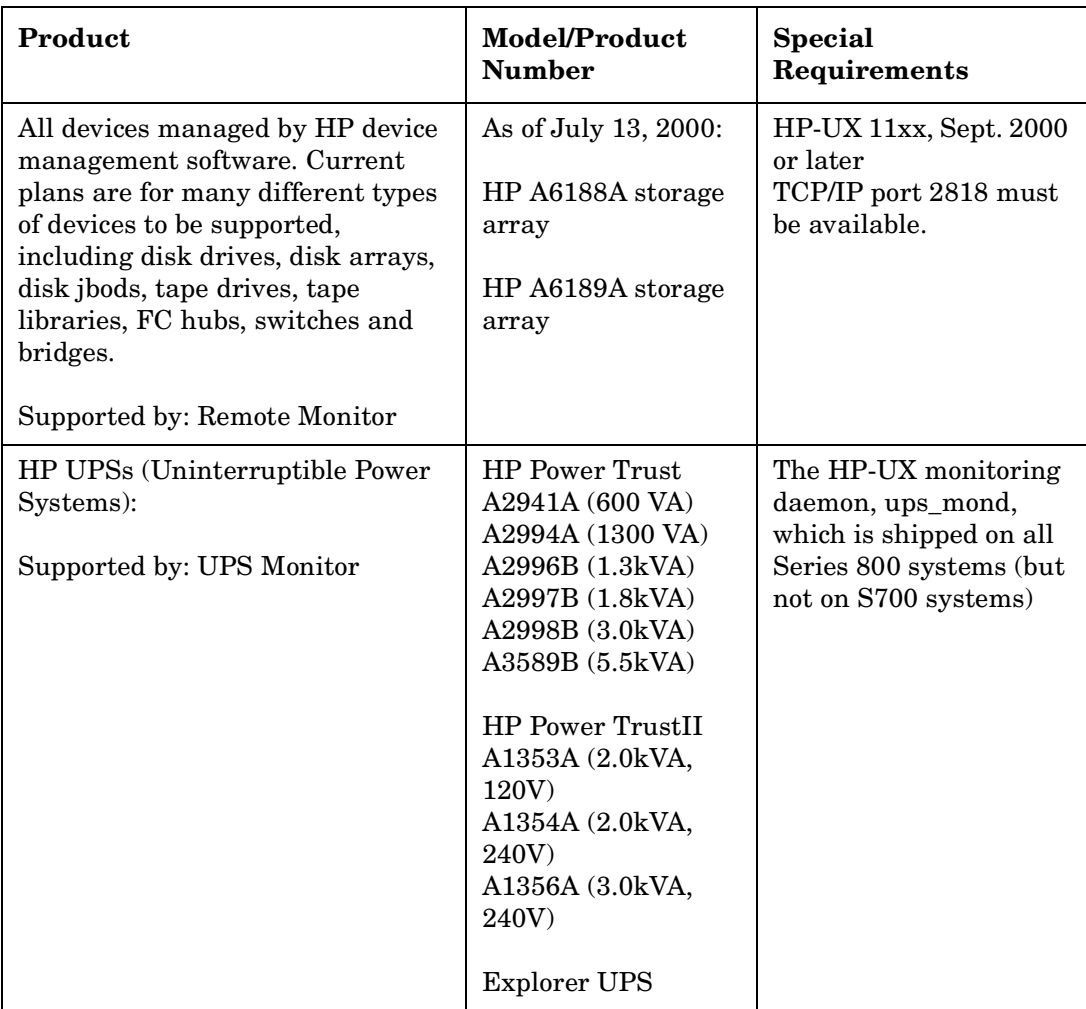

## <span id="page-31-1"></span><span id="page-31-0"></span>**Using Hardware Monitoring Requests**

Monitoring requests are used to implement your strategy for monitoring hardware resources. The Hardware Monitoring Request Manager is the tool you use to create and manage hardware event monitoring requests. The following procedures describe how to use the Hardware Monitoring Request Manager to perform the tasks involved in managing monitoring requests for all hardware event monitors.

## **What Is a Monitoring Request?**

A monitoring request is the mechanism by which you manage how hardware event notification takes place. EMS uses a monitoring request to determine what events should be reported, and what notification method should be used to report them.

In building a monitoring request, you define the components that comprise the monitoring request. See [Figure 2-2 on page 33](#page-32-0).

When building a request you must make the following decisions:

- **WHAT hardware should be monitored?** This is defined by selecting the monitor responsible for the hardware resources you want to monitor. You can select multiple monitors for each monitoring request, which gives you the ability to use a single request for a variety of hardware.
- <span id="page-31-2"></span>• **WHAT events should be reported?** Although the monitor can detect all hardware events, you can limit the events that are reported. This is done by specifying the severity level(s) and an arithmetic operator. Each severity level is assigned a numeric value to work with the operator (e.g., CRITICAL=5). Together these settings determine which events to report. For example, you may be interested in all events greater than or equal to Major Warning (>=MAJOR WARNING).
- **HOW will notification be sent?** You must select the notification method you want to use when an event occurs. You may want to use several notification methods, but each method will require its own monitoring request.

## **Some Monitoring Request Examples**

The following monitoring request applies to all monitors. It sends all events with a severity greater than or equal to MAJOR WARNING to an email address of sysad@hp.com:

Send events generated by all monitors with severity >= MAJOR WARNING to EMAIL sysad@hp.com

The following monitoring request sends information events for all monitors to a text log:

```
Send events generated by all monitors
with severity = INFORMATION to TEXTLOG /var/opt/resmon/log/information.log
```
<span id="page-32-0"></span>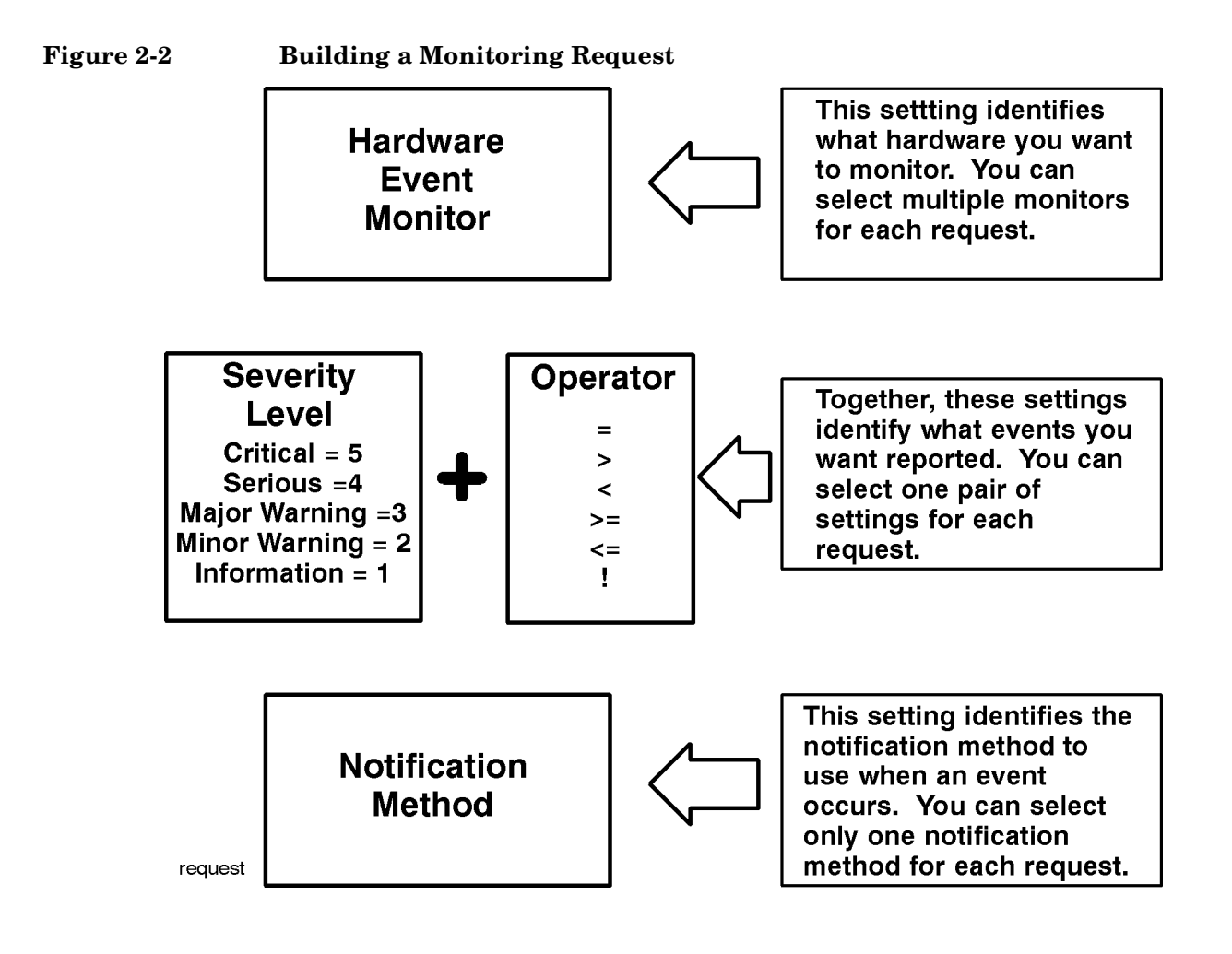

## <span id="page-33-0"></span>**Running the Monitoring Request Manager**

**NOTE** You must be logged on as root to run the Monitoring Request Manager.

#### **To run the Monitoring Request Manager, type:**

/etc/opt/resmon/lbin/monconfig

The opening screen indicates if monitoring is currently enabled or disabled. Since the June 1999 release, monitoring is enabled by default.

The opening screen looks like this:

======================================================== ========== Event Monitoring Service =========== ========== Monitoring Request Manager =========== ======================================================== INDICATES EVENT MONITORING IS CURRENTLY ENABLED <== MONITORING STATUS ======================================================== ====== Monitoring Request Manager Main Menu ======== ======================================================== Select: (S)how current monitoring requests configured via monconfig (C)heck detailed monitoring status (L)ist descriptions of available monitor (A)dd a monitoring request <== MAIN MENU (D)elete a monitoring request SELECTION (M)odify an existing monitoring request OPTIONS (E)nable Monitoring (K)ill (disable) monitoring (H)elp (Q)uit Enter selection: [s]

## <span id="page-34-0"></span>**Enabling Hardware Event Monitoring**

Hardware event monitoring must be enabled to protect your system from undetected hardware failures. All hardware monitoring requests are ignored while monitoring is disabled. Once monitoring has been enabled, all hardware event monitors and their associated monitoring requests will become operational.

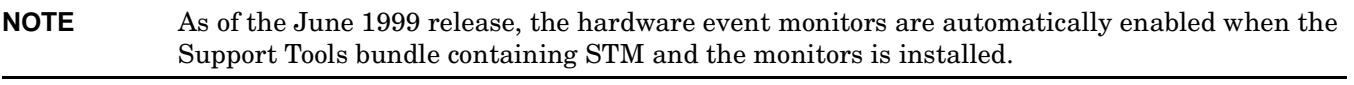

#### **NOTE Are There Any Fibre Channel Arbitrated Loop Hubs or Fibre Channel Switches You Want to Monitor?**

An EMS Hardware Monitor is included for FC-AL hubs and FC switches. However, unlike the other hardware monitors, these monitors require some initial configuration before they will function. To ensure that your FC-AL hubs or FC switches are monitored, you should perform the initial configuration before enabling monitoring. For information on performing the initial configuration, refer to ["Fibre Channel Arbitrated Loop Hub Monitor",](#page-101-8) and ["Fibre Channel](#page-106-9)  [Switch Monitor"](#page-106-9) in [Chapter 6, "Special Procedures."](#page-100-1) When you have configured these monitors. return here and continue with the procedure to enable monitoring.

#### **To enable hardware event monitoring (only necessary for February and April 1999 releases):**

1. Run the Hardware Monitoring Request Manager by typing:

/etc/opt/resmon/lbin/monconfig

2. From the main menu selection prompt, enter **E**

Hardware event monitoring is now enabled. The default monitoring requests shown in [Table 2-13 on page 36](#page-35-1) will be used to monitor your hardware. If these settings are adequate, you are done. If you want to add or modify the monitoring you can do so using the Monitoring Request Manager.

## <span id="page-35-0"></span>**Default Monitoring Requests**

A set of default monitoring requests are created for each hardware event monitor. These default requests provide a complete level of monitoring and protection for the hardware resources under the control of the monitor. The default monitoring requests listed in [Table 2-13 on page 36](#page-35-1) are used for all hardware event monitors.

#### <span id="page-35-1"></span>**NOTE When to Modify the Default Monitoring Requests**

You can use the default monitoring requests provided and achieve a complete level of protection. However, the default monitoring requests provide a limited number of notification options. By modifying or adding new monitoring requests, you gain greater control over what notification methods are used to alert you when events occur. You can add new notification methods or remove those that may not be required. Creating custom monitoring requests also allows you to manage which severity levels you want reported.

#### **Table 2-13 Default Monitoring Requests for Each Monitor**

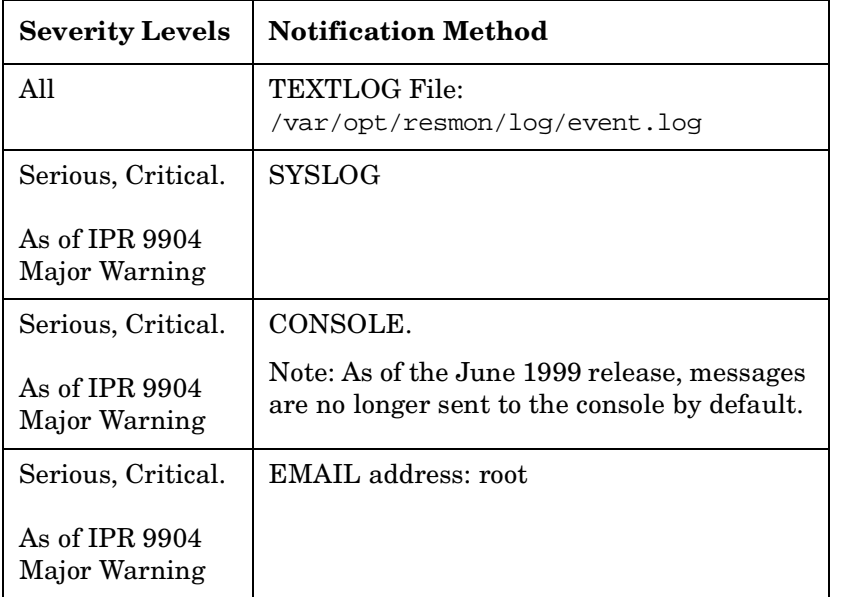
# **Listing Monitor Descriptions**

One of the first steps in managing monitoring requests is selecting the proper monitor for the hardware resource. You must know what hardware resources each monitor is responsible for to ensure that you select the proper monitor. Listing the descriptions of the available monitors will show you what hardware resources each monitor supports.

#### **To list the descriptions of available monitors:**

1. Run the Hardware Monitoring Request Manager by entering:

#### **/etc/opt/resmon/lbin/monconfig**

2. From the main menu selection prompt, enter **L**

A complete list of the available monitors and the hardware type each supports is displayed. Identify the name of the desired monitor and then proceed with the monitoring request task.

**NOTE** For a detailed list of the specific products each monitor supports, refer to the Diagnostics website at:

http://docs.hp.com/hpux/diag/

Under "EMS Hardware Monitors," click on "Supported Products" and "Data Sheets." You can also refer to the man page for the particular monitor; for example, "man\_disk\_em".

# **Viewing Current Monitoring Requests**

Before adding or modifying monitoring requests, you should examine the current monitoring requests. These include the default monitoring requests created during system startup. By examining the current requests, you can determine what additional requests may be needed to implement your monitoring and notification strategy.

The option to Show Monitoring Requests displays all the monitoring requests that have been created using the Hardware Monitoring Request Manager, even requests that are inactive. See ["Checking Detailed](#page-46-0)  [Monitoring Status" on page 47,](#page-46-0) for information on viewing only active monitoring requests.

#### **To view (or show) the current monitoring requests:**

1. Run the Hardware Monitoring Request Manager by entering:

#### **/etc/opt/resmon/lbin/monconfig**

2. From the main menu selection prompt, enter **S**

A list of all the current monitoring requests configured for the hardware event monitors is displayed. The display will be similar to the following screen, which shows the default monitoring requests.

```
============================================================
========== Current Monitoring Requests ===============
============================================================
EVENT MONITORING IS CURRENTLY ENABLED
The current monitor configuration is:
1) Send events generated by all monitors
  with severity >= INFORMATION to TEXTLOG / var/opt/resmon/log/event.log
2) Send events generated by all monitors
  with severity >= MAJOR WARNING to SYSLOG
3) Send events generated by all monitors
  with severity >= MAJOR WARNING to EMAIL root
Hit <enter> to continue...
```
# **Adding a Monitoring Request**

Adding a monitoring request is a convenient way to add another notification method for a monitor. Each new notification method requires its own monitoring request.

Monitoring requests can only be added at the monitor level, which creates an identical request for all instances of the hardware resources supported by the monitor. Monitoring requests cannot be added for a specific hardware instance. An " $A(11)$ " option allows you to add a monitoring request for all monitors in one operation.

**NOTE** Using the "All monitors" option when creating a request has the benefit of applying the request to a new class of supported hardware resource that you may add to your system. This ensures that the new hardware is automatically included in your monitoring strategy.

#### **To add a monitoring request:**

1. Run the Hardware Monitoring Request Manager by typing:

**/etc/opt/resmon/lbin/monconfig**

- 2. From the main menu selection prompt, enter **A**.
- 3. At the Monitors selection prompt, enter the number assigned to the monitor for which you are creating a request. The numbers for the monitors are listed on the screen. You can enter multiple numbers separated by commas, or you can enter "a" to create a request for all monitors.
- 4. At the Criteria Threshold prompt, enter the number for the desired severity level. See [Table 2-15 on](#page-39-0)  [page 41.](#page-39-0)
- 5. At the Criteria Operator prompt, enter the number for the desired operator. See [Table 2-14 on page 40.](#page-39-0)
- 6. At the Notification Method prompt, enter the number for the desired method. See [Table 2-14 on page 40.](#page-39-0) If the notification method you selected requires you to input additional information, do so when promoted.
- 7. At the User Comment prompt, enter any comments about this monitoring request that you desire. This text will be sent with events which match this monitoring request. This feature is NEW, as of the June 2000 release.
- 8. At the Client Configuration File prompt, enter (C)lear to use the default client configuration file, or enter A(dd) to specify the name of a specific client configuration file for this request. This file allows you to enable/disable events, set thresholding criteria and severity levels for events on a per-client basis (for example, for Predictive Support). Adding a client configuration file at this prompt does not create or edit the file; it merely sets up the monitoring request to use the file. Unless you have a specific client that requires a client configuration file, choose (C)lear (the default). This feature is NEW, as of the June 2000 release. It is only valid for monitors that are Multiple-View (Predictive-Enabled).
- 9. Save the request when prompted.

Repeat the above steps for each new monitoring request.

#### **NOTE Are monitoring requests automatically applied to new hardware resources?**

Because monitoring requests are created at the monitor level and not at the hardware instance level, a new hardware resource added to the system inherits the same monitoring requests assigned to other hardware of the same type. This ensures that new hardware is automatically added to the monitoring configuration. When you restart the system or perform an ioscan, the

new hardware will be included in event monitoring.

If you add a new class of supported hardware resource to your system, any monitoring requests that apply to All monitors are used for the new hardware, ensuring that your hardware is protected immediately from undetected failure.

For hardware monitoring to recognize new devices, the new devices must be properly added and configured, so that they are recognized by the kernel (ioscan must see them).

#### <span id="page-39-0"></span>**Table 2-14 Monitoring Requests Configuration Settings**

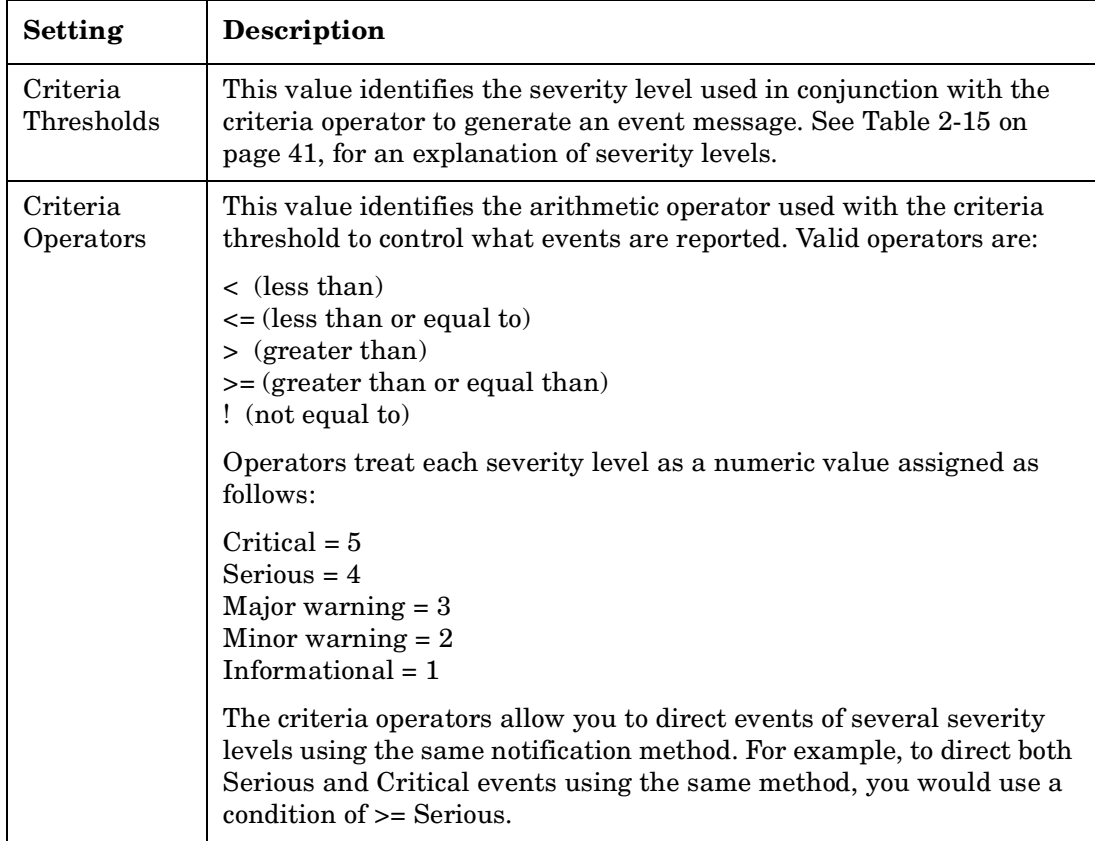

## **Table 2-14 Monitoring Requests Configuration Settings**

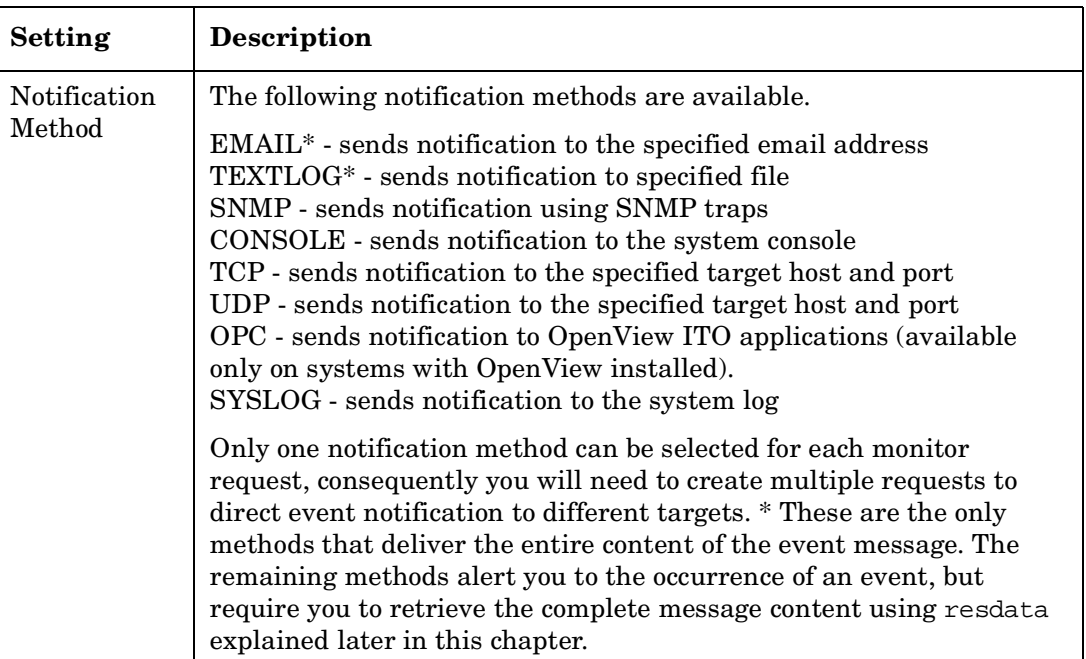

## **Table 2-15 Event Severity Levels**

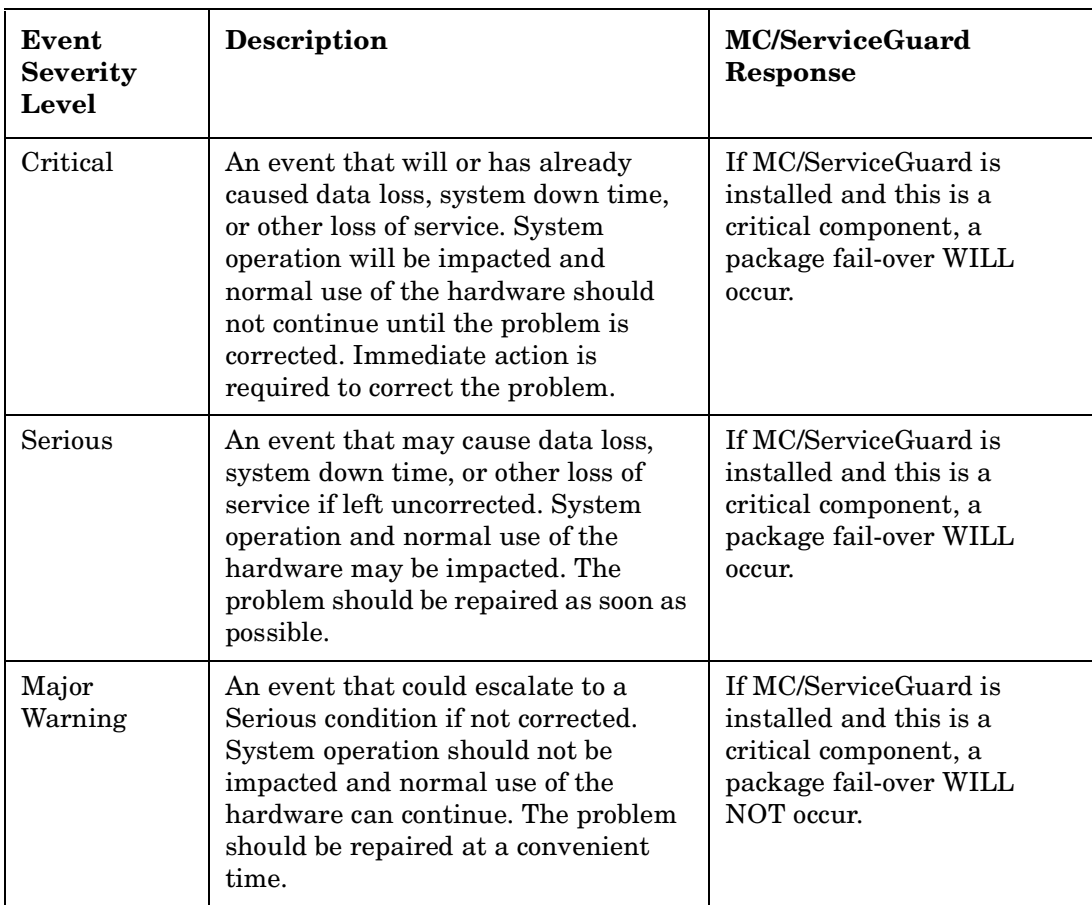

## **Table 2-15 Event Severity Levels**

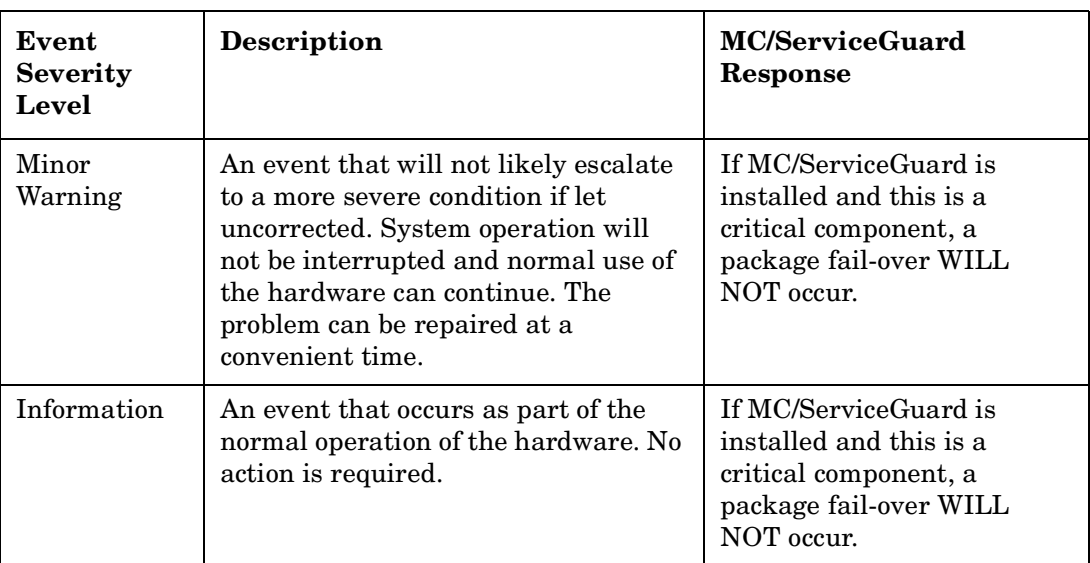

## **Example of Adding a Monitoring Request**

The following example illustrates the process of adding a monitoring request. In this example a request is added that will send all CRITICAL events detected by the AutoRAID disk array monitor to an email address of admin@hp.com.

```
===================================================================
=========== Monitoring Configuration Main Menu =============
===================================================================
Select:
  (S)how current monitoring requests configured via monconfig
   (C)heck detailed monitoring status
  (L)ist descriptions of available monitors
  (A)dd a monitoring request
   (D)elete a monitoring request
   (M)odify an existing monitoring request
   (E)nable Monitoring
  (K)ill (disable) monitoring
  (H)elp
   (Q)uit
Enter selection: [s] a <== SELECT ADD OPTION
===========================================================================
===================== Add Monitoring Request =====================
===========================================================================
Start of edit configuration:
A monitoring request consists of:
 A list of monitors to which it applies
 A severity range (A relational expression and a severity. For example,
 %< "MAJOR WARNING" means events with a severity "INFORMATION" and
 "MINOR WARNING")
 A notification method
Please answer the following questions to specify a monitoring request.
Monitors to which this configuration can apply:
  1) /storage/events/disk_arrays/AutoRAID
  2) /storage/events/disks/default
  3) /adapters/events/FC_adapter
  4) /connectivity/events/multiplexors/FC_SCSI_mux
   5) /storage/events/enclosures/ses_enclosure
   6) /storage/events/tapes/SCSI_tape
   7) /storage/events/disk_arrays/FW_SCSI
   8) /storage/events/disk_arrays/High_Availability
  Enter monitor numbers separated by commas
   {or (A)11} monitors, (Q)uit, (H)elp\} [a] 1 <== SELECT AUTORAID MONITOR
Criteria Thresholds:
  1) Informational 2) Minor Warning 3) Major Warning
   4) Serious 5) Critical
  Enter selection \{or (Q)uit,(H)elp\} [4] 5 \leq == SELECT ONLY
                                                        CRITICAL EVENTS
Criteria Operator:
  1) \frac{1}{6} < 2) \frac{1}{6} <= 3) > 4) >= 5) = 6) !
   Enter selection \{or (Q)uit,(H)elp\} [4] 5 \leq = (=CRITICAL)
Notification Method:
  1) UDP 2) TCP 3) OPC 4) SNMP
  5) TEXTLOG 6) SYSLOG 7) EMAIL 8) CONSOLE
  Enter selection \{or (Q)uit,(H)elp\} [7] \leq == SELECT EMAIL
                                                       ADDRESS FOR
  Enter Email Address: [root] admin@hp.com admin@hp.com
```
## Installing and Using Monitors **Adding a Monitoring Request**

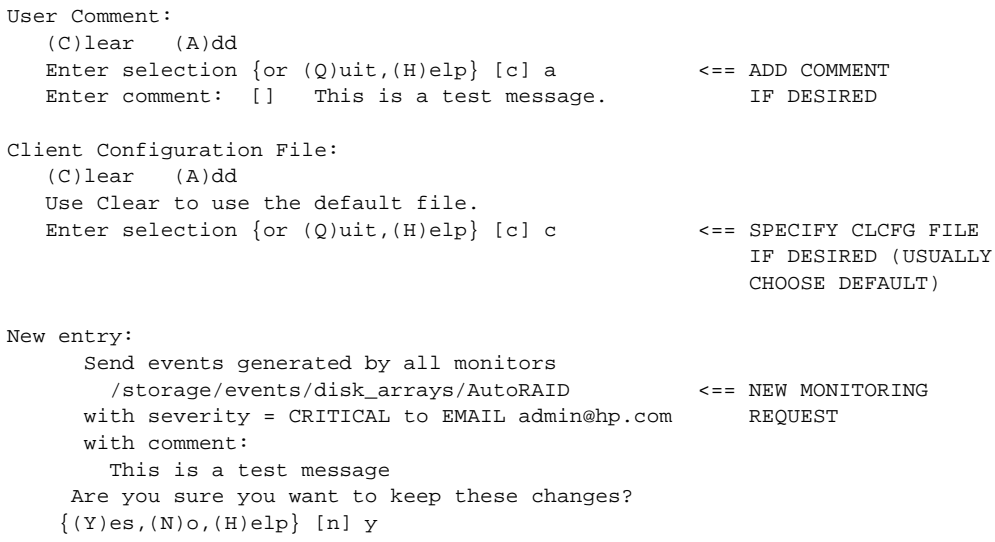

# **Modifying Monitoring Requests**

Modifying an existing monitoring request is a convenient way to alter one of the settings used in the request. Simply select a monitoring request and then change the desired setting. All other aspects of the request remain unchanged.

#### **To modify a monitoring request:**

1. Run the Hardware Monitoring Request Manager by typing:

/etc/opt/resmon/lbin/monconfig

2. From the main menu selection prompt, enter **M**

All current monitoring requests are displayed.

- 3. From the list of current monitoring requests, enter the number of the request you want to modify.
- 4. As you are prompted for each monitoring request setting, change the settings to achieve the desired results.
- 5. Save the request when prompted.

# **Verifying Hardware Event Monitoring**

Once you have created the monitoring requests you need for your system, you may want to verify that they are working as you expect. The most effective way of verifying hardware event monitoring is to simulate a hardware failure or event. Depending on the hardware, you can do this by removing a disk from an array, unplugging a cable, turning off the hardware resource, using known defective media, etc.

The simulated fault should generate event messages using all the notification methods you have specified. If it does not, check the monitoring requests and make sure they are configured properly.

# <span id="page-46-0"></span>**Checking Detailed Monitoring Status**

This option lets you view the detailed information for all active monitoring requests. This information is organized by resource instance, and lists all the monitoring requests currently applied to each instance.

Unlike the option to Show Monitoring Requests which displays all the monitoring requests that have been created using the Hardware Monitoring Request Manager, the detailed status displays only the requests that are currently active. For example, you can create a monitoring request for a monitor that is inactive, but it will not be displayed in the detailed list.

A monitor that is not active will be identified with a status of NOT MONITORING. Any monitor that does not have any resources to monitor will be inactive.

#### **NOTE Where Did the TCP Requests Come From?**

You may notice that most resources have a TCP monitoring request that you did not create. This request is created automatically by the Peripheral Status Monitor (PSM) to allow it to gather event information from each monitor.

The following sample is representative of the types of entries displayed for detailed monitoring status.

```
For /storage/events/disks/default/10_12_5.2.0:
Events >= 1 (INFORMATION) Goto TEXTLOG; file=/var/opt/resmon/log/event.log
Events >= 4 (MAJOR WARNING) Goto SYSLOG
Events >= 4 (MAJOR WARNING) Goto EMAIL; addr=root
Events = 5 (CRITICAL) Goto TCP; host=hpbs1266.boi.hp.com port=53327
For /adapters/events/FC_adapter/8_12.8:
Events >= 1 (INFORMATION) Goto TEXTLOG; file=/var/opt/resmon/log/event.log
Events >= 4 (MAJOR WARNING) Goto SYSLOG
Events >= 4 (MAJOR WARNING) Goto EMAIL; addr=root
>/connectivity/events/multiplexors/FC_SCSI_mux ... NOT MONITORING.
(Possibly there is no hardware to monitor.)
>/system/events/memory ... OK.
For /system/events/memory/49:
Events >= 1 (INFORMATION) Goto TEXTLOG; file=/var/opt/resmon/log/event.log
Events >= 4 (MAJOR WARNING) Goto SYSLOG
Events >= 4 (MAJOR WARNING) Goto EMAIL; addr=root
Events >= 4 (MAJOR WARNING) Goto TCP; host=hpbs1266.boi.hp.com port=53327
```
# **Retrieving and Interpreting Event Messages**

Event messages generated by hardware monitoring can be delivered using a variety of notification methods. To simplify receiving event messages you may want to use the email and/or textfile notification methods. Both of these methods, which are included in the default monitoring, receive the entire content of the message so you can read it immediately.

Methods such as console, syslog, and SNMP alert you to the occurrence of an event but do not deliver the entire message. You are required to retrieve it using the resdata utility. For these methods, the event notification will include a message similar to the following:

Execute the following command to obtain event details: /opt/resmon/bin/resdata -R 392036357 -r /storage/events/tapes/SCSI\_tape/10\_12\_5.0.0 -n 392036353 -a

It is important that you execute the command exactly as indicated, including the two critical number fields that are indexes for the resdata entries.

## **Sample Event Message**

The following is a portion of a sample event message.

```
> Event Monitoring Service Event Notification %<
Notification Time: Wed Sep 9 10:48:30 1998
hpbs8684 sent Event Monitor notification information:
/storage/events/disks/default/10_4_4.0.0 is >= 1.
Its current value is CRITICAL(5).
Event data from monitor:
Event Time : Wed Sep 9 10:48:30 1998
Hostname : hpbs8684.boi.hp.com IP Address : 15.62.120.25
Event Id : 0x0035f6b15e00000000 Monitor : disk_em
Event # : 100037 Event Class : I/O
Severity : CRITICAL
Disk at hardware path 10/4/4.0.0 : Media failure
Associated OS error log entry id(s):
     000000000000000000
Description of Error:
     The device was unsuccessful in reading data for the current I/O request
    due to an error on the medium. The data could not be recovered. The
    request was likely processed in a way which could cause damage to or loss
    of data.
Probable Cause / Recommended Action:
     The medium in the device is flawed. If the medium is removable, replace
     the medium with a fresh one. Alternatively, if the medium is not
     removable, the device has experienced a hardware failure.
     Repair or replace the device, as necessary.
=-+-=-+-=-+-=-+-=-+-=-+-=-+-=-+-=-+-=-+-=-+-=-+-=-+-=-+-=-+-=-+-=-+-=-+-=-+-=
```
# **Deleting Monitoring Requests**

You may want to delete any monitor requests for a hardware resource that has been removed from your system. Only requests created exclusively for the missing resource should be deleted.

**CAUTION** Use careful consideration before deleting monitoring requests or you may make your system vulnerable to undetected hardware failures. This is particularly true for the default monitoring requests, which provide protection for all the supported hardware resources on your system.

#### **To delete a monitoring request:**

1. Run the Hardware Monitoring Request Manager by typing:

**/etc/opt/resmon/lbin/monconfig**

2. From the main menu selection prompt, enter **D**

All current monitoring requests are displayed.

- 3. From the list of current monitoring requests, enter the number assigned to the request you want to delete.
- 4. Delete the request when prompted to do so.

# **Disabling Hardware Event Monitoring**

You can disable hardware event monitoring if desired. However, all EMS Hardware Monitors will be disabled. You cannot disable a specific monitor. While monitoring is disabled, all monitoring requests are disabled. The monitoring requests are retained and become operational when monitoring is re-enabled.

**CAUTION** Use careful consideration before disabling hardware event monitoring. Be aware that ALL hardware monitoring will be disabled. While monitoring is disabled, your hardware resources are vulnerable to undetected failures.

> Disabling monitoring will impact MC/ServiceGuard if package dependencies have been created for the hardware event monitors.

#### **To disable hardware event monitoring:**

1. Run the Hardware Monitoring Request Manager by typing:

#### **/etc/opt/resmon/lbin/monconfig**

- 2. From the main menu selection prompt, enter **K**.
- 3. Confirm disabling when prompted to do so. When you are ready to re-enable hardware event monitoring, see ["Enabling Hardware Event Monitoring"](#page-34-0).

# **3 Detailed Description**

This chapter describes EMS Hardware Monitors in detail. The topics discussed in this chapter include:

- Hardware monitoring architecture.
- Hardware monitoring request manager.
- EMS hardware event monitor.
- Polling or asynchronous?
- Startup client.
- Peripheral status monitor.
- Event monitoring service (EMS).
- File locations.
- Startup process (in detail).
- Asynchronous event detection (in detail).
- Event polling (in detail).

# **The Detailed Picture of Hardware Monitoring**

The following figure shows the major components involved in hardware monitoring and the communication paths between them.

**Figure 3-1 Hardware Monitoring Architecture**

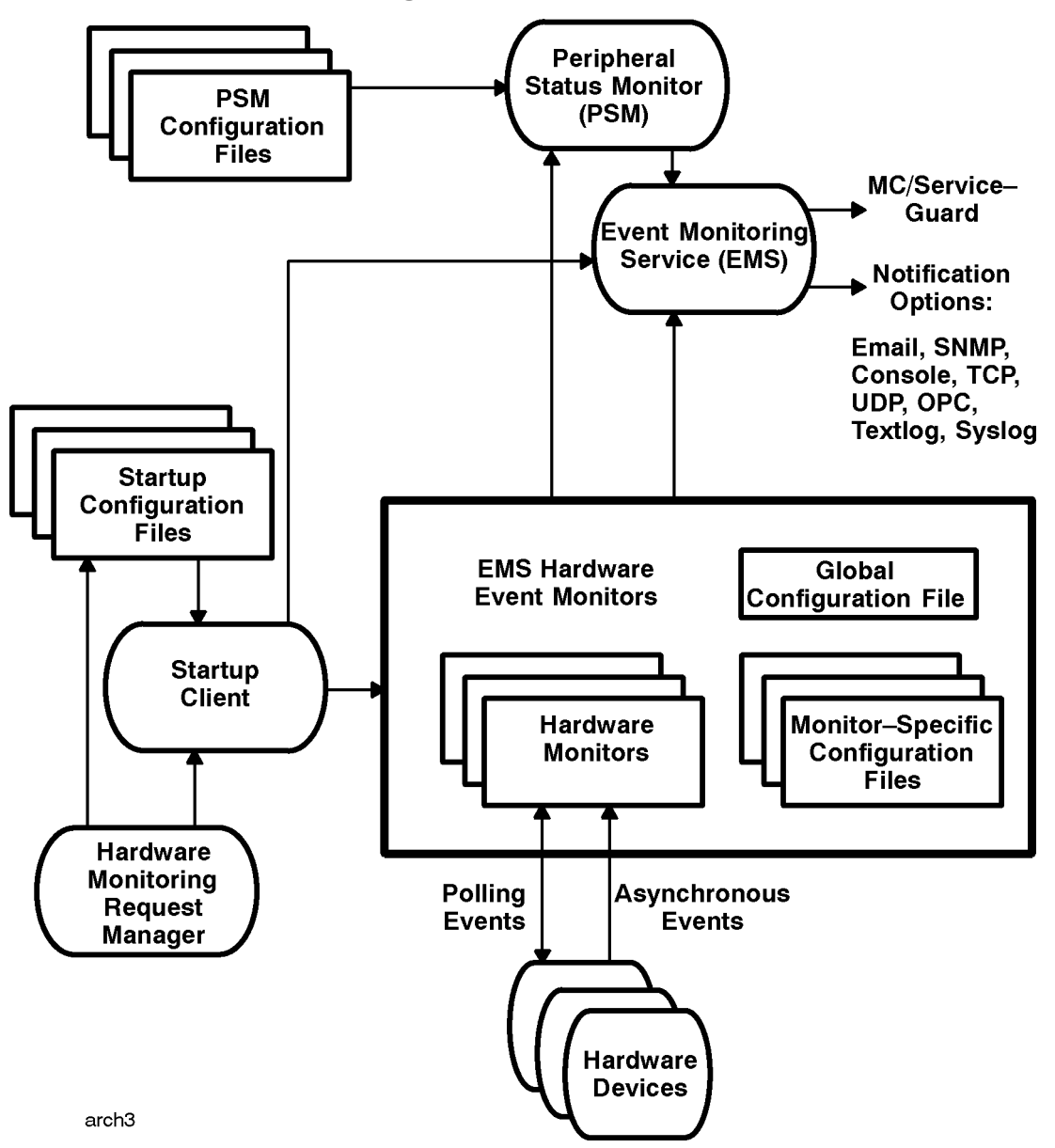

## **Components from Three Different Applications**

Hardware event monitoring involves components from three different applications:

- Event Monitoring System (EMS) provides the framework for event notification. EMS was originally developed to support system monitoring, but the existing framework is used to manage hardware event monitoring as well.
- Hardware event monitoring components include the event monitor, associated configuration files, and the hardware monitoring request manager.
- Support Tools Manager provides the low-level error handling components that are also used for recording and viewing system errors.

## **Hardware Monitoring Request Manager**

Hardware event monitoring requests are created and managed using the **Hardware Monitoring Request Manager** program. This tool allows you to easily create monitoring requests for all the hardware event monitors running on your system. The Hardware Monitoring Request Manager uses all the notification methods supported by Event Monitoring Service (EMS), giving you the ability to create a consistent notification strategy for both system resources and hardware resources. The Hardware Monitoring Request Manager is also used to enable or disable hardware monitoring.

Once created, all hardware event monitoring requests are handled by EMS, which uses the request settings to determine how an event should be reported.

## **EMS Hardware Event Monitor**

The **EMS hardware event monitor** is the key component in the event monitoring architecture. An event monitor is a daemon process, running in the background continuously. The event monitor watches all instances of the hardware resources it supports, waiting for the occurrence of any failures or other unusual events. The monitor may use polling, asynchronous event detection, or both.

When an event occurs, the monitor alerts EMS and passes it the appropriate event message. The event monitor also tells the PSM about the event. If the event is serious enough the PSM will change the status of the hardware to DOWN.

Two configuration files control the operation of each hardware event monitor:

- **Global monitor configuration file**. The settings defined in this file are used for all hardware event monitors, unless overridden by a monitor-specific file.
- **Monitor-specific configuration file**. Each monitor includes its own configuration file with optimized settings. The settings defined in the monitor-specific file override corresponding settings defined in the global configuration file.
- **NOTE** The settings defined by the monitor-specific configuration file have been carefully selected to meet the needs of most users. It is possible to alter these settings, but it is not recommended unless you fully understand the implications of doing so. For information on modifying the monitor-specific configuration files, see [Chapter 5, "Hardware Monitor Configuration Files."](#page-84-0)

**NOTE** As of the June 2000 release, several of the hardware monitors have been converted to be "multiple-view" (Predictive-enabled). These monitors use a different file for configuration, the Client Configuration File.

## **Polling or Asynchronous?**

Hardware event monitors employ two methods of tracking events: polling and asynchronous event detection. A monitor may use one or both of the methods to detect events.

Using polling, a monitor checks the status of its hardware resources at regular intervals, typically 60 minutes. Any unusual condition reported by the hardware will trigger an event by the monitor. The polling interval is selected to provide reasonable detection without impacting system performance. The main disadvantage of polling is that an event will not be detected until the next time the resource is polled, which makes the system vulnerable to another hardware failure.

Asynchronous detection allows a monitor to detect an event when it occurs, usually during an I/O to the device. An event typically results in a log entry made by the hardware device driver. The monitor detects the log entry and initiates the event notification. Asynchronous event monitoring allows immediate notification and response to a critical situation.

## **Startup Client**

The **startup** client launches and configures the hardware event monitors each time the system is started, or following the execution of the IOSCAN utility. The startup client starts each monitor and configures its hardware resources using a set of default monitoring requests.

Each monitor has its own **startup configuration file**, which contains the default monitoring requests and any customized requests created using the Hardware Monitoring Request Manager. During system startup, following the execution of the IOSCAN utility, or when managing requests using the Hardware Monitoring Request Manager, the startup client reads each configuration file and creates the monitoring requests defined by the entries in the file. The Hardware Monitoring Request Manager updates the contents of the startup configuration file when you add or modify monitoring requests.

## **Peripheral Status Monitor (PSM)**

The sole purpose of the **peripheral status monitor** (PSM) is to convert events detected by a hardware event monitor to changes in hardware resource status. This conversion is required for use with MC/ServiceGuard in controlling package failover. When an event occurs, the PSM determines if it is serious enough to warrant a change in hardware resource status to DOWN. If it is, the PSM alerts EMS, which then informs MC/ServiceGuard.

More information about the PSM is included in [Chapter 4, "Using the Peripheral Status Monitor."](#page-64-0)

## **Event Monitoring Service (EMS)**

The **event monitoring service** (EMS) provides the framework within which hardware monitoring takes place. EMS manages the monitoring requests created for each monitor. When an event occurs, the associated monitor alerts EMS and passes it an event message. EMS then uses the monitoring request to determine how (or if) the event message should be delivered. EMS manages all hardware event notification.

EMS also provides the graphical interface for creating and managing PSM monitoring requests. Like event monitoring requests, all PSM monitoring requests are managed by EMS.

Other system monitors are available for EMS at additional cost. For more information on EMS and available monitors, see *Using EMS HA Monitors* (B5735-90001).

## **File Locations**

The following table lists the locations of the files involved in hardware monitoring.

#### **Table 3-1File Locations**

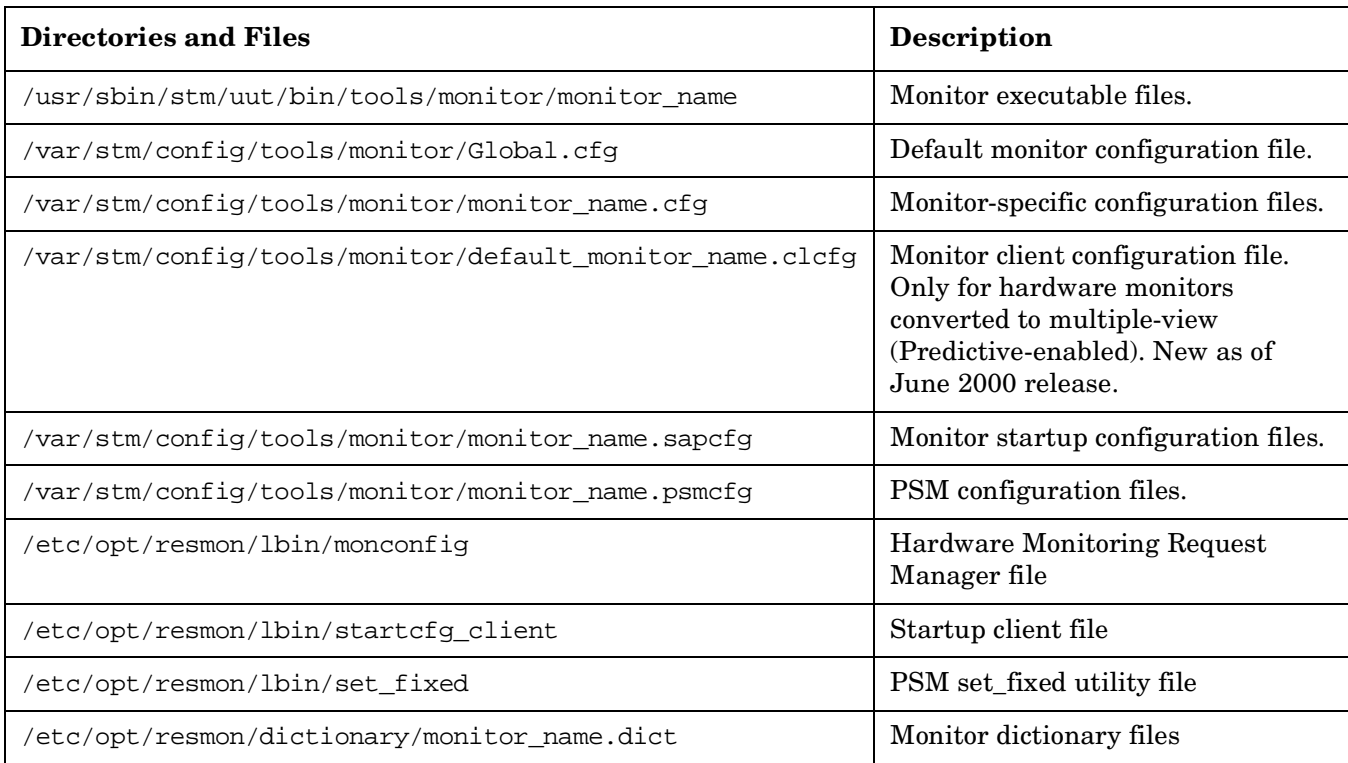

In the above table, *monitor\_name* is the name of a particular monitor such as armmon.

## **Startup Process (in Detail)**

The following steps describe the process used to start the hardware monitoring. The startup process is illustrated in [Figure 3-2 on page 57](#page-56-0).

The startup process is managed by the startup client (startefg\_client). The startup client is run when the system is restarted, following an IOSCAN, when the enable monitoring command is executed from the Hardware Monitoring Request Manager, or when monconfig changes the monitor requests.

- 1. When the system is restarted, following an IOSCAN, or when the enable monitoring command is executed, the Hardware Monitoring Request Manager (monconfig) calls the start up client (startcfg\_client).
- 2. The startup client reads the contents of a monitor startup configuration file and registers the monitoring requests contained in the file with the EMS registrar. This causes the associated monitor to start running. If monitoring is already enabled, the startup client unregisters all current monitoring requests, then reads the content of the startup configuration files and registers the requests again.
- 3. The monitor examines the IOSCAN results table to determine if there are any hardware resources on the system that it is responsible for monitoring. If it finds such resources, the monitor continues to run. If it does not find any resources, the monitor stops.
- 4. If the monitor supports asynchronous event detection, it registers with diaglogd, indicating what types of errors the monitor wants to receive. The monitor may specify a product description, product number, or driver name.
- 5. The startup client then repeats the process for all monitor startup configuration files.

#### <span id="page-56-0"></span>**Figure 3-2 Monitoring Startup Process**

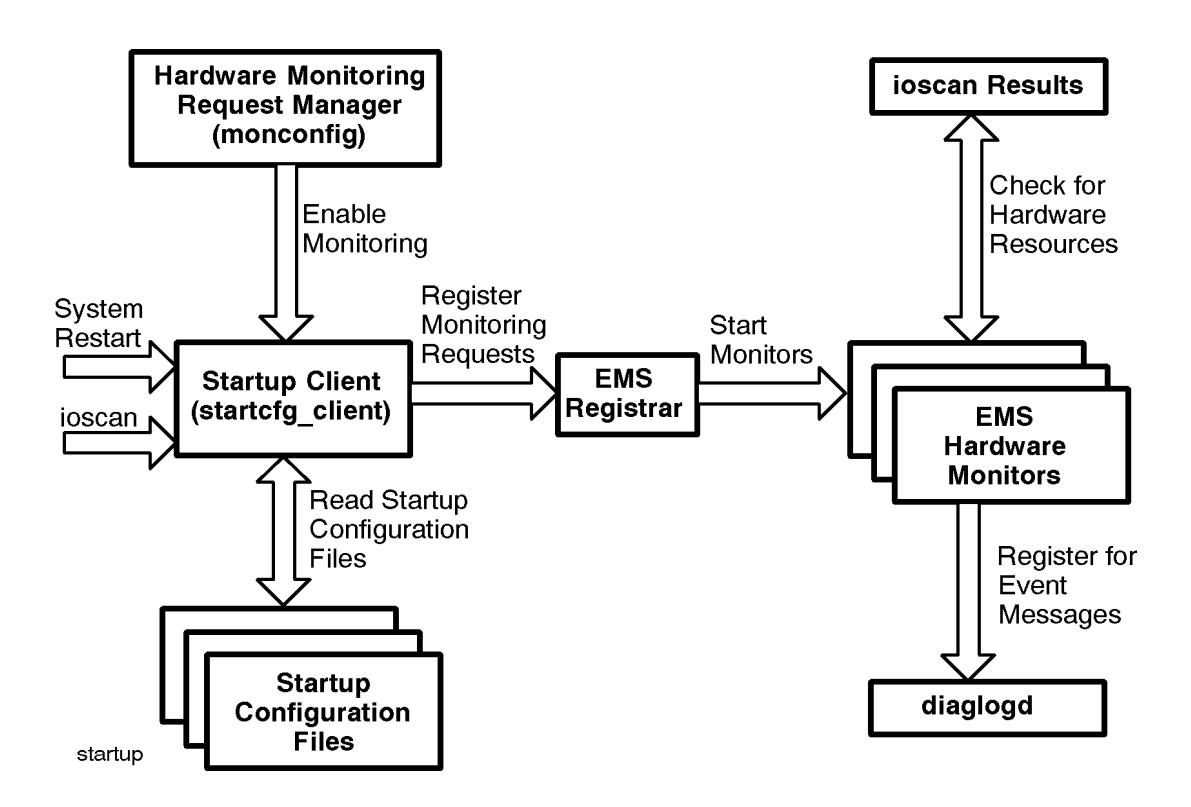

#### **Disabling Monitoring**

Hardware monitoring can be disabled using the Hardware Monitoring Request Manager. Disabling monitoring disables all EMS Hardware Monitors. Individual monitors cannot be disabled using the Hardware Monitoring Request Manager.

When monitoring is disabled all existing monitoring requests are unregistered, and then a kill -2 command is issued to stop all monitors.

## **Asynchronous Event Detection (in Detail)**

The following steps describe the process involved in asynchronous event detection. The asynchronous detection is illustrated in [Figure 3-3 on page 60](#page-59-0).

- 1. A device driver detects an error during an I/O with the device.
- 2. The device driver passes the error information, including SCSI sense data, to the diag2 pseudo driver, which adds information indicating the instance of the driver logging the error to the message header. The error message is then passed to the diaglogd daemon used by STM to monitor recoverable errors.
- 3. Diaglogd uses the instance information to retrieve hardware path, product type, product name, and driver name information from the message header. This information is used to determine which monitor, if any, the information should be passed to. The error message is also written to the raw error log (/var/stm/logs/os/log#.raw.cur).

During startup, each asynchronous monitor registered with diaglogd, indicating what types of errors the monitor wants to receive. The monitor may specify a product description, product number, or driver name. If a monitor is registered to receive the error, the message is passed to it.

- 4. The monitor decodes the error to determine if an event should be reported. If an event should be reported, the monitor passes the event message to Event Monitoring Service (EMS).
- 5. EMS uses the current monitoring requests for the monitor to determine what action to take. Based on the requests, the event is reported using the specified notification method(s).

#### **Event Decoding**

In addition to monitoring hardware, many of the EMS hardware monitors also act as message decoders for logtool, which is used to read the contents of the raw error log. If the error uses an EMS hardware monitor as the decoder, logtool launches a new instance of the monitor to perform the decoding. In this way all events that have occurred on the device, including those IGNORED by the monitor, can be viewed.

<span id="page-59-0"></span>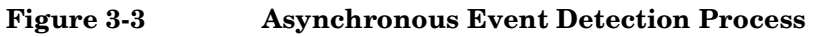

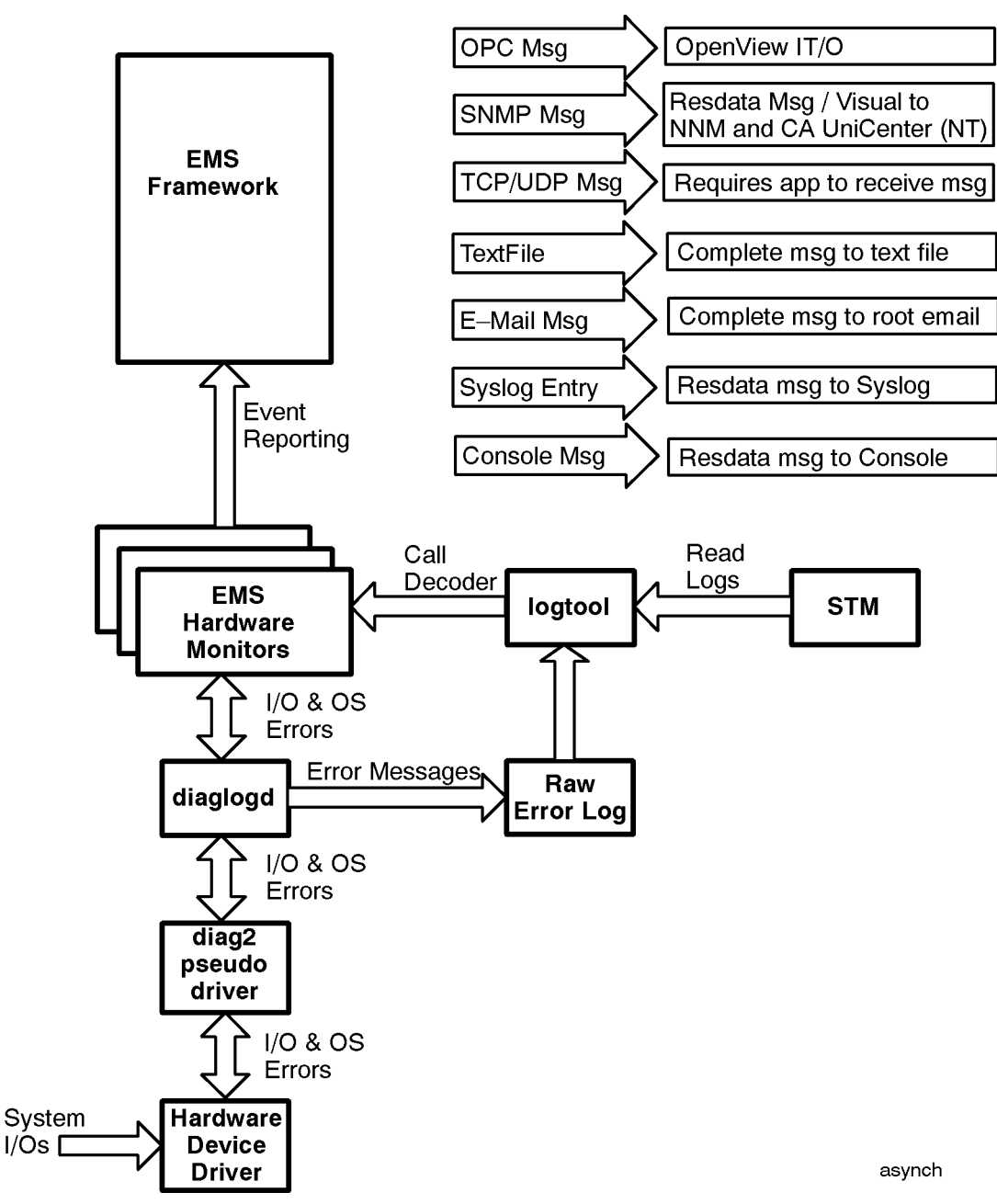

## **Event Polling (in Detail)**

The following is the process used for gathering event information using polling. The polling process is illustrated in [Figure 3-4 on page 62](#page-61-0).

- 1. At the interval defined by the polling value in the monitor configuration file, the monitor communicates with all the devices it is currently monitoring. The monitor sends pass-thru commands to all SCSI devices, and uses the appropriate protocol for other types of devices. The exact type and sequence of communication used during a polling operation is monitor-specific.
- 2. Each device responds to the message from the monitor by returning data indicating its status. The information returned in response to polling is not entered in the raw error log.
- 3. The monitor interprets the information from the device to determine if an event should be reported. If an event should be reported, the monitor passes the event message to EMS.
- 4. EMS uses the current monitoring requests for the monitor to determine what action to take. Based on the requests, the event is reported using the specified notification method(s).

#### **FC-AL Hub and FC Switch Polling Processes**

Unlike the other EMS hardware monitors, the FC-AL hub monitor and FC switch monitor use SNMP to gather information from the hubs or switches they are monitoring. Using the hub or switch IP addresses defined in the hub or switch configuration files, the monitor polls the devices at the defined polling interval (60 minutes by default) using SNMP.

The reporting of events is handled in the same way as all other monitors. Event information gathered by the hub and switch monitors does not get written to the raw error log, and the hub and switch monitors do not act as a decoder for logtool.

#### **Memory Monitor Polling**

The memory monitor polling process uses different components to retrieve event information. The memory monitor polling process is illustrated in [Figure 3-5 on page 63](#page-62-0).

- 1. At regular intervals (default 60 minutes) the memlogd daemon polls the memory hardware.
- 2. If a single-bit error is detected, memlogd uses the values from the memory configuration file to determine the severity of the error, and then passes the appropriate event message to the memory monitor.

The error is also logged in memlog, which can read using logtool. All decoding of memory error messages is performed by memlogd.

- 3. The memory monitor determines if the event should be reported. If the event should be reported, the monitor passes the event message to Event Monitoring Service (EMS).
- 4. EMS uses the current monitoring requests for the memory monitor to determine what action to take. Based on the requests, the event is reported using the specified notification method(s).

<span id="page-61-0"></span>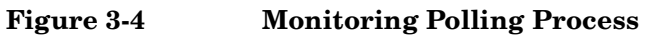

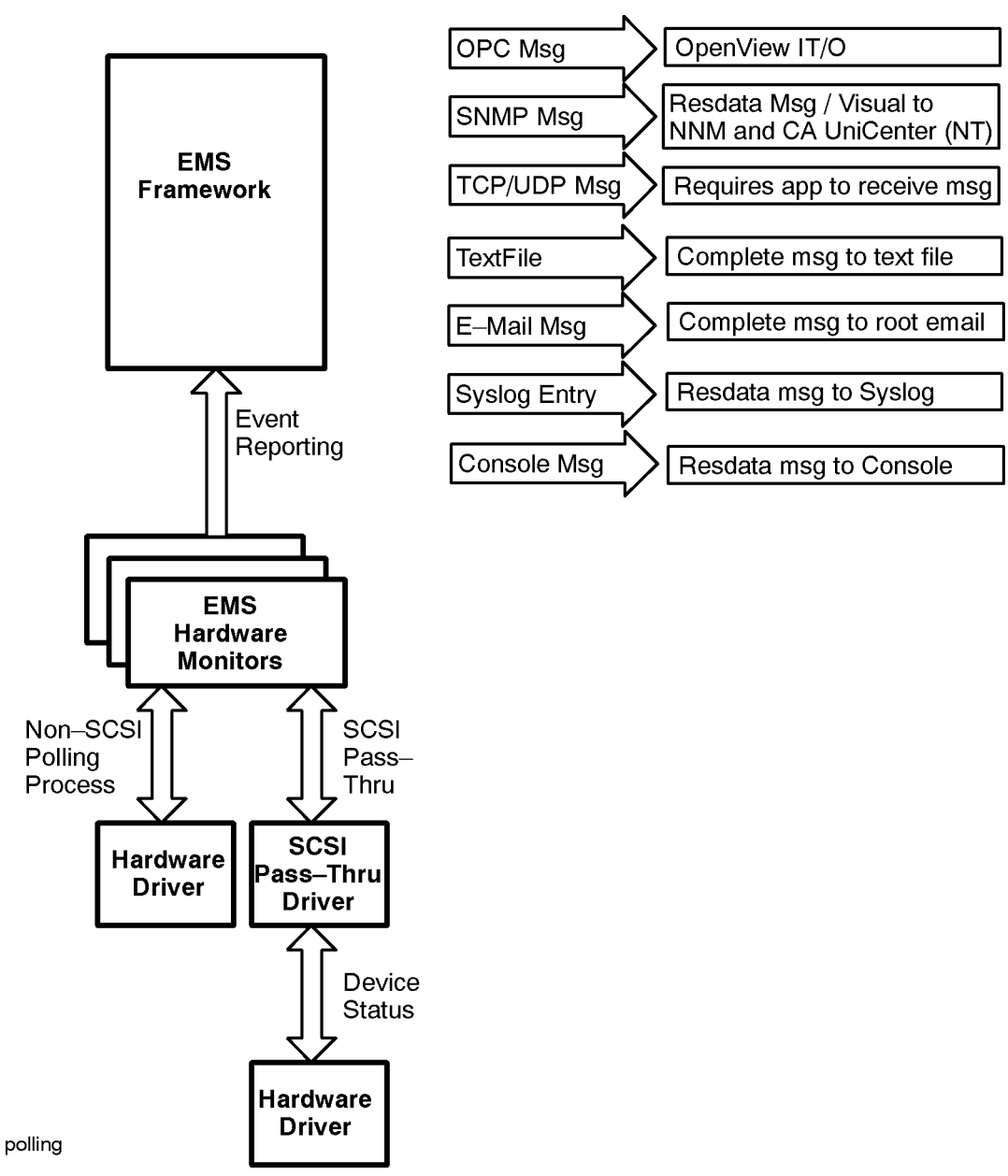

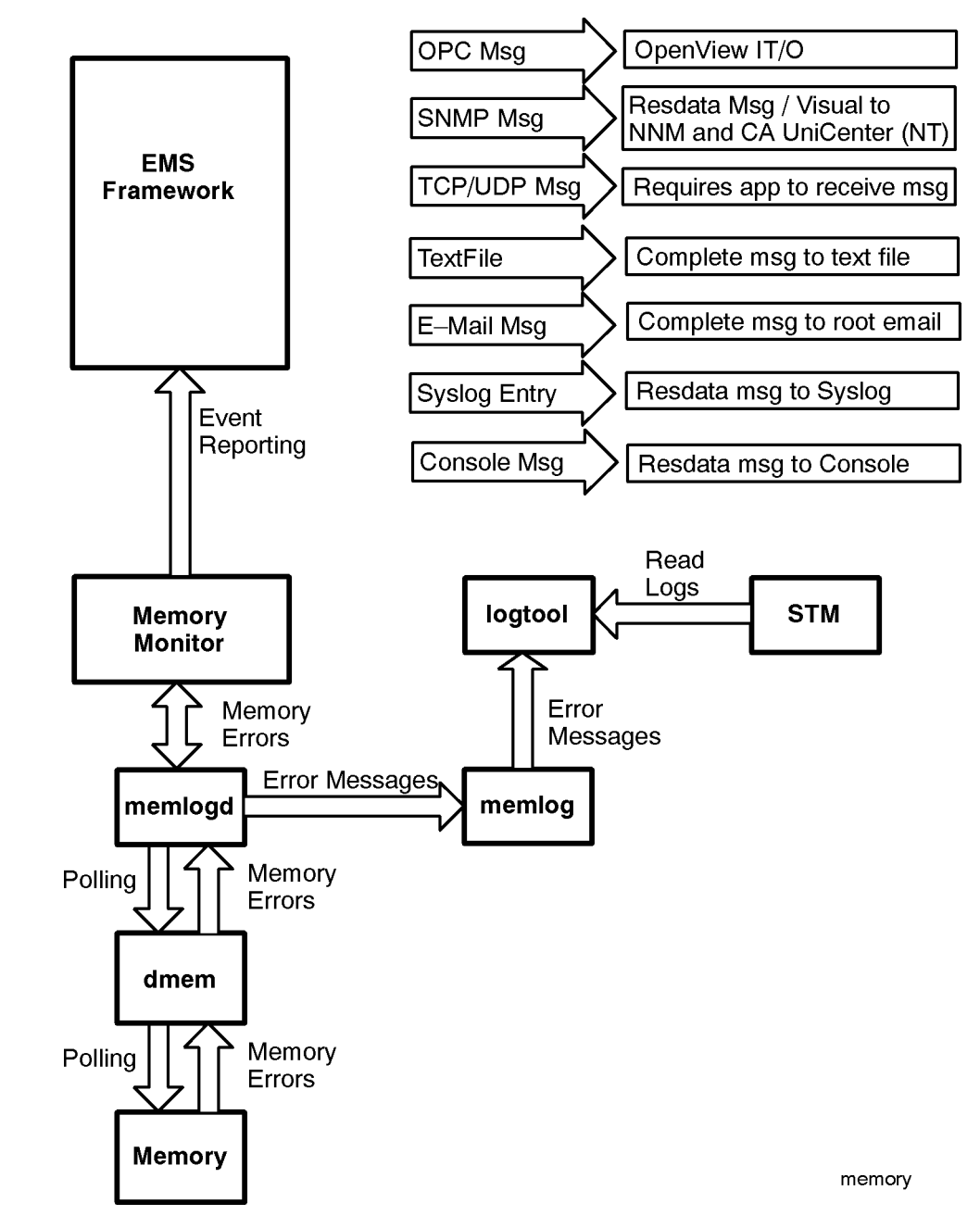

<span id="page-62-0"></span>**Figure 3-5 Memory Monitor Polling Process** 

Detailed Description **The Detailed Picture of Hardware Monitoring**

# <span id="page-64-0"></span>**4 Using the Peripheral Status Monitor**

This chapter describes the peripheral status monitor, which converts hardware events to status information for use by MC/ServiceGuard. The topics in this chapter include:

- An overview of the PSM
- How to configure MC/ServiceGuard package dependencies with the PSM
- How to create EMS monitoring requests for the PSM

# **Peripheral Status Monitor Overview**

The primary function of the peripheral status monitor, or PSM, is to convert hardware events into changes in device status. These changes in status can then be used by MC/ServiceGuard to control package failover.

The information in [Chapter 2, "Installing and Using Monitors,"](#page-20-0) described how to configure your system to detect hardware events using the Monitoring Request Manager. In this chapter you will learn how to use the PSM to convert these events into changes in device status using the EMS GUI, which is accessed through SAM.

#### **NOTE Can I Use the PSM Without MC/ServiceGuard?**

Even if you are not using MC/ServiceGuard, you can still use the PSM to create hardware status monitoring requests using EMS. This allows you to get notification for changes in hardware resource status, much as you can for other EMS monitors. If you create a PSM monitoring request, when a hardware event occurs you may be alerted twice—once for the event itself and again if the event caused the status of the resource to change to DOWN.

# **How Does the PSM Work?**

The PSM converts hardware events detected by the EMS Hardware Monitors to "UP" or "DOWN" status, which is used by MC/ServiceGuard in controlling package failover. [Figure 4-1 on page 68](#page-67-0) illustrates how the PSM works with the other components of hardware monitoring.

Because hardware event monitors detect and report the occurrence of events rather that resource status, a method is required to alert MC/ServiceGuard when a hardware resource has a status that may impact data availability. The PSM provides this functionality, serving as the interface between the hardware event monitors and MC/ServiceGuard.

Some monitors can determine when a problem has been corrected and the hardware is functioning properly. These monitors automatically alert the PSM when the hardware is fixed, and the PSM will return the state of the hardware to UP. Other monitors do not have the capability of determining when the hardware problem is corrected. With these monitors it will be necessary for the user to use the set\_fixed utility to manually return the operational state to UP.

<span id="page-67-0"></span>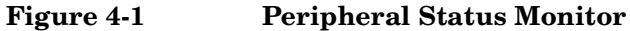

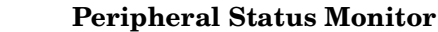

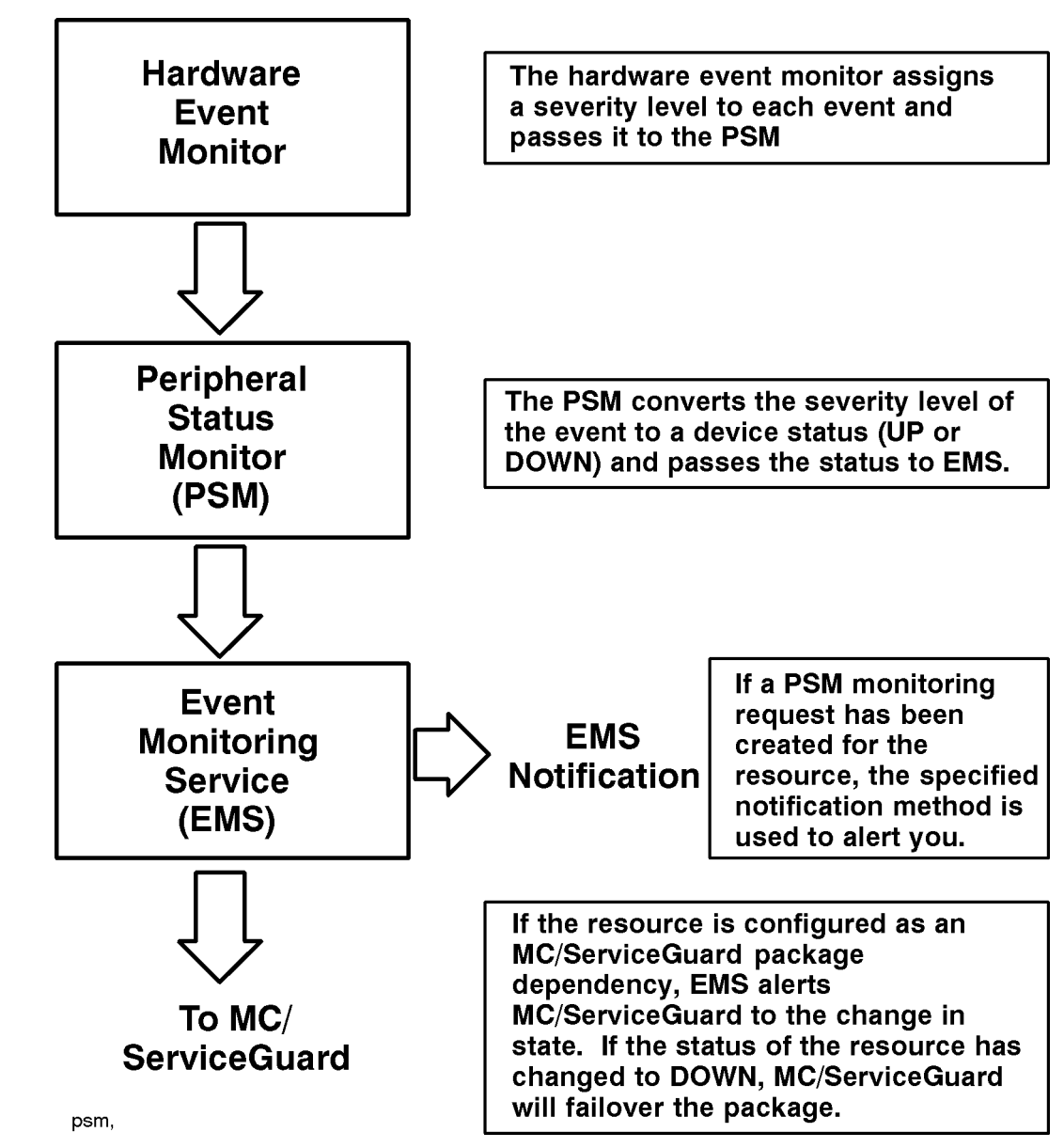

## **PSM Components**

The PSM comprises the following components, which are installed along with the hardware event monitors. Each component has its own man page containing detailed information about its operation.

- psmctd the Peripheral Status Client/Target daemon used to monitor the state of hardware resources.
- psmmon the utility used to monitor the state of resources recognized by the psmctd daemon.
- set fixed the utility used to manually change the status of a hardware resource from DOWN to UP. Used only for monitors that do not the have capability to perform this operation automatically.

## **PSM States**

The PSM can assume the three status conditions shown in the following table. These are the values you can use to define a monitoring request.

#### **Table 4-1 PSM Status**

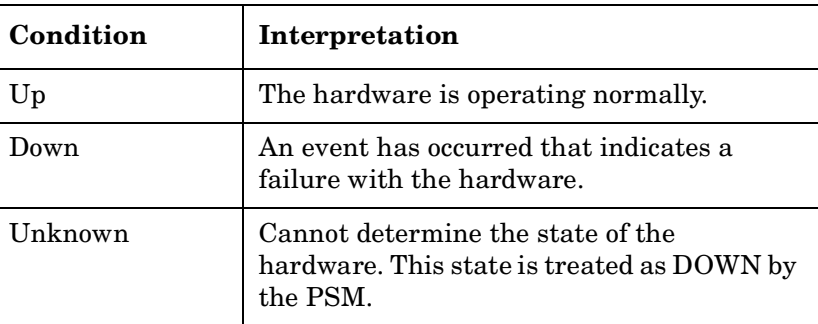

## **PSM Resource Paths**

Selecting a hardware resource for PSM monitoring requires the selection of the correct resource path. The resource class path is the means by which EMS identifies system resources. Resources are divided into classes and subclasses based on their type or function. For example, the resource classes for PSM monitoring include adapters, connectivity, and storage.

The resource path ends with the resource instance, which uniquely identifies a hardware resource. There is an instance for each individual hardware resource supported by the monitor. The resource instance is typically the hardware path to the device (e.g., 10\_12\_5.0.0), but it may also be a device name as in the case of AutoRAID disk arrays.

EMS monitoring requests are applied at the resource instance level. This is unlike event monitoring requests created using the Hardware Monitoring Request Manager, which are applied at the monitor level. Thus when creating an EMS monitoring request you must select the specific resource you want to monitor. An all (\*) option allows you to apply a PSM monitoring request to all current instances of the hardware. A monitoring request will not be applied to new hardware added to the system after the request is created.

PSM resource class path names are structured as follows:

/top\_level\_resource\_class/status/subclass/subclass/instance

For example, the PSM resource class path for a SCSI tape device at hardware path 10\_12\_5.0.0 would be:

/storage/status/tapes/SCSI\_tape/10\_12\_5.0.0

The PSM resource class path for an AutoRAID disk array with an ID of 000000105781 would be:

/storage/status/disk\_arrays/AutoRAID/000000105781

The status resource class path for each monitor is included in the monitor descriptions are available on the Web at http://docs.hp.com/hpux/onlinedocs/diag/ems/emd\_summ.htm.

An HP-UX man page is available for each monitor. To access the man page, type (where monitorname is the executable file listed in the data sheet): **man** monitorname

# **Configuring MC/ServiceGuard Package Dependencies with the PSM**

The PSM allows you to create MC/ServiceGuard package dependencies for resources monitored by EMS Hardware Monitors.

To use the PSM with MC/ServiceGuard, you configure one or more of the resource instances available in the PSM as MC/ServiceGuard package dependencies. This creates an EMS monitoring request that monitors the status of the resource and alerts MC/ServiceGuard if the status of the resource changes.

Here are some examples of how PSM monitoring requests might be used:

- In a cluster where one copy of data is shared between all nodes in a cluster, you may want to failover a package if the host adapter has failed on the node running the package. Because buses, controllers, and disks are shared, package failover to another node because of bus, controller, or disk failure would not successfully run the package. To make sure you have proper failover in a shared data environment, you must create identical package dependencies on all nodes in the cluster. MC/ServiceGuard can then compare the resource "UP" values on all nodes and failover to the node that has the correct resources available.
- In a cluster where each node has its own copy of data, you may want to failover a package to another node for a host adapter, bus, controller, or disk failure. In this sort of cluster of web servers, where each node has a copy of the data and users are distributed for load balancing, you can failover a package to another node with the correct resources available. Again, the package resource dependencies should be configured the same on all nodes.

**NOTE** You should create the same requests on all nodes in an MC/ServiceGuard cluster.

There are two methods for configuring PSM package dependencies; using SAM, or by editing the package configuration file.

## **Configuring Package Dependencies using SAM**

The procedure assumes you have taken the necessary steps to create the package to which you will be adding resource dependencies. Complete instructions for configuring MC/ServiceGuard clusters and packages are provided in *Managing MC/ServiceGuard*.

#### **To create a package resource dependency:**

- 1. From the command line, start the graphical version of SAM by typing: sam
- 2. Double-click the Clusters icon.
- 3. Double-click the High Availability Clusters icon.
- 4. Double-click on the Package Configuration icon.

The High Availability Clusters screen is displayed showing all requests configured on that system.

5. From the **Actions** menu, select either **Create/Add a Package** or **Modify Package Configuration**.

Depending on which option you selected, the Create/Add Package screen is displayed or the Modify Package screen is displayed.

- 6. If you have not yet done so, specify a Package Name and Node and Specify a Package SUBNET Address. Then click on "Specify Package Resource Dependencies…" to add PSM resources as package dependencies. The Package Resource Dependencies screen is displayed.
- 7. To make a package dependent on an EMS HA Monitors resource, click Add Resource. The Add Resources screen is displayed listing all the installed resources discovered by MC/ServiceGuard. The resource classes used for PSM monitoring are adapters, connectivity, storage, and system.
- 8. Double-click on the appropriate PSM resource class, then on the status class, then on the remaining resource subclasses until the PSM monitor instances are displayed in the **Resource Names** list. Select the desired PSM resource and click OK. A Resource Parameters screen is displayed
- 9. Enter an appropriate **Resource Polling Interval** value. This value determines how often EMS checks the PSM for changes in status. The value you select for polling should be related to how critical the resource is to system operation. You may want to use a short polling interval for critical resources, and a longer interval for non-critical resources. Be aware that polling can impact system performance, so avoid using a short polling interval for all resources.
- 10.Select **UP** from the list of **Available Resource Values**, then click **< Add** .
- 11.Click **OK** to add the package dependency.

Package failover will now occur if the status of the resource changes from UP.
## **Configuring Package Dependencies by Editing the Configuration File**

You can also add PSM package dependencies by editing the package configuration file in /etc/cmcluster/pkg.ascii. See the *Managing MC/ServiceGuard* for details on modifying this file.

When using the MC/ServiceGuard commands (e.g., cmapplyconf) to specify the use of the PSM Resource Monitor, the section of the package configuration file that has the keyword "RESOURCE\_NAME" must be uncommented and set to the value of the resource name of interest. The PSM has a different resource path name for hardware resource being monitored.

For example, assume you want to create a dependency on a SCSI disk that has a resource path of /storage/status/disks/default/10\_0\_5.0.0. You want to use a polling interval of 10 seconds and identify UP as the only state that will not cause failover. The following entry would be added to the configuration file to add a package dependency for this disk:

```
RESOURCE_NAME /storage/status/disks/default/10_0_5.0.0
RESOURCE_POLLING_INTERVAL 10
RESOURCE_UP_VALUE =UP
```
# **Creating EMS Monitoring Requests for PSM**

In addition to creating MC/ServiceGuard package dependencies, you can also use the PSM to create EMS monitoring requests. Because it is a state monitor rather than an event monitor, the process and options available for creating PSM requests with EMS are identical to those for the other system monitors available for EMS.

#### **To create a PSM monitoring request:**

- 1. From the command line, start the graphical version of SAM by typing: sam
- 2. Double-click the Resource Management icon.
- 3. Double-click on the Event Monitoring Service icon.

The Event Monitoring Service main screen is displayed showing all monitoring requests configured on the system. Included are any PSM monitoring requests you may have created, and any requests created for other EMS monitors that may be running on your system. If you have not created any requests, the field area of the screen will be empty.

4. From the **Actions** menu select **Add Monitoring Request**.

The top level resource classes are displayed. The resource classes used for PSM monitoring are adapters, connectivity, storage, and system.

- 5. Double-click on the appropriate resource class, then on the status class, then on the remaining resource subclasses until the PSM monitor instances are displayed in the **Resource Instance** list.
- 6. Select the desired PSM resource instance and click OK. If there are multiple instances, you can select the **\* (All Instances)** option to apply the monitoring request to all instances of the selected resource. All Instances is a convenient way to create many requests at one time.

The Monitoring Request Parameters screen is displayed for the selected PSM resource.

7. Using the various parameter fields available, define the monitoring request. A description of the various parameters and how they are used is included in the following section.

Although there are many possible ways to define the monitoring request, the following settings are recommended for PSM requests:

- **Notify** conditions set to "**Notify When value is…Not Equal Up (0)**"
- **Options** set to **Initial** and **Return**
- **Polling** Interval set to an appropriate value
- **Notify via** set to the desired notification method
- 8. Click **OK** to save the monitoring request. The request will be added to those in the Current Monitoring Requests screen.

Repeat the above steps for each new PSM monitoring request. It will be necessary to create a new monitoring request for each notification method.

# **Monitoring Request Parameters**

The following information describes in detail the monitoring request parameters and offers tips on how to use them.

## **Specifying When to Send Event - <Notify>**

One of the first steps in creating a monitoring request involves specifying the conditions under which you want to be alerted. The following options are available for selecting when to send an alert.

#### **Table 4-2 PSM Status**

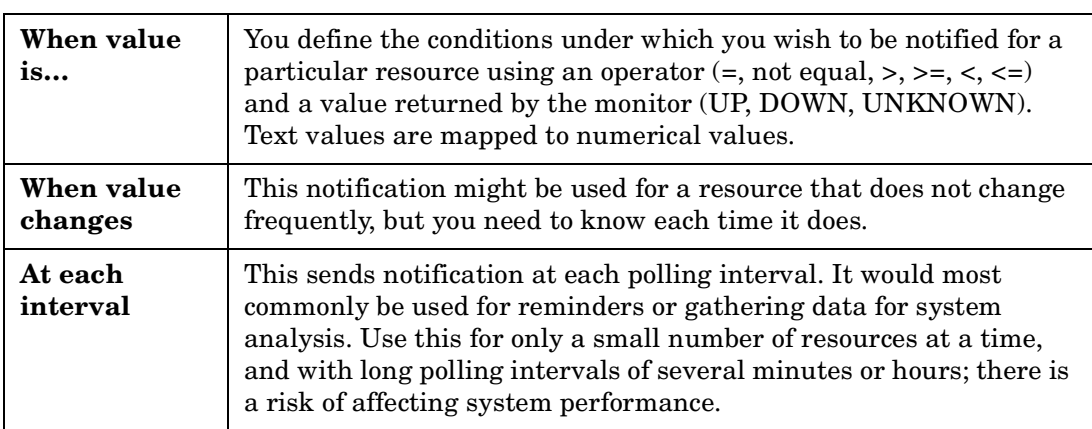

## **Determining the Frequency of Events - <Options>**

If you select the **When value is…** from the <Notify> options, the Options box is displayed. Select one or more of these options:

#### **Table 4-3 PSM Status**

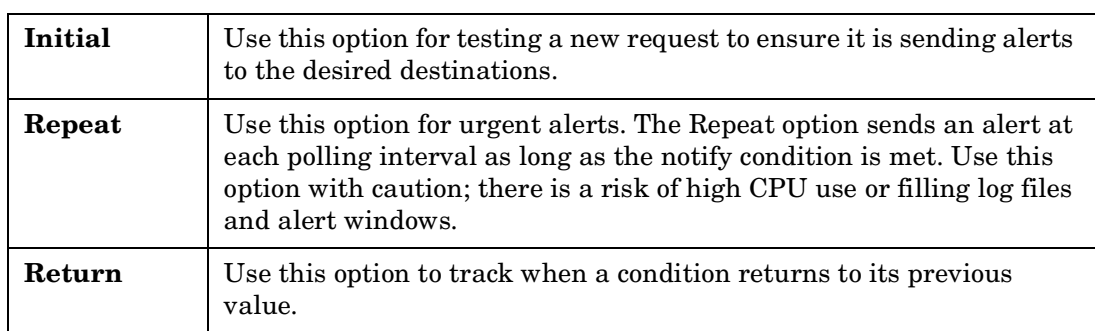

These Options are not available if you have selected **When value changes** or **At each interval** from the <Notify> list. In these cases the options default to:

- Repeat and Return Not selected
- Initial Selected

# **Setting the Polling Interval - <Polling Interval>**

The polling interval specifies how often EMS will check the PSM for changes in hardware status. The polling

interval is the maximum amount of elapsed time before EMS will be aware of a change in status for the hardware resource being monitored. A short polling interval will ensure that you have recent data. However, a short polling interval may use more CPU and system resources. You must weigh the importance of being able to respond quickly against the importance of maintaining good system performance.

Some considerations include:

- MC/ServiceGuard monitors resources every few seconds. You may want to use a short polling interval (30 seconds or less) when it is critical that you make a quick failover decision.
- You may want a polling interval of 5 minutes or so for monitoring less critical resources.
- You may want to set a very long polling interval (4 hours) to monitor failed disks that are not essential to the system, but which should be replaced in the next few days.

## **Selecting Protocols for Sending Events - <Notify Via>**

Using the <Notify via> option, you can specify the method EMS uses to send events. The options are:

#### **opcmsg ITO**

This option sends messages to ITO applications via the opcmsg daemon. IT Operation 4.0 or above must be installed on the resource server for this option to display.

The ITO message severity options are:

- **Critical**
- **Major**
- **Minor**
- **Warning**
- **Normal**

A specified severity other than Normal is returned under the following conditions:

- The **When value is . . .** condition evaluates to TRUE
- The **When value changes** condition evaluates to TRUE

See the *HP OpenView IT/Operations Administrators Task Guide* (Part Number B4249-90003) for more information on configuring notification severity.

Templates for configuring IT/Operations and Network Node events can be found on the Hewlett-Packard High Availability public web page at http://www.hp.com/go/ha.

#### **To set the opcmsg ITO:**

- 1. Specify the notification type from the <Notify> list.
- 2. Select the opcmsg ITO option from the <Notify via> list.
- 3. Select the severity from the <Severity> list, (**Critical, Major, Minor, Warning, Normal**).

#### **SNMP traps**

This option sends messages to applications using SNMP traps, such as Network Node Manager. See *HP OpenView Using Network Node Manager* (P/N J1169-90002) for more information on configuring SNMP traps.

The following traps are used by EMS:

EMS NORMAL OID  $1.3.6.1.4.1.11.2.3.1.7.0.1"$  - Normal notification EMS ABNORMAL OID  $"1.3.6.1.4.1.11.2.3.1.7.0.2"$  - Abnormal notification EMS\_RESTART\_OID "1.3.6.1.4.1.11.2.3.1.7.0.4" - Restart notification

Specify the ITO message severity for both normal and abnormal events:

- **Critical**
- **Major**
- **Minor**
- **Warning**
- **Normal**

A specified severity other than Normal is returned under the following conditions:

Certain SNMP trap monitoring requests can map directly to severity levels. For these requests, a toggle button <Map severity from value> is displayed. If this is selected, options selected from <Severity> are ignored.

- The **When value is…** condition evaluates to TRUE
- The **When value changes** condition evaluates to TRUE

#### **To set the SNMP trap:**

- 1. Specify the notification type from the <Notify> list.
- 2. Select the opcmsg ITO option from the <Notify via> list.
- 3. Select the severity from the <Severity> list, (**Critical, Major, Minor, Warning, Normal**).

#### **TCP and UDP**

This option sends TCP or UDP encoded events to the target host name and port indicated for that request. Thus the message can be directed to a user-written socket program.

#### **To set the TCP or UDP conditions:**

- 1. Select the **TCP** or **UDP** option, as appropriate, from the <Notify via> list.
- 2. Specify the target host name and the port.

#### **email**

This option sends event notification to the specified email address

#### **To set for email notification:**

- 1. Select the **Email** option from the <Notify via> list.
- 2. Specify the full email address in the Email Address field.

#### **syslog**

This option sends event notification to the system log.

For an abnormal event, a system logging level of error will be associated with the logged message.

An abnormal event message (error) is returned under the following conditions:

- The **When value is ...** condition evaluates to TRUE
- The **When value changes** condition evaluates to TRUE

#### **To set for a system log notification:**

1. Select the Syslog option from the <Notify via> list.

#### **Console**

This option sends event notification to the system console.

#### **To set for a console notification:**

1. Select the **Console** option from the <Notify via> list.

#### **Textlog**

This option sends event notification to the specified file.

#### **To set for an text log notification:**

- 1. Select the **Textlog** option from the <Notify via> list.
- 2. Specify the filename and path in the File Path field.

A default path, /var/opt/resmon/log/event.log, is displayed when the Textlog option is selected.

Note that EMS HA Monitors will not create the file, it will add notifications to an existing file.

## **Adding a Notification Comment - <Comment>**

The notification comment is useful for sending task reminders to the recipients of an event. For example, you may want to add the name of the person to contact if an event occurs. If you have configured MC/ServiceGuard package dependencies, you may want to enter the package name as a comment in the corresponding request.

# **Copying Monitoring Requests**

There are two ways to use the copy function:

- To create requests for *multiple* resources using the same monitoring parameters. This is a quick way to set requests for multiple resources.
- To create requests for the same resource using *different* monitoring parameters. This is a quick way to create requests that send events using multiple notification methods.

#### **To create requests for multiple resources using the same monitoring parameters:**

- 1. From the Event Monitoring Service main screen, select the monitoring request whose parameters you wish to copy. You need to have configured at least one similar request for a similar instance.
- 2. From the **Actions** menu select **Copy Monitoring Request**.

The Add Monitoring Request screen is displayed.

3. From the Add Monitoring Request screen, select a different resource instance and click **OK**.

The Monitoring Request Parameters screen is displayed.

4. Click **OK** in the Monitoring Request Parameters screen.

A message is displayed indicating the new request has been added, and the Event Monitoring Service main screen is displayed.

#### **To create requests for the same resource using different monitoring parameters:**

1. From the Event Monitor Service main screen, select the monitoring request with the instance for which you wish to have multiple monitoring requests.

You need to have configured at least one request for the instance.

2. From the **Actions** menu select **Copy Monitoring Request**.

The Add Monitoring Request screen is displayed.

3. Click **OK** in the Add Monitoring Request screen.

The Monitoring Request Parameters screen is displayed.

- 4. In the Monitoring Request Parameters screen, modify the parameters as desired.
- 5. Click **OK**.

A message is displayed indicating the new request has been added, and the Event Monitoring Service main screen is displayed.

# **Modifying Monitoring Requests**

#### **To change the monitoring parameters of a request:**

- 1. From the Event Monitoring Service main screen, select the monitoring request whose parameters you wish to modify.
- 2. From the **Actions** menu select **Modify Monitoring Request**.

The Monitoring Request Parameters screen is displayed.

- 3. In the Monitoring Request Parameters screen, modify the parameters as desired.
- 4. Click **OK**.

A message is displayed indicating the request has been modified, and the Event Monitoring Service main screen is displayed.

# **Removing Monitoring Requests**

The Remove Monitoring Requests functions with multiple requests as well as single requests.

#### **To remove monitoring requests:**

1. From the Event Monitoring Service main screen, select the monitoring request you wish to remove.

To select contiguous multiple requests, hold the **Shift** key and click.

To select individual multiple requests, hold the **Ctrl** key and click.

2. From the **Actions** menu select **Remove Monitoring Request**.

A Confirmation screen is displayed.

3. Click **OK**.

A message is displayed indicating the request(s) has been removed, and the Event Monitoring Service main screen is displayed.

4. To start monitoring the resource again you must recreate the request, either by copying a similar request for a similar resource or by re-entering the information.

# **Viewing Monitoring Requests**

#### **To view the parameters for a monitoring request:**

- 1. From the Event Monitoring Service main screen, select the monitoring request you wish to view and either:
	- Double-click, or
	- From the **Actions** menu select **View Monitoring Request**

The View Monitoring Request Parameters screen is displayed. The parameters listed here match the parameters specified for the monitoring request.

2. To exit the View Monitoring Request screen, click **OK**.

# <span id="page-82-0"></span>**Using the set\_fixed Utility to Restore Hardware UP State**

Most hardware event monitors cannot detect when a hardware failure has been repaired and the resource has been returned to normal operation. Consequently, these monitors cannot alert the PSM to change the status of its hardware resources from DOWN to UP. It is necessary for you to manually change the status of the hardware resources using the set fixed utility included with the PSM. To determine if a monitor requires use of the set\_fixed utility, refer to the monitor descriptions in Chapter 6, "Monitor Data Sheets."

The set\_fixed utility includes its own man page describing how to change the state of the resource.

#### **NOTE** Make sure you have repaired the problem before you use the set fixed utility to return the hardware resource status to UP. If the hardware is not repaired, the change in status to UP may cause MC/ServiceGuard to erroneously assume the hardware is working properly.

#### **To restore the operating state of a resource to UP:**

1. If necessary, list the hardware resources that currently have a status of DOWN by typing:

/etc/opt/resmon/lbin/set\_fixed -L

2. Set the status of the DOWN hardware resource to UP by typing:

set\_fixed -n resource\_name

The *resource* name is the status resource path name to the hardware resource that has been repaired. When specifying the *resource\_name* you can use wildcards such as "\*" to indicate all instances.

#### **Example 4-1** Example of Using set fixed

The following example sets to UP the status of the SCSI tape device at hardware path 10\_12\_5.0.0

set\_fixed -n /storage/status/tapes/SCSI\_tape/10\_12\_5.0.0

The following example sets to UP the status of all AutoRAID disk arrays.

set\_fixed -n /storage/status/disk\_arrays/AutoRAID/\*

Using the Peripheral Status Monitor **Using the set\_fixed Utility to Restore Hardware UP State**

# <span id="page-84-0"></span>**5 Hardware Monitor Configuration Files**

Several configuration files are used to control the operation of each hardware event monitor. The operation of the monitor can be altered by editing the contents of the various configuration files. Before altering the contents of a configuration file, you should have a thorough understanding of what effects the changes will have on monitor operation. The following paragraphs should provide the understanding you need for using configuration files properly.

**CAUTION** Before editing any configuration file, create a backup copy of it. This will allow you to recreate the original environment if the changes you make do not produce the desired results.

# **Monitor Configuration Files**

Two configuration files control the operation of each hardware event monitor:

- **Global monitor configuration file**. The settings defined in this file are used for all monitors, unless overridden by a monitor-specific file.
- **Monitor-specific configuration file**. Each monitor includes its own configuration file with optimized settings. Settings defined in the monitor-specific file override comparable settings defined in the global configuration file.
- **NOTE** As of the June 2000 release, several of the hardware monitors have been converted to be "multiple-view" (Predictive-enabled). These monitors use a different file for configuration, the Client Configuration File (for example, default\_disk\_em.clcfg).

The common operating parameters defined by the monitor configuration files for all monitors include:

- Polling Interval identifies the frequency at which the monitor polls the hardware for status. This value is selected to provide current device status without seriously impacting system performance.
- Repeat Frequency indicates how often the same event should be reported. Events that continue to exist should not overburden the system with a continuous stream of messages. A value of once a day is used as the default repeat frequency.
- Severity Action determines whether the severity level will be passed to EMS for reporting or ignored.
- Event Definition identifies each event handled by the monitor, defines its severity level, and determines what action the monitor will take when the event occurs. Actions include ignoring the event, passing it on to EMS, or using the default action defined by the Severity Action setting.

#### **NOTE When Do Changes Made to a Configuration File Take Effect?**

Changes made to a monitor-specific configuration file are invoked at the next polling interval or when an event occurs, which ever comes first. In either of these situations, the monitor reads its configuration file for any changes and implements any new settings.

## **File Names**

Global configuration file: /var/stm/config/tools/monitor/Global.cfg

The file naming convention for the startup configuration files is: /var/stm/config/tools/monitor/monitor\_name.cfg

monitorname is the name of the monitor executable

## **File Format**

Settings in the device configuration file use the following conventions:

• Configuration settings consist of a term defining the characteristic to be configured, followed by a value assigned to the term.

For example, POLL INTERVAL 60

- There must be at least one space between the term and each value.
- Comments begin with the pound character  $(\#)$  and continue until the end of the line. A comment may occur on a line by itself, or after a blank space following the value in a configuration entry.

For example, either of the following are valid comments:

# Valid values for severity\_name are:

SEVERITY ACTION CRITICAL NOTIFY # notify on critical events

[Table 5-1](#page-86-0) lists the common fields used to define monitor configuration settings. In addition to the common parameters, some monitors include other parameters in their configuration file. Any additional configuration parameters used by each monitor are listed in the monitor descriptions in the data sheets for the hardware event monitors available on the Web at http://docs.hp.com/hpux/onlinedocs/diag/ems/emd\_summ.htm.

<span id="page-86-0"></span>**NOTE** An HP-UX man page is available for each monitor. To access the man page, type (where monitorname is the executable file listed in the data sheet): **man** monitorname

## **Table 5-1 Monitor Configuration File Entries**

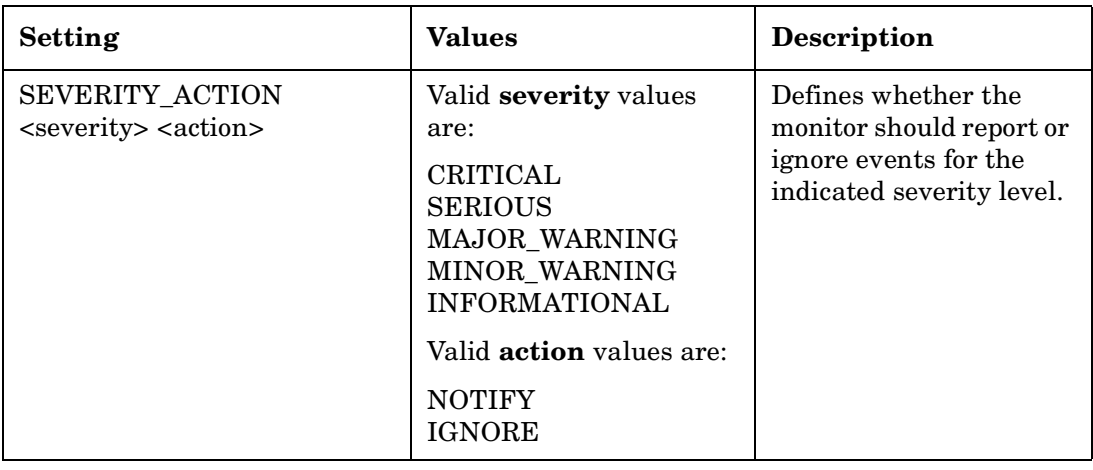

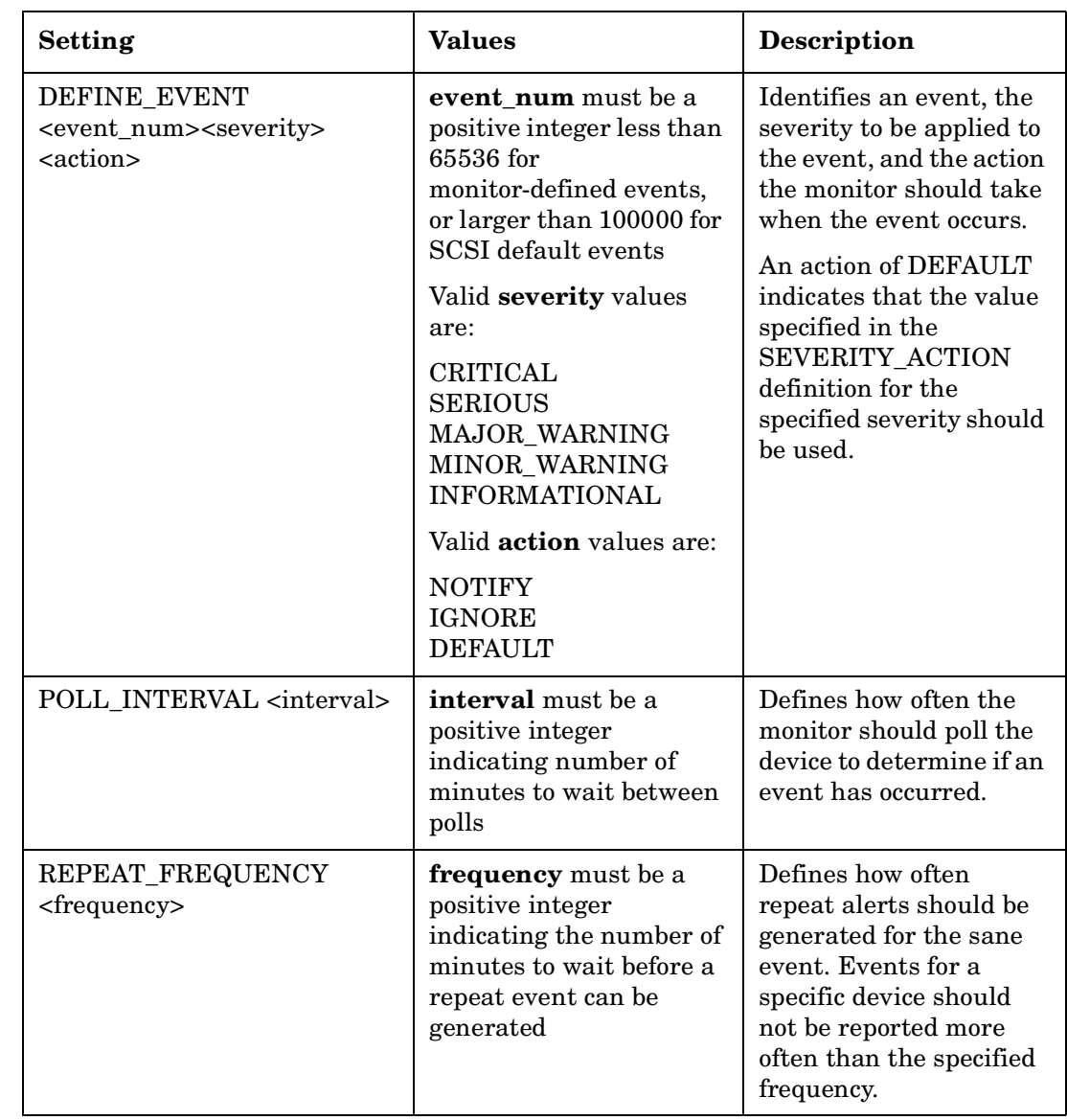

## **Table 5-1 Monitor Configuration File Entries**

## **Considerations for Modifying the Monitor Configuration File Settings**

The default configuration settings for each monitor have been carefully selected to provide efficient monitoring for most systems. However, it may be necessary to modify these settings in specific situations. Here are some considerations for altering the configuration settings.

NOTE Settings in the Global.cfg configuration file apply to all monitors, so you should avoid changing these settings. If you need to change the parameters for a monitor, do so using the monitor-specific configuration file.

#### **Event Definition**

You may want to alter the event definition in a monitor-specific configuration file to change the severity level assigned to an event, or to suppress reporting of an event.

- **NOTE** Be aware that any changes you make to the event definition will impact all instances of the monitor's hardware resources. You cannot modify the behavior of a specific hardware resource. For example, if a disk array is repeatedly reporting the same event and you would like to suppress it, you can do so by changing the event definition. But the change will suppress that event even if it occurs on a different disk array. This may not be the result you want.
- **Changing the severity level assigned to an event.** If you feel that the severity level assigned to an event does not reflect its importance in your environment, you can make the event more or less important. For example, if an event is currently assigned a severity level of MAJOR WARNING but from experience you feel it represents a CRITICAL condition, you can change the DEFINE\_EVENT setting for the event.
- **Ignoring an event**. By default, all events are reported. If you are getting repeated notification for an event, you can ignore the event. When the condition that caused the event is corrected, you can once again set the event for notification.

#### **Severity Action**

By default, all severity levels are reported to EMS. This default was selected because even lower level events such as INFORMATION may provide valuable data for identifying trends that could lead to more serious conditions. Consequently, it is recommended that you do not suppress the reporting of any events.

However, if you do want to suppress the reporting of less important events, you can change the severity action to IGNORE. This will affect all events in that category, and all instances of the monitor's hardware resources.

#### **Polling Interval**

If you need more frequent polling to isolate a potential problem with the hardware, the polling interval can be reduced. Be aware that more frequent polling may impact system performance, so you may want to shorten the polling period only temporarily until the problem is solved. Avoid using a low polling interval for all monitors or system performance may suffer.

#### **Repeat Frequency**

If you need to be alerted to an event frequently, the repeat frequency can be reduced. The default repeat frequency is once a day.

#### **Sample Global Configuration File**

The following sample shows a portion of the global monitor configuration file.

```
#-
# Global.cfg: Sentinel Global Configuration File
#-
POLL INTERVAL 60 # in minutes (one hour)
REPEAT_FREQUENCY 1440 # in minutes (one day)
#-
# DEFAULT ACTIONS FOR EACH SEVERITY
# (Action can be NOTIFY or IGNORE)
#-
SEVERITY_ACTION CRITICAL NOTIFY
SEVERITY_ACTION SERIOUS NOTIFY
```

```
Hardware Monitor Configuration Files
Monitor Configuration Files
```

```
SEVERITY_ACTION MAJOR_WARNING NOTIFY
SEVERITY_ACTION MINOR_WARNING NOTIFY
SEVERITY_ACTION INFORMATION NOTIFY
#-
# EXPLANATION OF EVENT CONFIGURATION LINES
#-
# configverb event# severity- action- -msg-number-in-library-catalog-
#
# DEFINE_EVENT 100001 INFORMATION DEFAULT # msg num 1
#
#-
# EXPLANATION OF DEVICE STATUS INTERPRETATION FOR EVENT
#-
# D D = DIRECT ACCESS DEVICE
# T = SEQUENTIAL ACCESS DEVICE
# L = PRINTER DEVICE
# P = PROCESSOR DEVICE
# W = WRITE ONCE READ MULTIPLE DEVICE
# R = READ ONLY (CD-ROM) DEVICE
# S = SCANNER DEVICE
# O = OPTICAL MEMORY DEVICE
# M = MEDIA CHANGER DEVICE
# C = COMMUNICATION DEVICE
#
# DTLPWRSOMC = SCSI Device Class
#
#--> [ 28 00 06 ] DTLPWRSOMC Not-ready to ready transition. Medium changed.
#
# cc qq kk ss Data elements equating to event
#
# cc = SCSI Additional Sense Code
# qq = SCSI Additional Sense Code Qualifier
# kk = SCSI Sense Key
# ss = SCSI Hardware Status
#-
# DEFAULT CONFIGURATION FOR SCSI DEVICE EVENTS
#-
DEFINE_EVENT 100001 INFORMATION DEFAULT # msg num 1
# [ 00 ]
# [ 0c ]
# [ 00 00 00 ] DTLPWRSOMC No additional sense information.
# [ 00 ]
# [ 04 ]
```
## **Sample Monitor-Specific Configuration File**

The following is a sample of a device configuration file.

```
#****************************************************************************#
#* dm_ses_enclosure.cfg : monitor configuration statements for all *#
                      events handled by the ses enclosure monitor *#
#****************************************************************************#
#****************************************************************************#
#* These items will appear in the global config file, but are repeated *#
#* here for documentation purposes. They could also appear here to override*#
\#^* the global values. *#
#****************************************************************************#
```
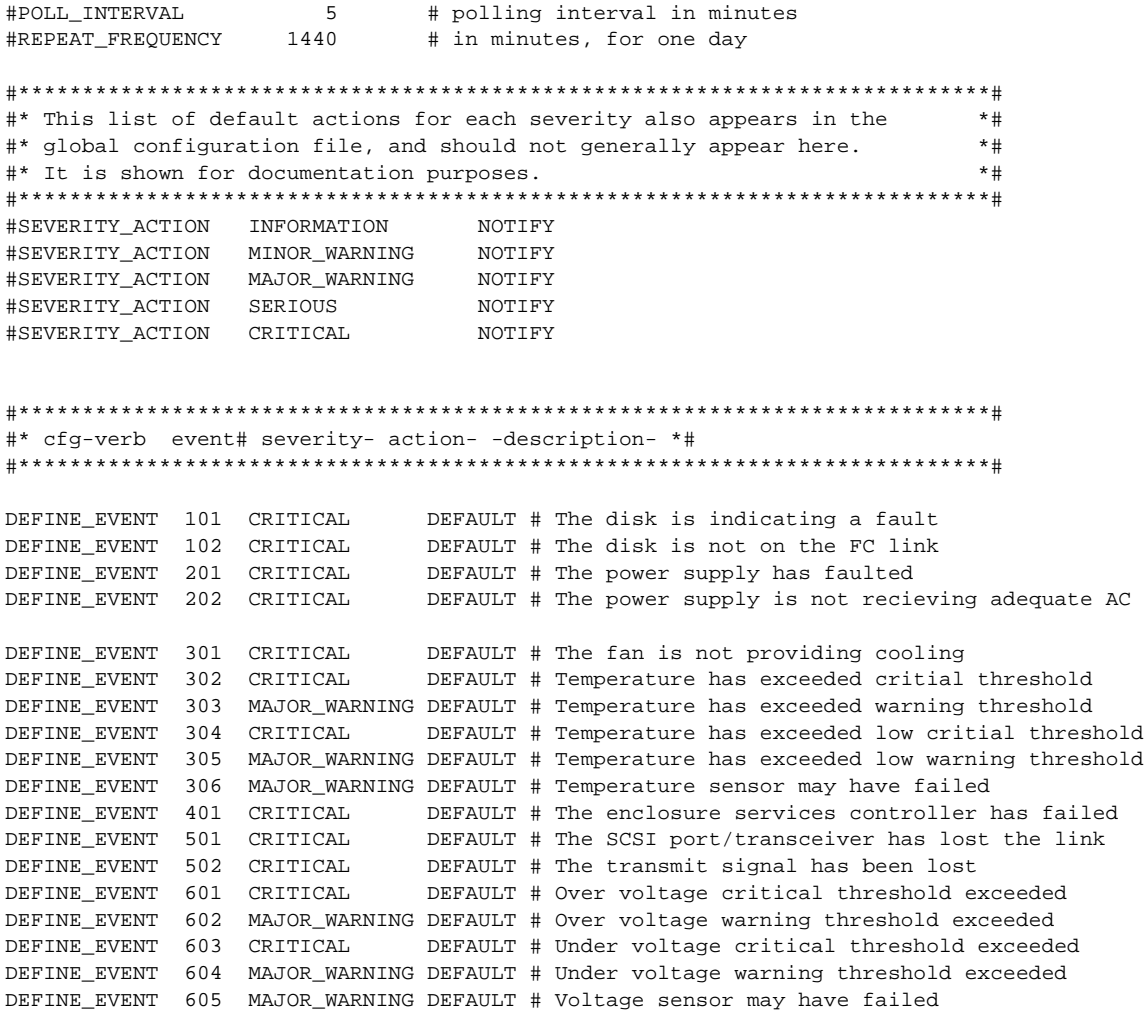

# **Startup Configuration File**

Each hardware event monitor has its own startup configuration file which contains the monitoring requests currently defined for the monitor. At startup, following the execution of the ioscan utility, or when using the Hardware Monitoring Request Manager (monconfig) to manage monitoring requests, the entries in the startup configuration file are used to create monitoring requests for the monitor.

Each monitoring request in the startup configuration file is applied to all instances of the monitor's hardware resources. An identical set of default requests are included in the startup configuration file for each monitor.

You modify the contents of the startup configuration file using the Hardware Monitoring Request Manager. When you use the Hardware Monitoring Request Manager to create or manage monitoring requests, the results are stored as an entry in the monitor's startup configuration file. If you have selected the All Monitors option for the request, an entry will be made in the startup configuration file for all the monitors.

#### **NOTE When Do Changes Made to a Startup Configuration File Take Effect?**

Changes made to a startup configuration file are invoked when the system is restarted, following the execution of the IOSCAN utility, or when the Hardware Monitoring Request Manager is used to manage monitoring requests. For example, when you add, delete, or modify a monitoring request using the Hardware Monitoring Request Manager, the changes to the startup configuration file will take effect immediately.

## **File Names**

The file naming convention for the startup configuration files is: /var/stm/config/tools/monitor/monitorname.sapcfg

monitorname is the name of the monitor executable.

## **File Format**

Entries in the startup configuration file use the following conventions:

- The startup configuration file contains monitoring request entries identifying the notification method and reporting criteria for the monitor. Each entry contains records consisting of a keyword, followed by a colon (:), followed by the value assigned to the keyword. For example, Criteria Threshold: INFORMATION
- 'MONITOR' must be the first keyword found in each entry, but the remaining records in the entry are not order-dependent. For example:

MONITOR: /storage/events/disk\_arrays/FW\_SCSI

Comments begin with the pound character  $(\#)$  and continue until the end of the line. A comment may occur on a line by itself or after a blank space following the value for a keyword.

For example, either of the following are valid comments:

# Default monitoring entries

Target Type: SYSLOG # Send events to syslog

Table 5-2 identifies the keywords that make up each entry in the startup configuration file. Each entry must contain the keywords identified as *required*.

## **Considerations for Modifying the Startup Configuration File Settings**

While you can edit the contents of the startup configuration file directly, the better approach is to use the Hardware Monitoring Request Manager (monconfig) to create and manage your monitoring requests. Using the monitoring request manager you can create requests for multiple monitors simultaneously. And the Hardware Monitoring Request Manager ensures that all request entries are formatted correctly.

The only benefit that editing the configuration file offers is that you can use the COMMENT setting to add information that will be included with the event.

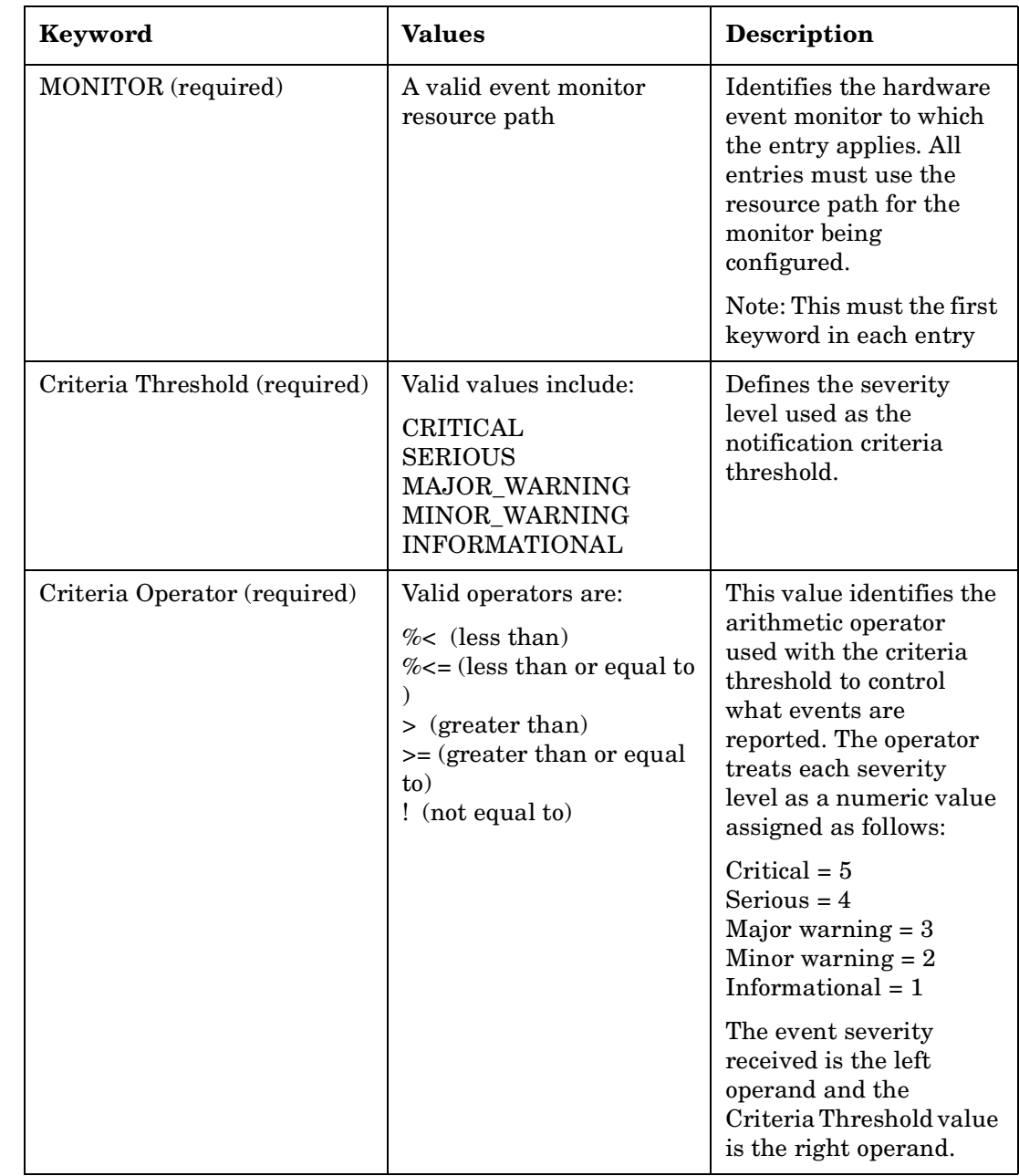

## **Table 5-2 Startup Configuration File Entries**

# **Table 5-3 Startup Configuration File Entries**

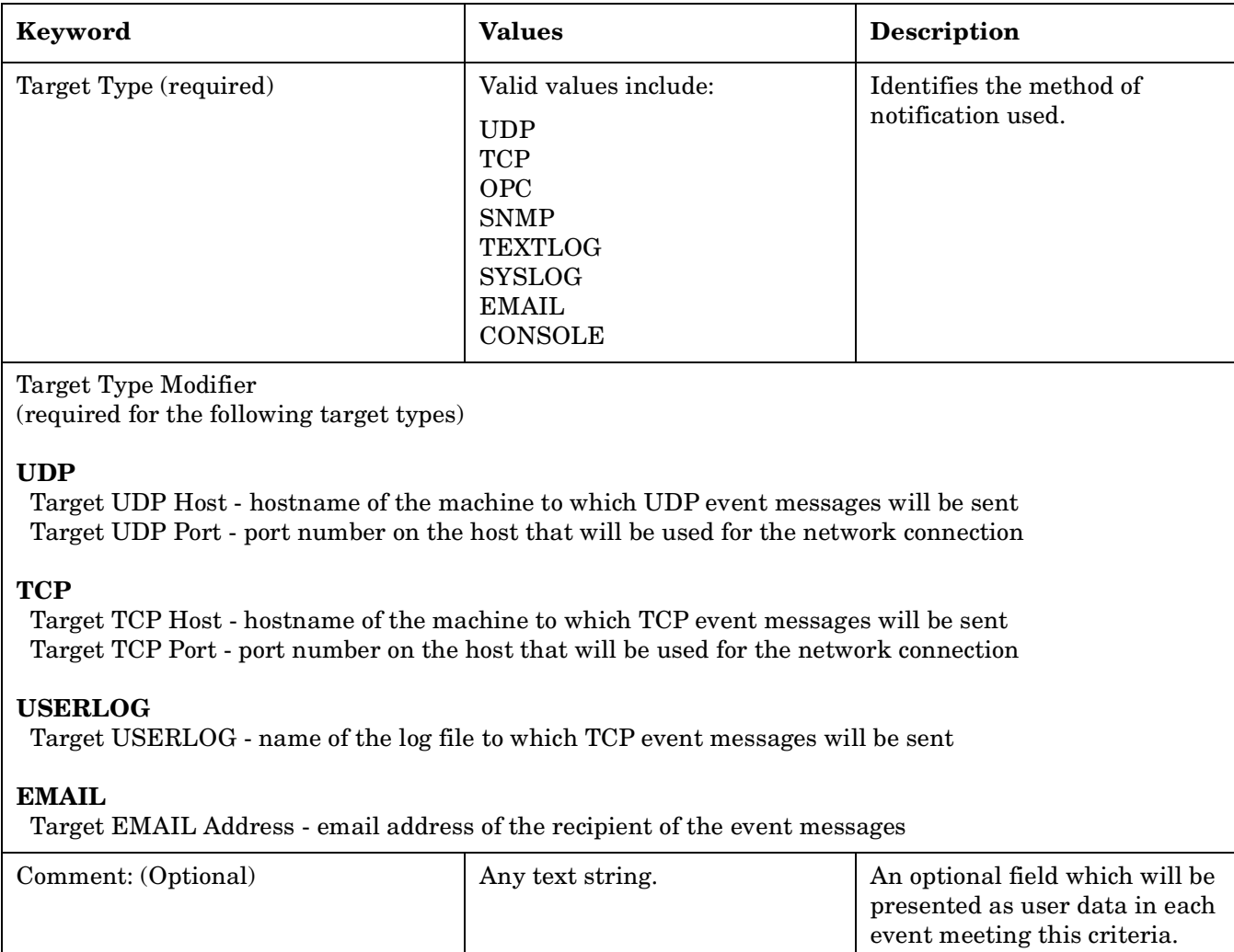

## **Default File Entries**

The following default monitoring requests illustrate the structure of the entries in the startup configuration file.

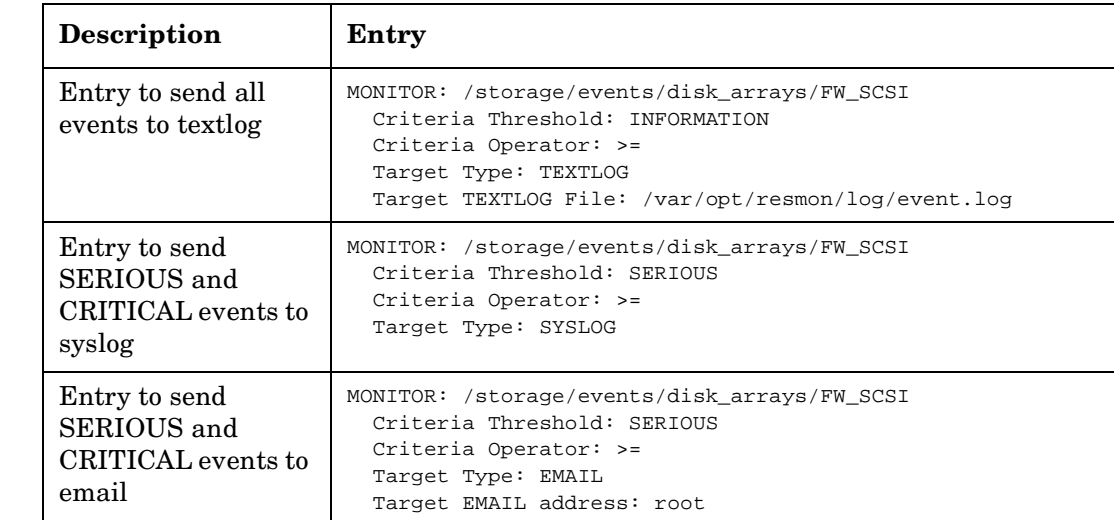

## **Table 5-4 Default Monitoring Requests**

# **Peripheral Status Monitor (PSM) Configuration File**

Interaction between the PSM and a hardware event monitor is controlled by a PSM configuration file. This file defines what severity levels will result in DOWN status being reported, and what action, if any, is required to return the hardware to UP status. Any hardware event monitor that does not include a PSM configuration file will not be monitored by the PSM.

#### **NOTE When Do Changes Made to a PSM Configuration File Take Effect?**

The PSM checks its configuration files every 10 seconds, so any changes will be invoked when the file is checked. If the hardware configuration has changed and the PSM is communicating with all the monitors to determine what their resources are, it may take a few minutes for any changes to a configuration file to take effect.

## **File Names**

The file naming convention for the PSM configuration files is:

/var/stm/config/tools/monitor/monitorname.psmcfg

monitorname is the name of the monitor executable.

## **File Format**

The PSM configuration file contains a single entry using the following conventions:

- The entry consists of keywords defining the characteristic to be configured, followed by a value assigned to the keyword.
- There must be at least one space between the keyword and each value.
- Comments begin with the pound character  $(\#)$  and continue until the end of the line. A comment may occur on a line by itself or after a blank space following the value for a keyword.

[Table 5-5](#page-97-0) identifies the keywords that make up the entry in the PSM configuration file. The entry must contain the keywords identified as required.

## **Considerations for Modifying the PSM Configuration File**

• The only change you should consider making to the PSM configuration file is redefining the severity levels which cause a change to DOWN status. By default, SERIOUS and CRITICAL events will result in a DOWN status. If you want to include lower level events, or restrict the status change to just CRITICAL events, you can do so using the DOWN\_SEVERITY\_THRESHOLD and DOWN\_SEVERITY\_OPERATOR settings.

**NOTE** Do not attempt to change the value of MONITOR\_STATE\_HANDLING. Changing this value may result in unpredictable results when attempting to reset the hardware status of the resource to UP.

> It is recommended that you not lower the severity levels that can cause a DOWN status. If you do, events that do not warrant a status of DOWN may cause it to occur.

# <span id="page-97-0"></span>**Table 5-5 PSM Configuration File Fields**

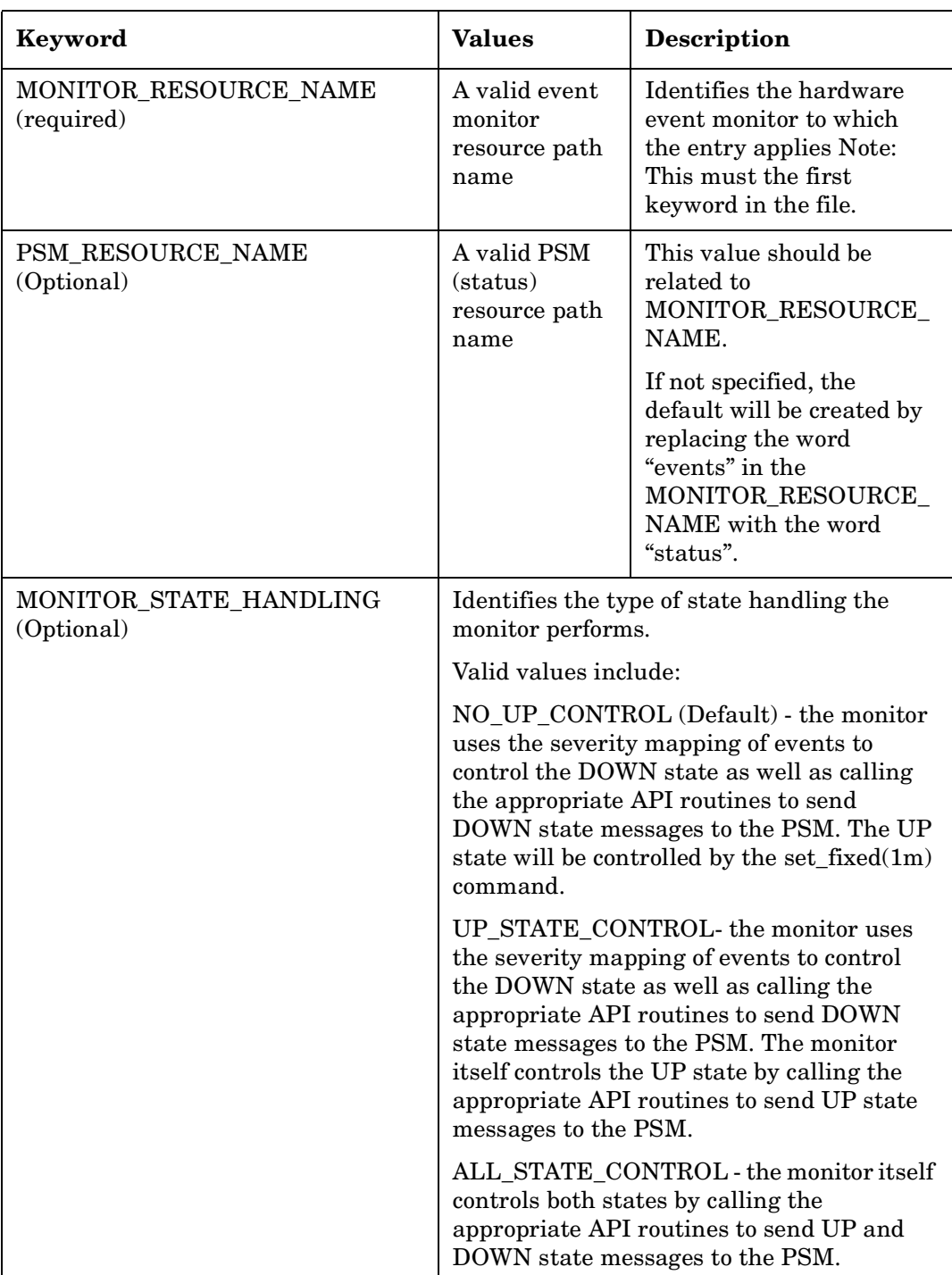

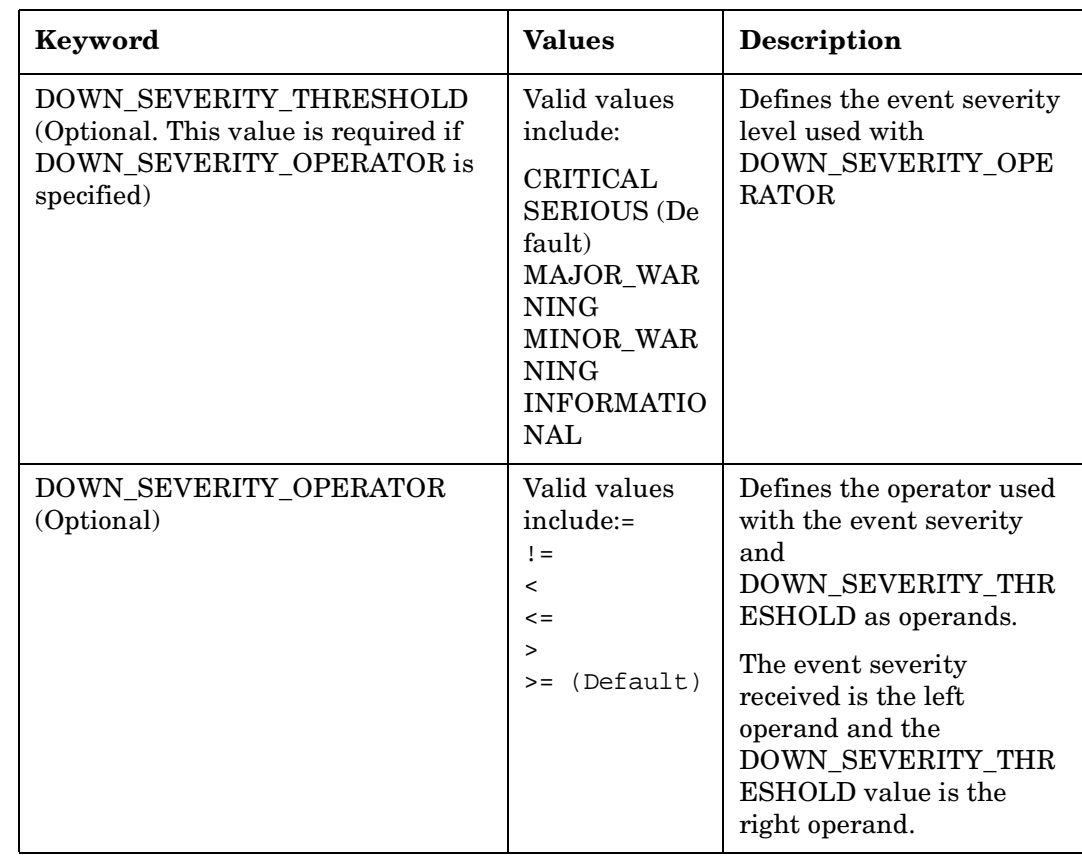

# **Table 5-5 PSM Configuration File Fields**

## **Example File Entries**

The following examples illustrate the various types of file entries that can be made for the PSM monitor.

#### **Example 1: Use all default values. SERIOUS and CRITICAL event will cause DOWN status.**

MONITOR\_RESOURCE\_NAME: /storage/events/disks/default

#### **Example 2: Change the entry so MAJOR\_WARNING events will also cause DOWN status.**

MONITOR\_RESOURCE\_NAME: /storage/events/disks/default DOWN\_SEVERITY\_THRESHOLD: MAJOR\_WARNING DOWN\_SEVERITY\_OPERATOR: >=

# **6 Special Procedures**

This chapter describes the special procedures required for the Fibre Channel Arbitrated Loop Monitor (dm\_fc\_hub), and for the Fibre Channel Switch Monitor (dm\_fc\_sw).

# **Fibre Channel Arbitrated Loop Hub Monitor**

## **History**

• IPR 9902: Initial release

## **Supported Products**

- Fibre Channel Arbitrated Loop Hub Model A3724A
- Fibre Channel Arbitrated Loop Hub Model A4839A

## **Special Requirements**

The FC-AL Hub monitor requires:

Device Firmware revisions:

- Device Agent Firmware revision 2.14 or greater
- Hub Controller Firmware revision 3.06 or greater

Firmware and installation instructions are available at http://www.software.hp.com

C++ runtime support patches:

- 10.20 PHSS 16585 (supersedes PHSS 14262)
- 11.00 PHSS\_16587 (supersedes PHSS\_14577)

Before using the hub monitor, edit the monitor configuration file,

/var/stm/config/tools/monitor/dm\_fc\_hub.cfg, to indicate what hubs will be monitored. See ["Configuring the FC-AL Monitor Configuration File" on page 103,](#page-102-0) for more information.

## **Resource Path**

Event monitoring: /connectivity/events/hubs/FC\_hub Status monitoring: /connectivity/status/hubs/FC\_hub

## **Executable File**

/usr/sbin/stm/uut/bin/tools/monitor/dm\_fc\_hub

## **Monitor Behavior**

- The monitor uses polling only with a default interval of 60 minutes.
- At initial startup the monitor does not retrieve any log information from the hub.

## **PSM State Control**

The monitor does not support automatic state control. The set\_fixed utility must be used to return a hardware resource to the UP state following a failure. [See "Configuring the FC-AL Monitor Configuration](#page-102-0)  [File" on page 103](#page-102-0), for more information.

## **Initial Monitor Configuration**

Unlike the other EMS Hardware Monitors, the FC-AL hub monitor requires some initial configuration before it will function. Because a FC-AL hub is not part of the host's configuration, the host cannot detect any hubs during startup. You must tell the hub monitor what hubs you want it to monitor. This is done by defining two settings in the hub monitor configuration file, HUB\_COUNT and HUB\_X\_IP\_ADDRESS.

#### <span id="page-102-0"></span>**Configuring the FC-AL Monitor Configuration File**

To configure the FC-AL monitor configuration file complete the following steps:

- **Step 1.** Determine which hubs you want the monitor to be responsible for. Record the IP address for each of these hubs.
- **Step 2.** Open file /var/stm/config/tools/monitor/dm\_fc\_hub.cfg in an ASCII text editor.
- **Step 3.** Add the following line to the file:

**HUB** COUNT n

Replace "*n*" with the value that reflects the number of hubs for which the monitor will be responsible. For example, the following line would monitor 5 hubs:

HUB\_COUNT 5

**Step 4.** Add the following line to file:

**HUB** X **IP** ADDRESS nn.nn.nnn.nnn

Change the placeholder "*X*" to the number 1, and replace the "*nn*" fields with the IP address of the hub that will be designated as hub 1.

The completed line will look similar to the following:

HUB\_1\_IP\_ADDRESS 15.43.214.101

**Step 5.** If multiple hubs will be monitored, replicate the line from step 4 for each hub, changing the hub number and IP Address for each. When you are done, the number of lines should equal the number defined in the HUB\_COUNT setting. For example, the following lines would configure the monitor for three hubs:

HUB\_COUNT 3 HUB\_1\_IP\_ADDRESS 15.43.214.101 HUB\_2\_IP\_ADDRESS 15.43.214.171 HUB\_3\_IP\_ADDRESS 15.43.214.184

- **Step 6.** Save the file.
- **Step 7.** To invoke the changes made to the hub configuration file, you must use the Enable Monitoring option of the Hardware Monitoring Request Manager, even if monitoring is already enabled. The Enable Monitoring option runs the startup client, which reads the contents of the configuration file and starts the hub monitor to begin monitoring of the FC-AL hubs. See ["Enabling Hardware Event](#page-34-0)  [Monitoring" on page 35](#page-34-0) for more information.

There are other settings in the configuration file that can be changed to customize the operation of the FC-AL hub monitor. These settings are defined in [Chapter 5, "Hardware Monitor Configuration Files."](#page-84-0)

## **Adding or Removing an FC-AL Hub**

Adding or removing a hub from the monitor configuration involves changing the same configuration file settings described in the preceding procedure, HUB\_COUNT and HUB\_X\_IP\_ADDRESS.

#### **Changing the FC-AL Hub Monitoring Configuration**

To change the FC

- **Step 1.** Determine the IP address for each hub your are adding or deleting.
- **Step 2.** Open file /var/stm/config/tools/monitor/dm\_fc\_hub.cfg in an ASCII text editor.
- **Step 3.** Locate the following line in the file and change value "*n*" to reflect the new number of hubs to be monitored:

**HUB** COUNT *n* 

**Step 4.** If you are adding a hub, add the following line to file:

**HUB\_**X**\_IP\_ADDRESS** nn.nn.nnn.nnn

Change the placeholder "*X*" to the number you want assigned to the hub (typically the next sequential number available), and replace the "*nn*" fields with the IP address of the hub.

The completed line will look similar to the following:

HUB\_5\_IP\_ADDRESS 15.43.214.101

Repeat this step for each hub you are adding.

- **Step 5.** If you are removing a hub, locate the HUB X IP ADDRESS line for the hub to be removed and delete it from the file. If you deleting multiple hubs, delete the line for each one.
- **Step 6.** Save the file.
- **Step 7.** To invoke the changes immediately, run the Hardware Monitoring Request Manager and select the (E)nable Monitoring option. This option runs the startup client, which will cause the changes to the hub monitoring to take effect immediately. See ["Enabling Hardware Event Monitoring" on page 35](#page-34-0) for more information.

Alternatively you can do nothing and the changes will be made at the next hub polling interval when the monitor recognizes the changes and launches the startup client to invoke them

## **Configuration Files**

#### **Startup Configuration File**

File name: /var/stm/config/tools/monitor/dm\_fc\_hub.sapcfg

Default Entries: The monitor uses the standard default monitor request entries shown in Table 5-4 on page 100.

#### **Monitor Configuration File**

File name: /var/stm/config/tools/monitor/dm\_fc\_hub.cfg

Default settings:

• **Polling Interval:** 60 minutes

- **Repeat Frequency:** 1 day (1440 minutes)
- **Severity Action:** Notify for all levels

The hub monitor also uses the following settings to configure the SNMP environment used by the hub. Note that two of these settings (HUB\_COUNT and HUB\_X\_IP\_ADDRESS) are required to indicate to the monitor what hubs should monitored. Changes that involve adding or deleting hubs to the configuration file while the monitor is running will be invoked at the next polling interval, or following the selection of the (E)nable Monitoring option from the Hardware Monitoring Request Manager (monconfig).

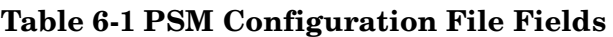

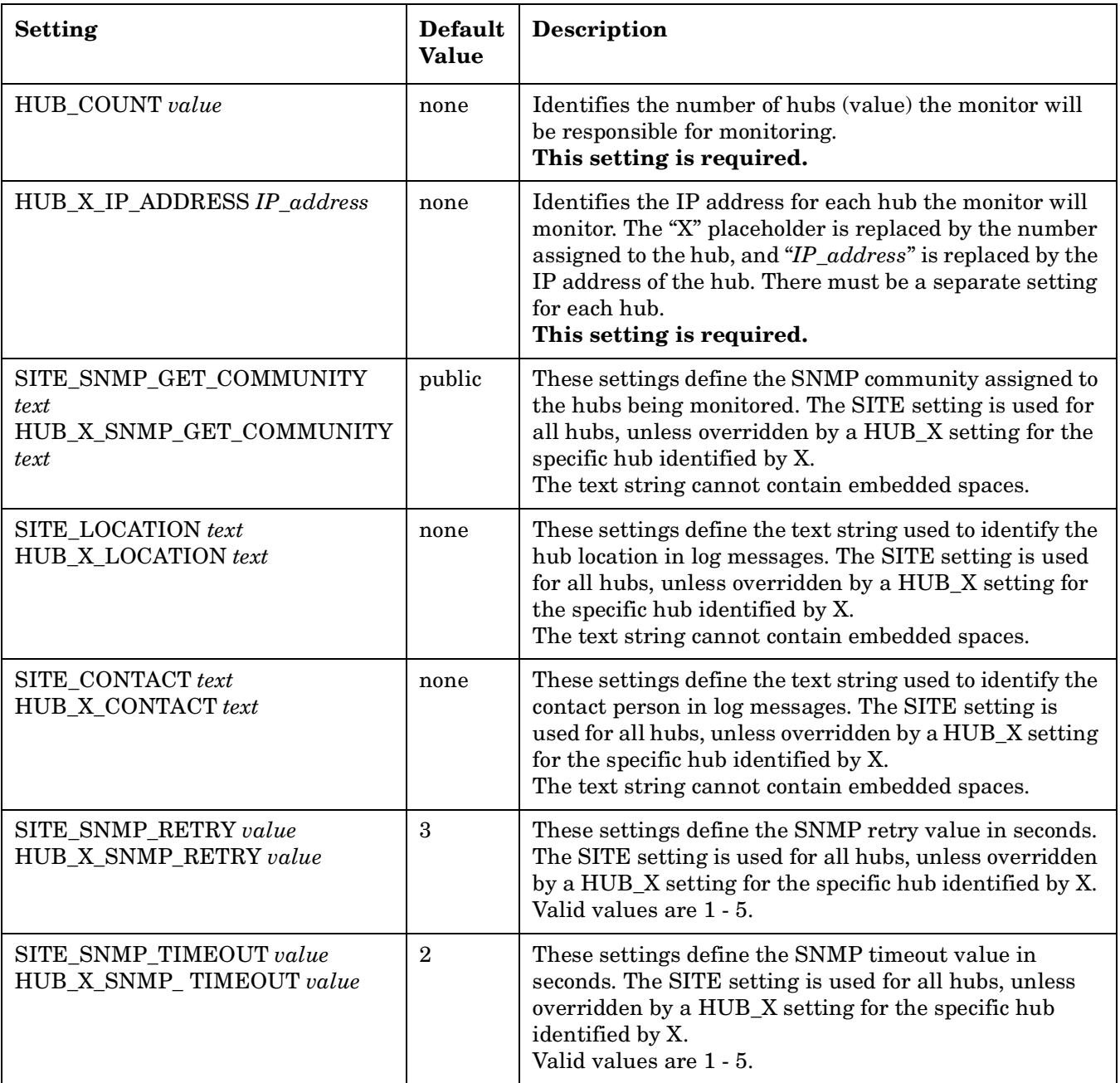

## **Table 6-1 PSM Configuration File Fields**

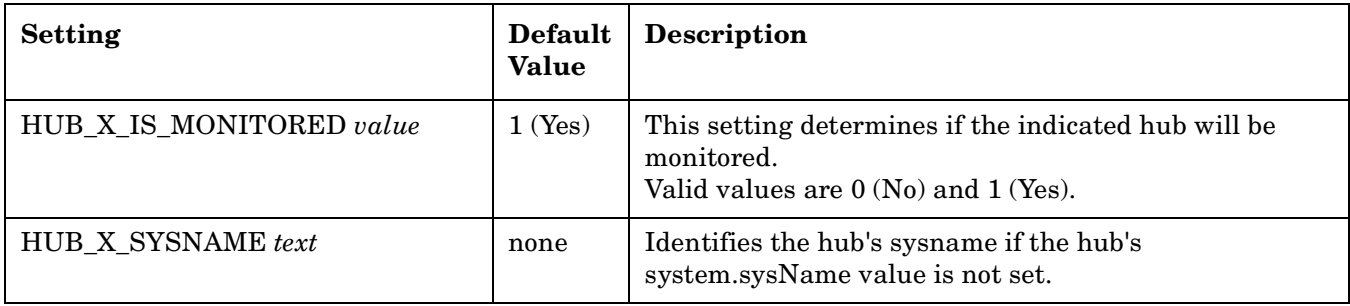

#### **PSM Configuration File**

File name: /var/stm/config/tools/monitor/dm\_fc\_hub.psmcfg Default settings:

• **PSM Resource Name:** /connectivity/status/hubs/FC\_hub

- **State Handling:** Requires the use of set\_fixed to set UP state.
- **DOWN state mapping:** Serious and Critical map to DOWN.

# **Fibre Channel Switch Monitor**

## **History**

• IPR 9904: Initial release

## **Supported Products**

• Gigabit Fibre Channel Switch Model A5223A

## **Special Requirements**

The FC Switch monitor requires:

C++ runtime support patches:

- 10.20 PHSS\_16585 (supersedes PHSS\_14262)
- 11.00 PHSS 16587 (supersedes PHSS 14577)

Before using the switch monitor, edit the monitor configuration file, /var/stm/config/tools/monitor/dm\_fc\_sw.cfg, to indicate what switches will be monitored. See ["Configuring the FC Switch Monitor Configuration File" on page 108,](#page-107-0) for more information.

## **Resource Path**

Event monitoring: /connectivity/events/switches/FC\_switch Status monitoring: /connectivity/status/switches/FC\_switch

## **Executable File**

/usr/sbin/stm/uut/bin/tools/monitor/dm\_fc\_sw

## **Monitor Behavior**

- The monitor uses polling only with a default interval of 60 minutes.
- At initial startup the monitor does not retrieve any log information from the switch.

## **PSM State Control**

The monitor does not support automatic state control. The set fixed utility must be used to return a hardware resource to the UP state following a failure. See ["Using the set\\_fixed Utility to Restore Hardware](#page-82-0)  [UP State" on page 83](#page-82-0), for more information.

## **Initial Monitor Configuration**

Unlike the other EMS Hardware Monitors, the FC switch monitor requires some initial configuration before it will function. Because a FC switch is not part of the host's configuration, the host cannot detect any switches during startup. You must tell the switch monitor what switches you want it to monitor. This is done by defining two settings in the switch monitor configuration file, SW\_COUNT and SW\_X\_IP\_ADDRESS.

#### <span id="page-107-0"></span>**Configuring the FC Switch Monitor Configuration File**

To configure the FC switch monitor configuration file complete the following steps:

- **Step 1.** Determine which switches you want the monitor to be responsible for. Record the IP address for each of these switches.
- **Step 2.** Open file /var/stm/config/tools/monitor/dm\_fc\_sw.cfg in an ASCII text editor.
- **Step 3.** Add the following line to the file:

**SW\_COUNT** n

Replace "*n*" with the value that reflects the number of switches for which the monitor will be responsible. For example, the following line would monitor 5 switches:

SW\_COUNT 5

**Step 4.** Add the following line to file:

**SW** X **IP** ADDRESS nn.nn.nnn.nnn

Change the placeholder "*X*" to the number 1, and replace the "*nn*" fields with the IP address of the switch that will be designated as switch 1.

The completed line will look similar to the following:

SW 1 IP ADDRESS 15.43.214.101

**Step 5.** If multiple switches will be monitored, replicate the line from step 4 for each switch, changing the switch number and IP Address for each. When you are done, the number of lines should equal the number defined in the SW\_COUNT setting. For example, the following lines would configure the monitor for three switches:

SW\_COUNT 3 SW\_1\_IP\_ADDRESS 15.43.214.101 SW\_2\_IP\_ADDRESS 15.43.214.171 SW 3 IP ADDRESS 15.43.214.184

- **Step 6.** Save the file.
- **Step 7.** To invoke the changes made to the switch configuration file, you must use the Enable Monitoring option of the Hardware Monitoring Request Manager, even if monitoring is already enabled. The Enable Monitoring option runs the startup client, which reads the contents of the configuration file and starts the switch monitor to begin monitoring of the FC switches. See ["Enabling Hardware](#page-34-0)  [Event Monitoring" on page 35,](#page-34-0) for more information.

There are other settings in the configuration file that can be changed to customize the operation of the FC switch monitor. These settings are defined in Chapter 5, "Hardware Monitor Configuration Files."

## **Adding or Removing an FC Switch**

Adding or removing a switch from the monitor configuration involves changing the same configuration file settings described in the preceding procedure, SW\_COUNT and SW\_X\_IP\_ADDRESS.
## **Changing the FC Switch Monitoring Configuration**

To change the FC switch monitoring configuration compete the following steps:

- **Step 1.** Determine the IP address for each switch you are adding or deleting.
- **Step 2.** Open file /var/stm/config/tools/monitor/dm\_fc\_sw.cfg in an ASCII text editor.
- **Step 3.** Locate the following line in the file and change value "*n*" to reflect the new number of switches to be monitored:

**SW** COUNT n

**Step 4.** If you are adding a switch, add the following line to file:

**SW\_X\_IP\_ADDRESS** nn.nn.nnn.nnn

Change the placeholder "*X*" to the number you want assigned to the switch (typically the next sequential number available), and replace the "*nn*" fields with the IP address of the switch.

The completed line will look similar to the following:

SW 5 IP ADDRESS 15.43.214.191

Repeat this step for each switch you are adding.

- **Step 5.** If you are removing a switch, locate the SW<sub>X</sub> IP ADDRESS line for the switch to be removed and delete it from the file. If you deleting multiple switches, delete the line for each one.
- **Step 6.** Save the file.
- **Step 7.** To invoke the changes immediately, run the Hardware Monitoring Request Manager and select the (E)nable Monitoring option. This option runs the startup client, which will cause the changes to the switch monitoring to take effect immediately. See ["Enabling Hardware Event Monitoring" on page](#page-34-0)  [35](#page-34-0).

Alternatively you can do nothing and the changes will be made at the next switch polling interval when the monitor recognizes the changes and launches the startup client to invoke them.

## **Configuration Files**

#### **Startup Configuration File**

File name: /var/stm/config/tools/monitor/dm\_fc\_sw.sapcfg

Default Entries: The monitor uses the standard default monitor request entries shown in [Table on page 95.](#page-94-0)

#### **Monitor Configuration File**

File name: /var/stm/config/tools/monitor/dm\_fc\_sw.cfg

Default settings:

- **Polling Interval:** 60 minutes
- **Repeat Frequency:** 1 day (1440 minutes)
- **Severity Action:** Notify for all levels

The switch monitor also uses the following settings to configure the SNMP environment used by the switch. Note that two of these settings (SW\_COUNT and SW\_X\_IP\_ADDRESS) are required to indicate to the monitor

what switches should monitored. Changes that involve adding or deleting switches to the configuration file while the monitor is running will be invoked at the next polling interval, or following the selection of the (E)nable Monitoring option from the Hardware Monitoring Request Manager (monconfig).

# **Table 6-2PSM Configuration File Fields**

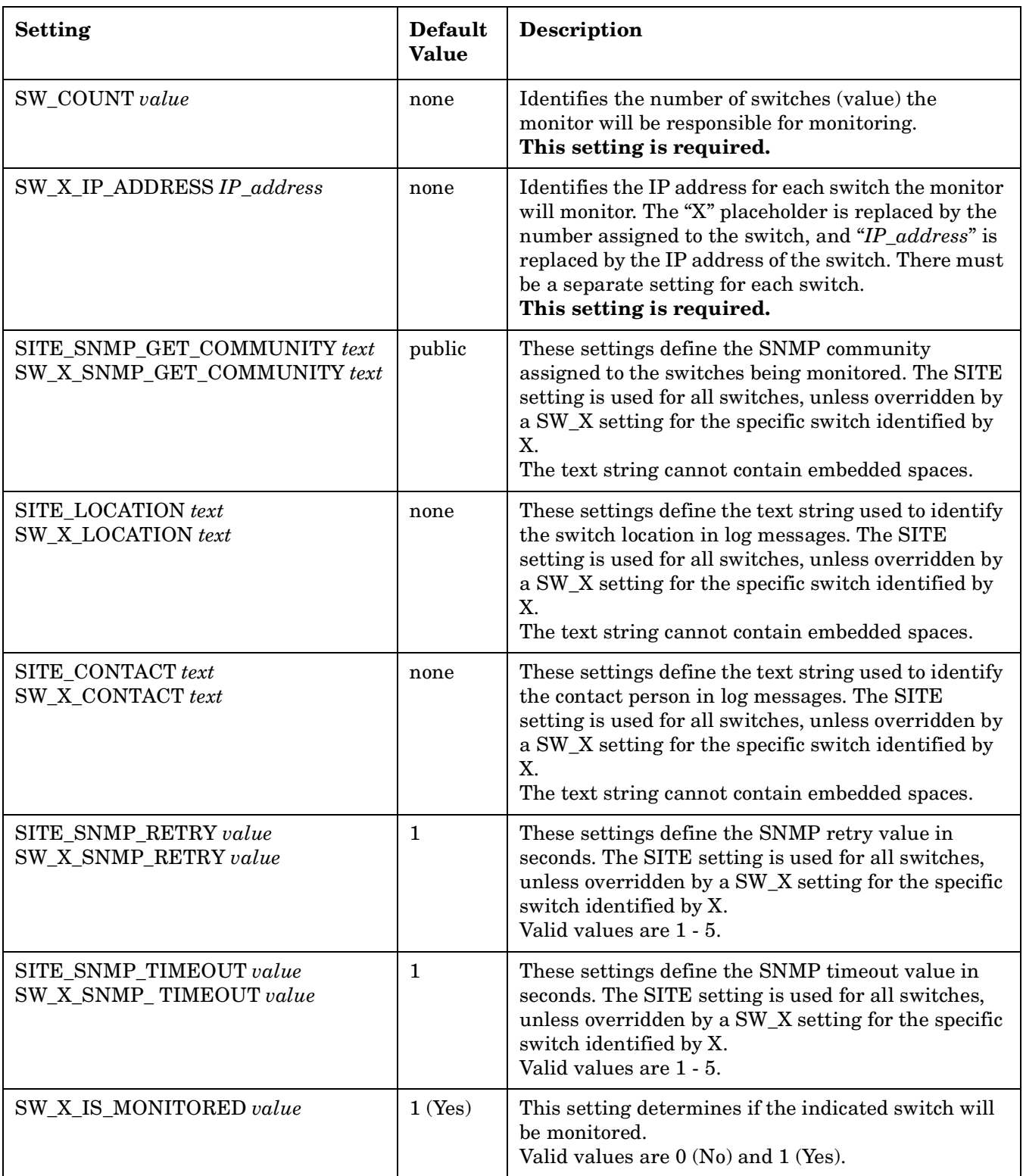

## **Table 6-2PSM Configuration File Fields**

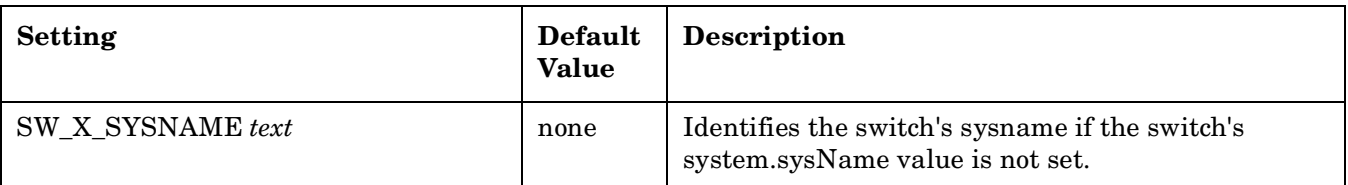

## **PSM Configuration File**

File name: /var/stm/config/tools/monitor/dm\_fc\_sw.psmcfg

Default settings:

- **PSM Resource Name:** /connectivity/status/switches/FC\_sw
- **State Handling:** Requires the use of set\_fixed to set UP state.
- **DOWN state mapping:** Serious and Critical map to DOWN.

Special Procedures **Fibre Channel Switch Monitor**

# **Index**

# **A**

adding event monitoring requests, [39](#page-38-0) adding PSM monitoring requests, [74](#page-73-0) asynchronous event detection, [54](#page-53-0), [59,](#page-58-0) [60](#page-59-0)

## **C**

changing device status, 83 checking detailed monit[oring status,](#page-82-0) [47](#page-46-0) configuration files global, [86](#page-85-0), [89](#page-88-0), [90](#page-89-0) modifying, [88](#page-87-0) modifying PSM, [97](#page-96-0) modifyin[g startup,](#page-53-1) [93](#page-92-0) monitor, 54 monit[or-specific,](#page-95-0) [86](#page-85-0)[,](#page-95-0) [90](#page-89-1)[,](#page-95-0) [91](#page-90-0) PSM, 96 startup, [55,](#page-54-0) [92,](#page-91-0) [95](#page-94-1) configuration fil[es for hardware](#page-84-0)  monitoring, 85 configuring MC/Service Guard package dependencies modifying t[he configuration file,](#page-71-0) [73](#page-72-0) using SAM, 72 console notification in EMS, [78](#page-77-0) copying PSM monitoring requests, [79](#page-78-0) creating event monitoring requests, [39](#page-38-0) creating PSM monitoring requests, [74](#page-73-0)

# **D**

default event monitoring requests, [36](#page-35-0) deleting event monitoring requests, [49](#page-48-0) detailed descrip[tion of hardware](#page-51-0)  monitoring, 52 devices requireme[nts for monitoring, 26](#page-25-0) supported, 26 disabling hardware monitoring, [50](#page-49-0), [58](#page-57-0) disk arrays supported by mo[nitors, 26](#page-25-1) disks supported by monitors, 26

# **E**

email notification in EMS, [77](#page-76-0) EMS monitoring requests, 74 EMS monitoring reques[ts parameters,](#page-77-1) [75](#page-74-0) notification comment, 78 notific[ation protocols,](#page-74-1) [76](#page-75-0) notify, 75 polling interval, [75](#page-74-2) EMS noti[fication protocol](#page-77-0) console, 78

email, [77](#page-76-0) ITO, [76](#page-75-1) SNMP, [76](#page-75-2) syslog, [77](#page-76-1) TCP and UDP, [77](#page-76-2) textlog, 78 enabling hardw[are monitoring,](#page-58-1) [35](#page-34-1) event decoding, 59 event messages retrieving, 48 event mon[itoring request manager,](#page-33-0) [53](#page-52-0) running, 34 event mo[nitoring requests](#page-38-0) adding, 39 checkin[g detailed status,](#page-35-0) [47](#page-46-0) default, 36 defined, [32](#page-31-0) deleting, [49](#page-48-0) example of, [43](#page-42-0) listing, [37](#page-36-0) modifying, [45](#page-44-0) verifying, [46](#page-45-0) viewing, 38 event monitoring ser[vice \(EMS\),](#page-61-0) [55](#page-54-1) event polling,  $54, 61, 62$  $54, 61, 62$  $54, 61, 62$ example of a[dding event monitoring](#page-42-0)  request, 43

## **F**

FC-AL hub monitor adding or removing hubs, [104,](#page-103-0) [108](#page-107-0) initial c[onfiguration,](#page-60-1) [103](#page-102-0)[,](#page-60-1) [107](#page-106-0) polling, 61 Fibre Channel Adapters supported by monitors, [28](#page-27-0) Fibre Channel Arbitrate[d Loop Hub](#page-27-0) supported by monitors, 28 Fibre Chann[el Arbitrated Loop Hub](#page-101-0)  monitor, 102 Fibre Channel SCSI Mul[tiplexers](#page-27-0) supported by monitors, 28 Fibre Channel Switch monitor, [107](#page-106-1) files involved in hardware monitoring, [56](#page-55-0)

## **G**

glossary of terms, [17](#page-16-0)

## **H**

hardware event monitor

# **Index**

description, [54](#page-53-2) hardware [monitoring](#page-13-0) benefits, 14 configuration files, [85](#page-84-0) detailed descr[iption,](#page-57-0) [52](#page-51-0) disabling, [50,](#page-49-0) 58 enabling, [35](#page-34-1) files involved, [56](#page-55-0) how it works, [13](#page-12-0) overview, [12](#page-11-0) startup process, [57](#page-56-0) supported hardware, [15](#page-14-0) High Availability Storage [Systems](#page-27-0) supported by monitors, 28 hub monitor adding or removing hubs, [104,](#page-103-0) [108](#page-107-0) initial configuration, [103](#page-102-0), [107](#page-106-0)

# **I**

installing hardware monitoring, [24](#page-23-0) interface cards supported by monitors, [28](#page-27-0) ITO notification in EMS, [76](#page-75-1)

## **L**

listing event monitoring requests, [37](#page-36-0)

## **M**

MC/Service Guard package dependencies, [71](#page-70-0) memory supported by monitors, [28](#page-27-0) memory monitor polling, [61,](#page-60-2) [63](#page-62-0) modifying [configuration files,](#page-96-0) [88](#page-87-0) for PSM, 97 for startup, 93 modifying ev[ent monitoring requests,](#page-92-0) [45](#page-44-0) modifying PSM monitoring [requests,](#page-53-1) [80](#page-79-0) monitor configuration files, 54 monitor descriptions Fibre Channel Arbitrat[ed Loop Hub,](#page-106-1) [102](#page-101-0) Fibre Channel Switch, 107

## **O**

overview of PSM, [66](#page-65-0)

#### **P**

package dependencies, [72](#page-71-1) polling event, [61,](#page-60-0) [62](#page-61-0)

FC-AL Hub, [61](#page-60-1) memory monitoring, [61](#page-60-2), [63](#page-62-0) PSM components, [69](#page-68-0) configuration files, [96](#page-95-0) configuration states, [69](#page-68-1) configuring MC/S[ervice Guard package](#page-70-0)  dependencies, 71 how it works, [67](#page-66-0) overview, [66](#page-65-0) resource paths, [69](#page-68-2) using set\_fixed utility, [83](#page-82-0) PSM moni[toring requests](#page-78-0) copying, 79 creating us[ing EMS,](#page-79-0) [74](#page-73-0) modifying, 80 parameters, [75](#page-74-0) removing, [81](#page-80-0) viewing, [82](#page-81-0)

#### **R**

removing hardware monitors, [25](#page-24-0) removing PSM mo[nitoring requests,](#page-52-0) [81](#page-80-0) request manager, 53 require[ments for monitoring,](#page-47-0) [26](#page-25-0) resdata, 48 resource paths PSM, 69 retrievi[ng event messages,](#page-68-2) [48](#page-47-0) running even[t monitoring request](#page-33-0)  manager, 34

## **S**

set\_fixed utility, [83](#page-82-0) SNMP traps in EMS, 76 startup configuration [files,](#page-75-2) [55](#page-54-0)[,](#page-75-2) [92](#page-91-0)[,](#page-75-2) [95](#page-94-1) startup process for h[ardware monitoring,](#page-14-0) [57](#page-56-0) supported hardware, 15 supported system configura[tion,](#page-76-1) [24](#page-23-1) syslog notification in EMS, 77 system configurations supported, [24](#page-23-1) system resources supported by monitors, [28](#page-27-0)

## **T**

tapes supported by monitors, [26](#page-25-1) TCP and UDP notific[ation in EMS,](#page-16-0) [77](#page-76-2) terms to understand, 17 textlog notification in EMS, [78](#page-77-2)

# **Index**

**U** UPS supported by monitors, [28](#page-27-0)

## **V**

verifying event monitoring requests, [46](#page-45-0) viewing event monitoring requests, [38](#page-37-0) viewing PSM monitoring requests, [82,](#page-81-0) [83](#page-82-0)